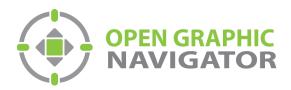

# Open Graphic Navigator Annunciation Monitoring & Control Software

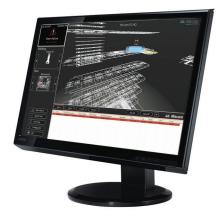

OpenGN version 3.8 Administrator Guide

> LT-1113 Rev. 4 April 2023

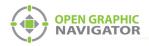

# **Table of Contents**

# 1.0 Welcome

| 1.1 | Introducing OpenGN    | . 10 |
|-----|-----------------------|------|
| 1.2 | Configurable Features | . 10 |
| 1.3 | Components            | . 11 |
| 1.4 | Installed Software    | . 12 |
| 1.5 | User Groups           | . 12 |
| 1.6 | Related Documents     | . 12 |

# 2.0 Installation

| 2.1 | Overview                                  | 14 |
|-----|-------------------------------------------|----|
| 2.2 | Verifying Installation Requirements       | 14 |
| 2.3 | Upgrading OpenGN                          | 14 |
| 2.4 | Installing OpenGN and the OpenGN Gateway  | 14 |
| 2.5 | Configuring the OpenGN Gateway Computer   | 22 |
| 2.6 | Configuring OpenGN and the OpenGN Gateway | 24 |

# 3.0 Navigating OpenGN

| 3.1 | Starting OpenGN                  | <b>26</b> |
|-----|----------------------------------|-----------|
| 3.2 | Main Display Window              | 28        |
| 3.3 | Navigating the Surveillance Area | 29        |
| 3.4 | Login Window                     | 33        |
| 3.5 | Configuration Window             | 35        |
| 3.6 | Using the Event Log              | 40        |
| 3.7 | OpenGN Gateway                   | 43        |

# 4.0 Configuration Settings

| 4.1  | Opening the Configuration Settings | . 49 |
|------|------------------------------------|------|
| 4.2  | Panel Settings                     | . 49 |
| 4.3  | Campus Settings                    | . 52 |
| 4.4  | Modifying and Deleting a Building  | . 55 |
| 4.5  | Modifying and Deleting a Floor     | . 57 |
| 4.6  | Display Settings                   | . 58 |
| 4.7  | Icon Settings                      | . 60 |
| 4.8  | Object Type Settings               | . 63 |
| 4.9  | Event Log Settings                 | . 65 |
| 4.10 | Email Notification Settings        | . 67 |
| 4.11 | Database Settings                  | 69   |
| 4.12 | Connection Settings                | . 71 |
|      |                                    |      |

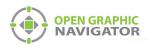

| 4.13 | User Settings | 72 |
|------|---------------|----|
| 4.14 | Localization  | 70 |

# 5.0 Configuring Objects and Zones

| 5.1 | Configuring Objects and Zones                | 81 |
|-----|----------------------------------------------|----|
| 5.2 | Configuring Objects in the Job Tree          | 81 |
| 5.3 | Configuring Objects in the Surveillance Area | 85 |
| 5.4 | Configuring Zones                            | 86 |
| 5.5 | Working with the Zone and Shape Tree         | 90 |
| 5.6 | Unplaced Objects Screen                      | 92 |

# 6.0 Managing Events

| 6.1 | Monitoring Events and Alarms94                          |
|-----|---------------------------------------------------------|
| 6.2 | What to do When an Event Occurs                         |
| 6.3 | Using the Control Functions                             |
|     | Appendix A - Computer Configuration98                   |
|     | Appendix B - System Messages101                         |
|     | Appendix C - Network Topologies104                      |
|     | Appendix D - Monitoring Instances105                    |
|     | Appendix E - Input Object and Assorted Status Types 108 |
|     | Appendix F - Troubleshooting FAQ111                     |
|     | Appendix G - Importing a Revised CAD Drawing113         |
|     | Appendix H - Converting PDF files to SVG files123       |
|     | Appendix I - Installing and Uninstalling OpenGN         |
|     | Appendix J - Agency Listed Specifications129            |
|     | Appendix K - Mounting Instructions130                   |
|     | Appendix L - Index of procedures131                     |

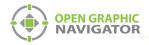

# List of Figures

| Figure 2       License Terms and Conditions       1         Figure 3       SQL Server SA Password       1         Figure 4       Velcome Screen       1         Figure 5       License Terms and Conditions       1         Figure 6       Update Options       1         Figure 7       SQL Server superadmin password       1         Figure 8       SQL Server superadmin password       1         Figure 10       OpenGN SecurityAdmin password       1         Figure 11       Choose Setup Type       2         Figure 12       Ready to install MGC OpenGN       2         Figure 13       Installing MGC OpenGN Setup Wizard       2         Figure 14       Completed the MGC OpenGN Setup Wizard       2         Figure 15       Installation Successfully Completed       2         Figure 16       Ethernet Status       2         Figure 17       Ethernet Protocol Version 4 (TCP/IPv4) Properties       2         Figure 21       List Area       2         Figure 22       Login Window       2         Figure 23       Change Password       2         Figure 24       Configuration window       2         Figure 25       Job Tree Hierarchy       2 <td< th=""><th>Figure 1</th><th>OpenGN TCP/IP Network Diagram</th><th>10</th></td<>                                                                                                    | Figure 1  | OpenGN TCP/IP Network Diagram                     | 10 |
|----------------------------------------------------------------------------------------------------|-----------|---------------------------------------------------|----|
| Figure 4       Welcome Screen         Figure 5       License Terms and Conditions         Figure 6       Update Options         Figure 7       SQL Server superadmin password         Figure 8       Click Next         Figure 9       SQL Server superadmin password         Figure 10       OpenGN SecurityAdmin password         Figure 11       Choose Setup Type         Figure 12       Ready to install MGC OpenGN         Figure 13       Installing MGC OpenGN         Figure 14       Completed the MGC OpenGN Setup Wizard         Figure 15       Installation Successfully Completed         Figure 16       Ethernet Status         Figure 17       Ethernet Status         Figure 18       Internet Properties         Figure 21       List Area         Figure 22       Login Window         Figure 23       Change Password         Figure 24       Configuration window         Figure 25       Job Tree Hierarchy         Figure 26       Zone and Shape Tree Hierarchy         Figure 27       Event Log Report window         Figure 30       The OpenGN Gateway with 2 adapters         Figure 31       Adapter connected to 3 instances of OpenGN         Figure 32       Canepus Setti                                                                                                    | Figure 2  | License Terms and Conditions                      | 15 |
| Figure 5       License Terms and Conditions       I         Figure 6       Update Options       I         Figure 7       SQL Server superadmin password       I         Figure 8       Click Next       I         Figure 10       OpenGN SecurityAdmin password       I         Figure 11       Choose Setup Type       I         Figure 12       Ready to install MGC OpenGN       I         Figure 13       Installing MGC OpenGN       I         Figure 14       Completed the MGC OpenGN Setup Wizard       I         Figure 15       Installation Successfully Completed       I         Figure 16       Ethernet Status       I         Figure 17       Ethernet Properties       I         Figure 19       Login Window       I         Figure 20       Main Display window       I         Figure 21       List Area       I         Figure 22       Login Window       I         Figure 23       Change Password       I         Figure 24       Configuration window       I         Figure 25       Job Tree Hierarchy       I         Figure 20       Save Report       I         Figure 31       Adapter connected to 3 instances of OpenGN <t< td=""><td>Figure 3</td><td>SQL Server SA Password</td><td>15</td></t<>                                                                                                    | Figure 3  | SQL Server SA Password                            | 15 |
| Figure 6       Update Options       I         Figure 7       SQL Server superadmin password       I         Figure 8       Click Next       I         Figure 10       OpenGN SecurityAdmin password       I         Figure 10       OpenGN SecurityAdmin password       I         Figure 11       Choose Setup Type       I         Figure 11       Choose Setup Type       I         Figure 13       Installing MGC OpenGN       I         Figure 14       Completed the MGC OpenGN Setup Wizard       I         Figure 15       Installation Successfully Completed       I         Figure 16       Ethernet Status       I         Figure 17       Ethernet Properties       I         Figure 18       Internet Protocol Version 4 (TCP/IPv4) Properties       I         Figure 21       List Area       I       I         Figure 22       Login Window       I       I         Figure 23       Change Password       I       I         Figure 24       Configuration window       I       I         Figure 25       Joh ree Hierarchy       I       I         Figure 26       Zone and Shape Tree Hierarchy       I       I         Figure 27       Even                                                                                                    | Figure 4  | Welcome Screen                                    | 16 |
| Figure 7       SQL Server superadmin password       1         Figure 8       Click Next       1         Figure 9       SQL Server superadmin password       1         Figure 10       OpenGN SecurityAdmin password       1         Figure 11       Choose Setup Type       2         Figure 12       Ready to install MGC OpenGN       2         Figure 13       Installing MGC OpenGN Setup Wizard       2         Figure 14       Completed the MGC OpenGN Setup Wizard       2         Figure 15       Installation Successfully Completed       2         Figure 16       Ethernet Properties       2         Figure 17       Ethernet Protocol Version 4 (TCP/IPv4) Properties       2         Figure 18       Internet Protocol Version 4 (TCP/IPv4) Properties       2         Figure 20       Main Display window       2         Figure 21       List Area       2         Figure 22       Login Window       2         Figure 23       Change Password       2         Figure 24       Configuration window       2         Figure 25       Job Tree Hierarchy       2         Figure 26       Zone and Shape Tree Hierarchy       2         Figure 27       Event Log Report window       4 </td <td>Figure 5</td> <td>License Terms and Conditions</td> <td>16</td>                                                                                                    | Figure 5  | License Terms and Conditions                      | 16 |
| Figure 8       Click Next       1         Figure 9       SQL Server superadmin password       1         Figure 10       OpenGN SecurityAdmin password       1         Figure 11       Choose Setup Type       2         Figure 12       Ready to install MGC OpenGN       2         Figure 13       Installing MGC OpenGN       2         Figure 14       Completed the MGC OpenGN Setup Wizard       2         Figure 15       Installation Successfully Completed       2         Figure 16       Ethernet Properties       2         Figure 16       Internet Protocol Version 4 (TCP/IPv4) Properties       2         Figure 20       Main Display window       2         Figure 21       List Area       2         Figure 22       Login Window       2         Figure 23       Change Password       2         Figure 24       Configuration window       2         Figure 25       Job Tree Hierarchy       2         Figure 27       Event Log       2         Figure 28       Print Event Log Report window       4         Figure 30       The OpenGN Gateway with 2 adapters       4         Figure 31       Adapter connected to 3 instances of OpenGN       4                                                                                                    | Figure 6  | Update Options                                    | 17 |
| Figure 9       SQL Server superadmin password       1         Figure 10       OpenGN SecurityAdmin password       1         Figure 11       Choose Setup Type       2         Figure 12       Ready to install MGC OpenGN       2         Figure 13       Installing MGC OpenGN       2         Figure 14       Completed the MGC OpenGN Setup Wizard       2         Figure 15       Installation Successfully Completed       2         Figure 16       Ethernet Status       2         Figure 17       Ethernet Properties       2         Figure 18       Internet Protocol Version 4 (TCP/IPv4) Properties       2         Figure 20       Main Display window       2         Figure 21       List Area       3         Figure 22       Login Window       2         Figure 23       Change Password       3         Figure 24       Configuration window       3         Figure 25       Job Tree Hierarchy       3         Figure 28       Print Event Log Report window       4         Figure 29       Save Report       4         Figure 30       The OpenGN Gateway with 2 adapters       4         Figure 31       Adapter connected to 3 instances of OpenGN       4 <tr< td=""><td>Figure 7</td><td>SQL Server superadmin password</td><td>17</td></tr<>                                                                                                    | Figure 7  | SQL Server superadmin password                    | 17 |
| Figure 10       OpenGN SecurityAdmin password       Image: SecurityAdmin password         Figure 11       Choose Setup Type       Image: SecurityAdmin password         Figure 12       Ready to install MGC OpenGN       Image: SecurityAdmin password         Figure 13       Installing MGC OpenGN       Image: SecurityAdmin password         Figure 13       Installation Successfully Completed       Image: SecurityAdmin password         Figure 16       Ethernet Status       Image: SecurityAdmin password         Figure 17       Ethernet Properties       Image: SecurityAdmin password         Figure 18       Internet Protocol Version 4 (TCP/IPv4) Properties       Image: SecurityAdmin password         Figure 12       Login Window       Image: SecurityAdmin password       Image: SecurityAdmin password         Figure 21       List Area       Image: SecurityAdmin password       Image: SecurityAdmin password       Image: SecurityAdmin password         Figure 23       Change Password       Image: SecurityAdmin password       Image: SecurityAdmin password       Image: SecurityAdmin password         Figure 24       Configuration window       Image: SecurityAdmin password       Image: SecurityAdmin password       Image: SecurityAdmin password       Image: SecurityAdmin password       Image: SecurityAdmin password       Image: SecurityAdmin password       Image: SecurityAdmin password       Image: Secu | Figure 8  | Click Next                                        | 18 |
| Figure 11       Choose Setup Type       2         Figure 12       Ready to install MGC OpenGN       2         Figure 13       Installing MGC OpenGN Setup Wizard       2         Figure 14       Completed the MGC OpenGN Setup Wizard       2         Figure 15       Installation Successfully Completed       2         Figure 16       Ethernet Status       2         Figure 17       Ethernet Properties       2         Figure 19       Login Window       2         Figure 21       List Area       2         Figure 22       Login Window       2         Figure 23       Change Password       3         Figure 24       Configuration window       3         Figure 25       Job Tree Hierarchy       3         Figure 26       Zone and Shape Tree Hierarchy       3         Figure 27       Event Log Report window       4         Figure 28       Print Event Log Report window       4         Figure 30       The OpenGN Gateway with 2 adapters       4         Figure 31       Adapter connected to 3 instances of OpenGN       4         Figure 32       Close OpenGN Gateway       4         Figure 33       Panel Settings       5         Figure 34                                                                                                    | Figure 9  | SQL Server superadmin password                    | 18 |
| Figure 12Ready to install MGC OpenGN2Figure 13Installing MGC OpenGN2Figure 14Completed the MGC OpenGN Setup Wizard2Figure 15Installation Successfully Completed2Figure 16Ethernet Status2Figure 17Ethernet Properties2Figure 18Internet Protocol Version 4 (TCP/IPv4) Properties2Figure 20Main Display window2Figure 21List Area3Figure 22Login Window3Figure 23Change Password3Figure 24Configuration window3Figure 25Job Tree Hierarchy3Figure 26Zone and Shape Tree Hierarchy3Figure 27Event Log4Figure 28Print Event Log Report window4Figure 30The OpenGN Gateway with 2 adapters4Figure 31Adapter connected to 3 instances of OpenGN4Figure 32Close OpenGN Gateway4Figure 33Panel Settings5Figure 34Update Job Confirmation Box5Figure 35Campus Settings5Figure 36Campus Settings5Figure 37Enter your New Building Properties5Figure 39Enter your New Building Properties5Figure 34Iopal Existing Building5Figure 34Iopal Existing Filoor Properties5Figure 34Iopal Existing Filoor Properties5Figure 34Iopal Existing Filoor Properties <t< td=""><td>Figure 10</td><td>OpenGN SecurityAdmin password</td><td>19</td></t<>                                                                                                    | Figure 10 | OpenGN SecurityAdmin password                     | 19 |
| Figure 13       Installing MGC OpenGN       2         Figure 14       Completed the MGC OpenGN Setup Wizard       2         Figure 15       Installation Successfully Completed       2         Figure 16       Ethernet Status       2         Figure 17       Ethernet Properties       2         Figure 18       Internet Protocol Version 4 (TCP/IPv4) Properties       2         Figure 20       Main Display window       2         Figure 20       Main Display window       2         Figure 21       List Area       2         Figure 22       Login Window       2         Figure 23       Change Password       2         Figure 24       Configuration window       3         Figure 25       Job Tree Hierarchy       3         Figure 26       Zone and Shape Tree Hierarchy       3         Figure 27       Event Log       4         Figure 28       Print Event Log Report window       4         Figure 31       Adapter connected to 3 instances of OpenGN       4         Figure 32       Close OpenGN Gateway       4         Figure 33       Panel Settings       5         Figure 34       Update Job Confirmation Box       5         Figure 35                                                                                                    | Figure 11 | Choose Setup Type                                 | 20 |
| Figure 14       Completed the MGC OpenGN Setup Wizard       2         Figure 15       Installation Successfully Completed       2         Figure 16       Ethernet Status       2         Figure 17       Ethernet Properties       2         Figure 18       Internet Protocol Version 4 (TCP/IPv4) Properties       2         Figure 19       Login Window       2         Figure 20       Main Display window       2         Figure 21       List Area       2         Figure 22       Login Window       3         Figure 23       Change Password       3         Figure 24       Configuration window       3         Figure 25       Job Tree Hierarchy       3         Figure 26       Zone and Shape Tree Hierarchy       3         Figure 27       Event Log       4         Figure 28       Print Event Log Report window       4         Figure 29       Save Report       4         Figure 31       Adapter connected to 3 instances of OpenGN       4         Figure 32       Close OpenGN Gateway       4         Figure 33       Panel Settings       5         Figure 34       Update Job Confirmation Box       5         Figure 35       Campus Pl                                                                                                    | Figure 12 | Ready to install MGC OpenGN                       | 20 |
| Figure 15       Installation Successfully Completed       2         Figure 16       Ethernet Status       2         Figure 17       Ethernet Properties       2         Figure 18       Internet Protocol Version 4 (TCP/IPv4) Properties       2         Figure 19       Login Window       2         Figure 20       Main Display window       2         Figure 21       List Area       3         Figure 22       Login Window       2         Figure 23       Change Password       3         Figure 24       Configuration window       3         Figure 25       Job Tree Hierarchy       3         Figure 26       Zone and Shape Tree Hierarchy       3         Figure 27       Event Log       4         Figure 28       Print Event Log Report window       4         Figure 30       The OpenGN Gateway with 2 adapters       4         Figure 31       Adapter connected to 3 instances of OpenGN       4         Figure 32       Close OpenGN Gateway       4         Figure 33       Panel Settings       5         Figure 34       Update Job Confirmation Box       5         Figure 35       Campus Plan Properties       5         Figure 36       C                                                                                                    | Figure 13 | Installing MGC OpenGN                             | 21 |
| Figure 16       Ethernet Status       2         Figure 17       Ethernet Properties       2         Figure 18       Internet Protocol Version 4 (TCP/IPv4) Properties       2         Figure 19       Login Window       2         Figure 20       Main Display window       2         Figure 21       List Area       3         Figure 22       Login Window       3         Figure 23       Change Password       3         Figure 24       Configuration window       3         Figure 25       Job Tree Hierarchy       3         Figure 26       Zone and Shape Tree Hierarchy       3         Figure 27       Event Log       4         Figure 28       Print Event Log Report window       4         Figure 29       Save Report       4         Figure 30       The OpenGN Gateway with 2 adapters       4         Figure 31       Adapter connected to 3 instances of OpenGN       4         Figure 32       Close OpenGN Gateway       4         Figure 33       Panel Settings       5         Figure 34       Update Job Confirmation Box       5         Figure 35       Campus Plan Properties       5         Figure 36       Campus Plan Properties <td>Figure 14</td> <td>Completed the MGC OpenGN Setup Wizard</td> <td>21</td>                                                                                                    | Figure 14 | Completed the MGC OpenGN Setup Wizard             | 21 |
| Figure 17Ethernet PropertiesFigure 18Internet Protocol Version 4 (TCP/IPv4) PropertiesFigure 19Login WindowFigure 20Main Display windowFigure 21List AreaFigure 22Login WindowFigure 23Change PasswordFigure 24Configuration windowFigure 25Job Tree HierarchyFigure 26Zone and Shape Tree HierarchyFigure 27Event LogFigure 28Print Event Log Report windowFigure 29Save ReportFigure 30The OpenGN Gateway with 2 adaptersFigure 32Close OpenGN GatewayFigure 33Panel SettingsFigure 34Update Job Confirmation BoxFigure 35Campus SettingsFigure 36Campus SettingsFigure 37Enter your New Building PropertiesFigure 38Modify Your Existing BuildingFigure 39Enter your new floor propertiesFigure 31Display SettingsFigure 32Campus Plan PropertiesFigure 33Enter your new floor propertiesFigure 34Update Job Confirmation BoxFigure 35Enter your New Building PropertiesFigure 36Campus Plan PropertiesFigure 37Enter your new floor propertiesFigure 38Modify Your Existing BuildingFigure 39Enter your new floor propertiesFigure 40Modify your Existing Floor PropertiesFigure 41Display SettingsFigure 42Icon SettingsFigure 42Icon Sett                                                                                                    | Figure 15 | Installation Successfully Completed               | 22 |
| Figure 18Internet Protocol Version 4 (TCP/IPv4) PropertiesFigure 19Login WindowFigure 20Main Display windowFigure 21List AreaFigure 21List AreaFigure 22Login WindowFigure 23Change PasswordFigure 24Configuration windowFigure 25Job Tree HierarchyFigure 26Zone and Shape Tree HierarchyFigure 27Event LogFigure 28Print Event Log Report windowFigure 29Save ReportFigure 30The OpenGN Gateway with 2 adaptersFigure 32Close OpenGN GatewayFigure 33Panel SettingsFigure 34Update Job Confirmation BoxFigure 35Campus SettingsFigure 36Campus SettingsFigure 37Enter your New Building PropertiesFigure 38Modify Your Existing BuildingFigure 39Enter your new floor propertiesFigure 34Display SettingsFigure 35Campus Plan PropertiesFigure 36Campus Plan PropertiesFigure 37Enter your New Building PropertiesFigure 38Modify Your Existing BuildingFigure 39Enter your new floor propertiesFigure 40Modify your Existing Floor PropertiesFigure 41Display SettingsFigure 42Icon Settings                                                                                                    | Figure 16 | Ethernet Status                                   | 22 |
| Figure 19Login Window2Figure 20Main Display window2Figure 21List Area3Figure 21List Area3Figure 22Login Window3Figure 23Change Password3Figure 24Configuration window3Figure 25Job Tree Hierarchy3Figure 26Zone and Shape Tree Hierarchy3Figure 27Event Log4Figure 28Print Event Log Report window4Figure 29Save Report4Figure 30The OpenGN Gateway with 2 adapters4Figure 31Adapter connected to 3 instances of OpenGN4Figure 32Close OpenGN Gateway4Figure 33Panel Settings5Figure 34Update Job Confirmation Box5Figure 35Campus Settings5Figure 36Campus Settings5Figure 37Enter your New Building Properties5Figure 38Modify Your Existing Building5Figure 39Enter your new floor properties5Figure 40Modify your Existing Floor Properties5Figure 41Display Settings5Figure 42Icon Settings5                                                                                                    | Figure 17 | Ethernet Properties                               | 23 |
| Figure 20Main Display window2Figure 21List Area3Figure 22Login Window3Figure 23Change Password3Figure 24Configuration window3Figure 25Job Tree Hierarchy3Figure 26Zone and Shape Tree Hierarchy3Figure 27Event Log4Figure 28Print Event Log Report window4Figure 29Save Report4Figure 30The OpenGN Gateway with 2 adapters4Figure 32Close OpenGN Gateway4Figure 33Panel Settings5Figure 34Update Job Confirmation Box5Figure 35Campus Settings5Figure 36Campus Plan Properties5Figure 37Enter your New Building Properties5Figure 38Modify Your Existing Building5Figure 39Enter your new floor properties5Figure 40Modify your Existing Floor Properties5Figure 41Display Settings5Figure 42Icon Settings5                                                                                                    | Figure 18 | Internet Protocol Version 4 (TCP/IPv4) Properties | 23 |
| Figure 21List Area3Figure 22Login Window3Figure 23Change Password3Figure 24Configuration window3Figure 25Job Tree Hierarchy3Figure 26Zone and Shape Tree Hierarchy3Figure 27Event Log4Figure 28Print Event Log Report window4Figure 29Save Report4Figure 30The OpenGN Gateway with 2 adapters4Figure 31Adapter connected to 3 instances of OpenGN4Figure 32Close OpenGN Gateway4Figure 33Panel Settings5Figure 34Update Job Confirmation Box5Figure 35Campus Settings5Figure 36Campus Plan Properties5Figure 37Enter your New Building Properties5Figure 38Modify Your Existing Building5Figure 39Enter your new floor properties5Figure 40Modify your Existing Floor Properties5Figure 41Display Settings5Figure 42Icon Settings5                                                                                                    | Figure 19 | Login Window                                      | 27 |
| Figure 22Login WindowSFigure 23Change PasswordSFigure 24Configuration windowSFigure 25Job Tree HierarchySFigure 26Zone and Shape Tree HierarchySFigure 27Event LogSFigure 28Print Event Log Report windowSFigure 29Save ReportSFigure 30The OpenGN Gateway with 2 adaptersSFigure 31Adapter connected to 3 instances of OpenGNSFigure 32Close OpenGN GatewaySFigure 33Panel SettingsSFigure 34Update Job Confirmation BoxSFigure 35Campus SettingsSFigure 36Campus Plan PropertiesSFigure 37Enter your New Building PropertiesSFigure 38Modify Your Existing BuildingSFigure 39Enter your new floor propertiesSFigure 40Modify your Existing Floor PropertiesSFigure 41Display SettingsSFigure 42Icon SettingsS                                                                                                    | Figure 20 | Main Display window                               | 28 |
| Figure 23Change Password3Figure 24Configuration window3Figure 25Job Tree Hierarchy3Figure 26Zone and Shape Tree Hierarchy3Figure 27Event Log4Figure 28Print Event Log Report window4Figure 29Save Report4Figure 30The OpenGN Gateway with 2 adapters4Figure 31Adapter connected to 3 instances of OpenGN4Figure 32Close OpenGN Gateway4Figure 33Panel Settings5Figure 34Update Job Confirmation Box5Figure 35Campus Settings5Figure 36Campus Plan Properties5Figure 37Enter your New Building Properties5Figure 39Enter your new floor properties5Figure 39Enter your new floor properties5Figure 41Display Settings5Figure 42Icon Settings5Figure 42Icon Settings5Figure 42Icon Settings5Figure 42Icon Settings5Figure 42Icon Settings5Figure 42Icon Settings5Figure 42Icon Settings5Figure 42Icon Settings5Figure 43Icon Settings5Figure 44Icon Settings5Figure 44Icon Settings5Figure 44Icon Settings5Figure 44Icon Settings5Figure 44                                                                                                    | Figure 21 | List Area                                         | 31 |
| Figure 24Configuration window3Figure 25Job Tree Hierarchy3Figure 26Zone and Shape Tree Hierarchy3Figure 27Event Log4Figure 28Print Event Log Report window4Figure 29Save Report4Figure 30The OpenGN Gateway with 2 adapters4Figure 31Adapter connected to 3 instances of OpenGN4Figure 32Close OpenGN Gateway4Figure 33Panel Settings5Figure 34Update Job Confirmation Box5Figure 35Campus Settings5Figure 37Enter your New Building Properties5Figure 38Modify Your Existing Building5Figure 39Enter your new floor properties5Figure 40Modify your Existing Floor Properties5Figure 41Display Settings5Figure 42Icon Settings5Figure 42Icon Settings5                                                                                                    | Figure 22 | Login Window                                      | 33 |
| Figure 25Job Tree Hierarchy3Figure 26Zone and Shape Tree Hierarchy3Figure 27Event Log4Figure 28Print Event Log Report window4Figure 29Save Report4Figure 30The OpenGN Gateway with 2 adapters4Figure 31Adapter connected to 3 instances of OpenGN4Figure 32Close OpenGN Gateway4Figure 33Panel Settings5Figure 34Update Job Confirmation Box5Figure 35Campus Settings5Figure 36Campus Plan Properties5Figure 37Enter your New Building Properties5Figure 38Modify Your Existing Building5Figure 39Enter your new floor properties5Figure 40Modify your Existing Floor Properties5Figure 41Display Settings5Figure 42Icon Settings5                                                                                                    | Figure 23 | Change Password                                   | 34 |
| Figure 26Zone and Shape Tree Hierarchy3Figure 27Event Log4Figure 28Print Event Log Report window4Figure 29Save Report4Figure 30The OpenGN Gateway with 2 adapters4Figure 31Adapter connected to 3 instances of OpenGN4Figure 32Close OpenGN Gateway4Figure 33Panel Settings5Figure 34Update Job Confirmation Box5Figure 35Campus Settings5Figure 36Campus Plan Properties5Figure 37Enter your New Building Properties5Figure 38Modify Your Existing Building5Figure 40Modify your Existing Floor Properties5Figure 41Display Settings5Figure 42Icon Settings5                                                                                                    | Figure 24 | Configuration window                              | 35 |
| Figure 27Event Log4Figure 28Print Event Log Report window4Figure 29Save Report4Figure 30The OpenGN Gateway with 2 adapters4Figure 31Adapter connected to 3 instances of OpenGN4Figure 32Close OpenGN Gateway4Figure 33Panel Settings5Figure 34Update Job Confirmation Box5Figure 35Campus Settings5Figure 36Campus Plan Properties5Figure 37Enter your New Building Properties5Figure 39Enter your new floor properties5Figure 40Modify your Existing Floor Properties5Figure 41Display Settings5Figure 42Icon Settings5                                                                                                    | Figure 25 | Job Tree Hierarchy                                | 38 |
| Figure 28Print Event Log Report window4Figure 29Save Report4Figure 30The OpenGN Gateway with 2 adapters4Figure 31Adapter connected to 3 instances of OpenGN4Figure 32Close OpenGN Gateway4Figure 33Panel Settings5Figure 34Update Job Confirmation Box5Figure 35Campus Settings5Figure 36Campus Plan Properties5Figure 37Enter your New Building Properties5Figure 39Enter your new floor properties5Figure 40Modify your Existing Floor Properties5Figure 41Display Settings5Figure 42Icon Settings5                                                                                                    | Figure 26 | Zone and Shape Tree Hierarchy                     | 39 |
| Figure 29Save Report4Figure 30The OpenGN Gateway with 2 adapters4Figure 31Adapter connected to 3 instances of OpenGN4Figure 32Close OpenGN Gateway4Figure 33Panel Settings5Figure 34Update Job Confirmation Box5Figure 35Campus Settings5Figure 36Campus Plan Properties5Figure 37Enter your New Building Properties5Figure 39Enter your new floor properties5Figure 40Modify your Existing Floor Properties5Figure 41Display Settings5Figure 42Icon Settings5                                                                                                    | Figure 27 | Event Log                                         | 40 |
| Figure 30The OpenGN Gateway with 2 adapters4Figure 31Adapter connected to 3 instances of OpenGN4Figure 32Close OpenGN Gateway4Figure 33Panel Settings4Figure 34Update Job Confirmation Box5Figure 35Campus Settings5Figure 36Campus Plan Properties5Figure 37Enter your New Building Properties5Figure 38Modify Your Existing Building5Figure 39Enter your new floor properties5Figure 40Modify your Existing Floor Properties5Figure 41Display Settings5Figure 42Icon Settings6                                                                                                    | Figure 28 | Print Event Log Report window                     | 41 |
| Figure 31Adapter connected to 3 instances of OpenGN4Figure 32Close OpenGN Gateway4Figure 33Panel Settings4Figure 34Update Job Confirmation Box5Figure 35Campus Settings5Figure 36Campus Plan Properties5Figure 37Enter your New Building Properties5Figure 38Modify Your Existing Building5Figure 39Enter your new floor properties5Figure 40Modify your Existing Floor Properties5Figure 41Display Settings5Figure 42Icon Settings6                                                                                                    | Figure 29 | Save Report                                       | 42 |
| Figure 32Close OpenGN Gateway4Figure 33Panel Settings5Figure 34Update Job Confirmation Box5Figure 35Campus Settings5Figure 36Campus Plan Properties5Figure 37Enter your New Building Properties5Figure 38Modify Your Existing Building5Figure 39Enter your new floor properties5Figure 40Modify your Existing Floor Properties5Figure 41Display Settings5Figure 42Icon Settings6                                                                                                    | Figure 30 | The OpenGN Gateway with 2 adapters                | 43 |
| Figure 33Panel SettingsFigure 34Update Job Confirmation BoxFigure 35Campus SettingsFigure 36Campus Plan PropertiesFigure 37Enter your New Building PropertiesFigure 38Modify Your Existing BuildingFigure 39Enter your new floor propertiesFigure 40Modify your Existing Floor PropertiesFigure 41Display SettingsFigure 42Icon Settings                                                                                                    | Figure 31 | Adapter connected to 3 instances of OpenGN        | 45 |
| Figure 34Update Job Confirmation Box5Figure 35Campus Settings5Figure 36Campus Plan Properties5Figure 37Enter your New Building Properties5Figure 38Modify Your Existing Building5Figure 39Enter your new floor properties5Figure 40Modify your Existing Floor Properties5Figure 41Display Settings5Figure 42Icon Settings6                                                                                                    | Figure 32 | Close OpenGN Gateway                              | 47 |
| Figure 35Campus SettingsEFigure 36Campus Plan PropertiesEFigure 37Enter your New Building PropertiesEFigure 38Modify Your Existing BuildingEFigure 39Enter your new floor propertiesEFigure 40Modify your Existing Floor PropertiesEFigure 41Display SettingsEFigure 42Icon SettingsE                                                                                                    | Figure 33 | Panel Settings                                    | 50 |
| Figure 36       Campus Plan Properties       E         Figure 37       Enter your New Building Properties       E         Figure 38       Modify Your Existing Building       E         Figure 39       Enter your new floor properties       E         Figure 40       Modify your Existing Floor Properties       E         Figure 41       Display Settings       E         Figure 42       Icon Settings       E                                                                                                    | Figure 34 | Update Job Confirmation Box                       | 52 |
| Figure 37Enter your New Building PropertiesFigure 38Modify Your Existing BuildingFigure 39Enter your new floor propertiesFigure 40Modify your Existing Floor PropertiesFigure 41Display SettingsFigure 42Icon Settings                                                                                                    | Figure 35 | Campus Settings                                   | 52 |
| Figure 38       Modify Your Existing Building       5         Figure 39       Enter your new floor properties       5         Figure 40       Modify your Existing Floor Properties       5         Figure 41       Display Settings       5         Figure 42       Icon Settings       6                                                                                                    | Figure 36 | Campus Plan Properties                            | 53 |
| Figure 39       Enter your new floor properties       Enter your new floor properties         Figure 40       Modify your Existing Floor Properties       Enter your new floor Properties         Figure 41       Display Settings       Enter your new floor Properties         Figure 42       Icon Settings       Enter your new floor Properties                                                                                                    | Figure 37 | Enter your New Building Properties                | 54 |
| Figure 40       Modify your Existing Floor Properties       5         Figure 41       Display Settings       5         Figure 42       Icon Settings       6                                                                                                    | Figure 38 | Modify Your Existing Building                     | 55 |
| Figure 41 Display Settings                                                                                                    | Figure 39 | Enter your new floor properties                   | 56 |
| Figure 42 Icon Settings                                                                                                    | Figure 40 | Modify your Existing Floor Properties             | 57 |
|                                                                                                    | Figure 41 | Display Settings                                  | 58 |
| Figure 43 Enter your New Icon Properties                                                                                                    | Figure 42 | Icon Settings                                     | 60 |
|                                                                                                    | Figure 43 | Enter your New Icon Properties                    | 61 |

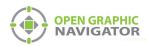

| Figure 44 | Icon Selection                                    | 62        |
|-----------|---------------------------------------------------|-----------|
| Figure 45 | Modify your existing icon properties              | <b>62</b> |
| Figure 46 | Icon Delete Confirmation                          | 63        |
| Figure 47 | Object Info Message                               | 64        |
| Figure 48 | Object Type Settings                              | 64        |
| Figure 49 | Event Log Settings                                | 66        |
| Figure 50 | Email Notification Settings                       | <b>68</b> |
| Figure 51 | Example Email Message                             | 69        |
| Figure 52 | Database Settings                                 | 70        |
| Figure 53 | Choose a backup location and name                 | 70        |
| Figure 54 | Connection Settings                               | 71        |
| Figure 55 | User Settings                                     | 75        |
| Figure 56 | Enter your New User Group Authorizations          | 75        |
| Figure 57 | Modify your existing User Group Authorizations    | 76        |
| Figure 58 | Enter your new User Details                       | 77        |
| Figure 59 | Modify your Existing User Details                 | 78        |
| Figure 60 | Language                                          | 79        |
| Figure 61 | Fire Object Options                               | 81        |
| Figure 62 | Go to Fire Object                                 | 82        |
| Figure 63 | Object Info Message                               | 82        |
| Figure 64 | Description Editing Mode                          | 84        |
| Figure 65 | Take Action Message                               | 84        |
| Figure 66 | Commands for Objects in the Surveillance Area     | 85        |
| Figure 67 | Modify Description                                | 86        |
| Figure 68 | Zone Properties                                   | 87        |
| Figure 69 | Resize Tool Pointer Icon                          | 88        |
| Figure 70 | Move Tool Icon                                    | 89        |
| Figure 71 | Rotate Tool Icon                                  | 89        |
| Figure 72 | A New Shape                                       | 90        |
| Figure 73 | Unplaced Objects                                  | 92        |
| Figure 74 | Unplaced Objects Screen                           | 92        |
| Figure 75 | Object Alarm                                      | 94        |
| Figure 76 | Active Events                                     | 95        |
| Figure 77 | Power Options                                     | 98        |
| Figure 78 | Power Options - Hard disk                         | 99        |
| Figure 79 | Power Options - Sleep                             | 99        |
| Figure 80 | Power Options - Display                           | 100       |
| Figure 81 | Networking OpenGN                                 | 104       |
| Figure 82 | Choose Setup Type                                 | 105       |
| Figure 83 | Custom Setup                                      | 105       |
| Figure 84 | Custom Setup                                      | 106       |
| Figure 85 | OpenGN Gateway Connected to 3 Instances of OpenGN | 107       |
| Figure 86 | Destination                                       | 107       |
| Figure 87 | Object Icons                                      | 108       |
| Figure 88 | New and Old CAD Drawings                          | 113       |

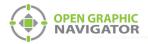

| Figure 89                                                                                                    | Hide layers 1                                                                                                    | 14                                                                 |
|----------------------------------------------------------------------------------------------------|----------------------------------------------------------------------------------------------------|--------------------------------------------------------------------|
| Figure 90                                                                                                    | Entity Group 1                                                                                                    | 14                                                                 |
| Figure 91                                                                                                    | New Drawing on Top of Old Drawing 1                                                                                                    | 15                                                                 |
| Figure 92                                                                                                    | New Drawing 1                                                                                                    | 15                                                                 |
| Figure 93                                                                                                    | Show Layers 1                                                                                                    | 16                                                                 |
| Figure 94                                                                                                    | Non-Essential Objects 1                                                                                                    | 16                                                                 |
| Figure 95                                                                                                    | Export 1                                                                                                    | 17                                                                 |
| Figure 96                                                                                                    | Save as Scalable Vector Graphics Format (SVG) 1                                                                                                    | 17                                                                 |
| Figure 97                                                                                                    | Inkscape Import 1                                                                                                    | 18                                                                 |
| •                                                                                                    | Document Properties 1                                                                                                    |                                                                    |
| Figure 99                                                                                                    | Zoom to Fit Drawing in Window 1                                                                                                    | 20                                                                 |
| Figure 100                                                                                                    | Select the Black Background Near the Corner 1                                                                                                    | 20                                                                 |
| Figure 101                                                                                                    | Save in Plain SVG format1                                                                                                    | 21                                                                 |
| 0                                                                                                    |                                                                                                    |                                                                    |
| •                                                                                                    | OpenGN Campus Settings                                                                                                    |                                                                    |
| Figure 102                                                                                                    |                                                                                                    | 21                                                                 |
| Figure 102<br>Figure 103                                                                                                    | OpenGN Campus Settings 1                                                                                                    | 21<br> 22                                                          |
| Figure 102<br>Figure 103<br>Figure 104                                                                                                    | OpenGN Campus Settings                                                                                                    | 21<br> 22<br> 23                                                   |
| Figure 102<br>Figure 103<br>Figure 104<br>Figure 105                                                                                                   | OpenGN Campus Settings       1         Floor Properties       1         Download Inkscape       1                                                                                                    | 21<br> 22<br> 23<br> 23                                            |
| Figure 102<br>Figure 103<br>Figure 104<br>Figure 105<br>Figure 106                                                                                     | OpenGN Campus Settings       1         Floor Properties       1         Download Inkscape       1         Inkscape File > Open       1                                                                                                    | 21<br> 22<br> 23<br> 23<br> 24                                     |
| Figure 102<br>Figure 103<br>Figure 104<br>Figure 105<br>Figure 106<br>Figure 107                                                                       | OpenGN Campus Settings       1         Floor Properties       1         Download Inkscape       1         Inkscape File > Open       1         Inkscape PDF Import Settings       1                                                                                                    | 21<br> 22<br> 23<br> 23<br> 24<br> 24                              |
| Figure 102<br>Figure 103<br>Figure 104<br>Figure 105<br>Figure 106<br>Figure 107<br>Figure 108                                                         | OpenGN Campus Settings       1         Floor Properties       1         Download Inkscape       1         Inkscape File > Open       1         Inkscape PDF Import Settings       1         Inkscape File > Save As       1                                                                                     | 21<br> 22<br> 23<br> 23<br> 24<br> 24<br> 25                       |
| Figure 102<br>Figure 103<br>Figure 104<br>Figure 105<br>Figure 106<br>Figure 107<br>Figure 108<br>Figure 109                                           | OpenGN Campus Settings       1         Floor Properties       1         Download Inkscape       1         Inkscape File > Open       1         Inkscape PDF Import Settings       1         Inkscape File > Save As       1         Inkscape - Select file to save to       1                                   | 21<br> 22<br> 23<br> 23<br> 24<br> 24<br> 25<br> 26                |
| Figure 102<br>Figure 103<br>Figure 104<br>Figure 105<br>Figure 106<br>Figure 107<br>Figure 108<br>Figure 109<br>Figure 110                             | OpenGN Campus Settings       1         Floor Properties       1         Download Inkscape       1         Inkscape File > Open       1         Inkscape PDF Import Settings       1         Inkscape File > Save As       1         Inkscape - Select file to save to       1         Choose Setup Type       1 | 121<br>122<br>123<br>123<br>124<br>124<br>125<br>126               |
| Figure 102<br>Figure 103<br>Figure 104<br>Figure 105<br>Figure 106<br>Figure 107<br>Figure 108<br>Figure 109<br>Figure 110<br>Figure 111               | OpenGN Campus Settings1Floor Properties1Download Inkscape1Inkscape File > Open1Inkscape PDF Import Settings1Inkscape File > Save As1Inkscape - Select file to save to1Choose Setup Type1Custom Setup1                                                                                                    | 121<br>122<br>123<br>123<br>124<br>124<br>125<br>126<br>126<br>127 |
| Figure 102<br>Figure 103<br>Figure 104<br>Figure 105<br>Figure 106<br>Figure 107<br>Figure 108<br>Figure 109<br>Figure 110<br>Figure 111<br>Figure 112 | OpenGN Campus Settings1Floor Properties1Download Inkscape1Inkscape File > Open1Inkscape PDF Import Settings1Inkscape File > Save As1Inkscape - Select file to save to1Choose Setup Type1Custom Setup1Custom Setup1                                                                                              | 121<br>122<br>123<br>123<br>124<br>124<br>125<br>126<br>126<br>127 |

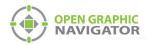

# List of Tables

| Installed Software                         | 12                                                                                                    |
|--------------------------------------------|----------------------------------------------------------------------------------------------------|
| Main Function button descriptions          | 29                                                                                                    |
| View Option button descriptions            | 30                                                                                                    |
| Action Buttons                             | 33                                                                                                    |
| Configuration Function button descriptions | 36                                                                                                    |
| Tool button descriptions                   | 37                                                                                                    |
| Log button descriptions                    |                                                                                                    |
| Supported Floor Plan File Formats          | 53                                                                                                    |
| Authorization Levels                       | 73                                                                                                    |
| Default Users                              |                                                                                                    |
| Tool button descriptions                   | 87                                                                                                    |
| Supported Control Functions                | 97                                                                                                    |
| Status Message Type                        | 101                                                                                                    |
| Connection and Panel Status Messages       | 101                                                                                                    |
|                                            | Main Function button descriptions         View Option button descriptions         Action Buttons         Configuration Function button descriptions         Tool button descriptions         Log button descriptions         Supported Floor Plan File Formats         Authorization Levels         Default Users         Tool button descriptions         Supported Control Functions         Status Message Type |

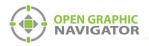

# 1.0 Welcome

Open Graphic Navigator, also known as OpenGN, is a fire alarm and asset protection management and warning system that lets you monitor remote sites located anywhere in the world.

This manual instructs you how to install and use the application and explains the responsibilities of the administrator and operator.

1

**Note:** Mircom Group of Companies (MGC) periodically updates panel firmware and software to add features and correct any minor inconsistencies. For information about the latest software, visit the OpenGN website at: www.mircom.com/OpenGN

#### This chapter contains the following sections:

- Introducing OpenGN
- Configurable Features
- Components
- Installed Software
- User Groups
- Related Documents

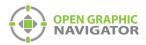

## 1.1 Introducing OpenGN

The OpenGN software application provides monitoring, control and software management solutions for the fire detection and asset protection market. It lets you monitor information from panel-controlled fire detection objects using a customized graphical display. OpenGN also stores all events in a log file.

OpenGN addresses the need for an easy-to-use real-time fire monitoring system and provides the administrator with a visually pleasing fire detection configuration utility for use in industrial and residential establishments.

You set up OpenGN by exporting a job file from the FACP Configurator, and then importing it into OpenGN, as shown in Figure 1.

i

**Note:** Detection Objects are both the physical detectors in the field and the virtual devices in the OpenGN program. The fire monitoring panels are physical objects with a virtual counterpart in OpenGN. The OpenGN Gateway and the OpenGN application are software programs.

Figure 1 illustrates a typical OpenGN application over a TCP/IP network. For additional examples of network topology see Appendix C on page 104.

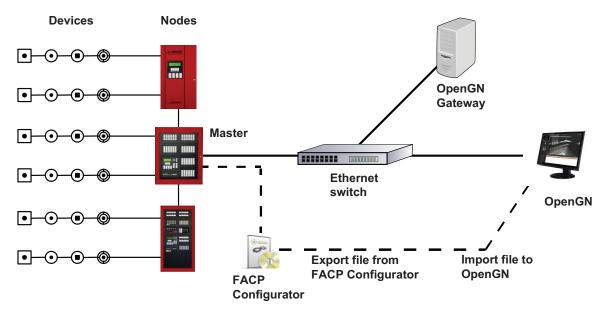

Figure 1 OpenGN TCP/IP Network Diagram

## 1.2 Configurable Features

OpenGN is an advanced fire detection and asset protection system that lets you monitor information from panel-controlled fire detection objects using a customized graphical display. OpenGN also stores all received events in a log file that can be viewed within the application.

Features of the OpenGN product suite include:

• An aesthetically pleasing, high quality, customizable graphical interface that administrators can use to monitor buildings or groups of buildings.

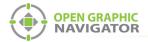

- A building ready monitoring control system with full software management in a user friendly graphical enabled interface.
- Easy configuration and customization of alarm objects.
- A display of the alarm location on the floor plan with specific information. User actions and events are logged and recorded for creation of customized reports.
- OpenGN authenticates the data source as well its sent data.

## 1.3 Components

The OpenGN fire monitoring system consists of the following components:

## 1.3.1 Objects

**Objects** are all the fire device, system points, switches, and custom objects connected to the Fire Alarm system. OpenGN assigns properties to objects to help define them, monitor, and control them. Objects connect to the panel or node using circuits (loops) and which are defined by their state and configuration.

#### Loops

Each CPU has several circuits where physical objects are placed.

#### State

All objects can have any of the following states (this is not a complete list):

- Active
   Bypassed
   Trouble
- Normal

#### Function

Input Objects can have the following functions (this is not a complete list):

- Alarm
   Trouble
   Supervisory
- Monitor

### 1.3.2 Node

A node is a Fire Alarm Control Panel such as FleX-Net<sup>™</sup>.

### 1.3.3 OpenGN Gateway

The OpenGN Gateway runs on either the same computer as OpenGN or on a separate computer on the same network. It is a software application that connects to a node and sends information to OpenGN.

### 1.3.4 Panel Configurator

The Configurator is a software application that produces the job file for use by OpenGN.To connect the Fire Alarm Control Panel with OpenGN, the administrator must export a job file

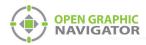

from the Configurator and import it into OpenGN. This procedure varies depending on the type of panel. In some cases an XML conversion tool is required. See section 1.6 on page 12.

i

**Note:** Verify with MGC that your Fire Alarm Control Panel Configurator is compatible with OpenGN.

## 1.3.5 OpenGN

OpenGN is the software application which receives event information from the Fire Alarm Control Panel through a TCP/IP port or an Ethernet connection. It allows the user to monitor the entire campus in 2D or 3D by building or by floor. A list of all active events from any object connected to the panel is displayed here.

## 1.4 Installed Software

When you run the OpenGN installer, the following software is installed.

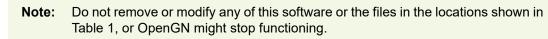

#### Table 1 Installed Software

| Software                     | Location                                   |
|------------------------------|--------------------------------------------|
| OpenGN                       | C:\Program Files\Mircom Group of Companies |
| SQL Server (database server) | C:\Program Files\Microsoft SQL Server      |
| Codemeter (for licensing)    | C:\Program Files (x86)\CodeMeter           |

## 1.5 User Groups

OpenGN allows users and user groups with Authorization Levels. See section 4.13.5 on page 77 for a description of Authorization Levels.

## 1.6 Related Documents

You can find these documents on the mircom.com website.

- LT-6674 OpenGN System Requirements
- LT-6701 OpenGN License Requirements
- LT-6622 OpenGN to FleX-Net<sup>™</sup> Connection InstructionsLT-6703 OpenGN to FleX-Net<sup>™</sup> FX-4000 Connection Instructions
- LT-6621 OpenGN to FX-3500 and FX-3318 Connection Instructions
- LT-6620 OpenGN to PRO-2000 Connection Instructions
- LT-6055 OpenGN to MR-2200/2900 Connection Instructions
- LT-1105 OpenGN to FX-2000 Connection Instructions

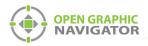

1

# 2.0 Installation

# **Note:** The manual covers OpenGN version 3.8 only.

This chapter describes how to install OpenGN 3.8 and the OpenGN Gateway, and how to configure the OpenGN Gateway computer.

For instructions on connecting OpenGN to specific panels, see the following documents on the **mircom.com** website:

- LT-6622 OpenGN to FleX-Net™ Connection Instructions
- LT-6703 OpenGN to FleX-Net™ FX-4000 Connection Instructions
- LT-6621 OpenGN to FX-3500 and FX-3318 Connection Instructions
- LT-6620 OpenGN to PRO-2000 Connection Instructions
- LT-6055 OpenGN to MR-2200/2900 Connection Instructions
- LT-1105 OpenGN to FX-2000 Connection Instructions

#### This chapter explains

- 1. Verifying Installation Requirements
- 2. Upgrading OpenGN
- 3. Installing OpenGN and the OpenGN Gateway
- 4. Configuring the OpenGN Gateway Computer
- 5. Configuring OpenGN and the OpenGN Gateway

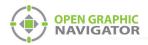

## 2.1 Overview

This chapter describes how to set up the following components:

- OpenGN installed on a computer with TCP/IP network access.
- The OpenGN Gateway connected to the Fire Alarm Control Panel. The OpenGN Gateway can be installed on the same computer as OpenGN, or on a separate computer.

Attention: Verify that the Configurator version is compatible with OpenGN.

## 2.2 Verifying Installation Requirements

See the document LT-6674 OpenGN System Requirements on **http://www.mircom.com** for the recommended requirements.

If the OpenGN Gateway is installed on a separate computer, contact your MGC representative for the recommended requirements.

## 2.3 Upgrading OpenGN

If you are upgrading an earlier version of OpenGN to version 3.8, you must ensure that the currently installed version is 3.2 or later. You cannot upgrade from a version earlier than 3.2.

## 2.4 Installing OpenGN and the OpenGN Gateway

i

**Note:** To meet agency requirements, you must install OpenGN in the same room as the MGC Fire Alarm Control Panel that it is connected to. In addition, OpenGN must be networked via Ethernet within 18 meters (60 feet) to the MGC Fire Alarm Control Panel.

Attention: You need system administrator authentication to install OpenGN.

#### To install OpenGN

- 1. Do one of the following:
- From the USB key:
  - a. Insert the USB key into the computer.
  - b. Double-click the OpenGN-v3.8 icon.
- From the downloaded file:
  - a. Double-click the downloaded file to extract it.

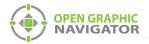

b. Double-click the **OpenGN-v3.8** icon in the extracted folder.

i

**Note:** If at any time you are prompted to allow the OpenGN installer to make changes, enter your Windows username and password if required, then click **Yes**.

The first screen shows the license agreement for OpenGN, SQL Server, and Codemeter.

2. Read the license terms and conditions, then click **I agree**.

| 😸 Open Graphic Navigator Setup —                                                                                                    | × |
|----------------------------------------------------------------------------------------------------|---|
| Open Graphic Navigator                                                                                                    |   |
| Mircom Group of Companies Open Graphic Navigator                                                                                                    | ^ |
| SOFTWARE LICENSE AGREEMENT between the Licensee and Mircom<br>Technologies Ltd. MGC Systems Corp. and MGC System International Ltd.<br>together with all subsidiaries and related or associated companies<br>(collectively "MGC") WHEREAS, the Licensee wishes to have access to and<br>limited use of certain of MGC's proprietary software and related products | ~ |
| I agree to the license terms and conditions         Options       Install         Close                                                                                                    |   |

#### Figure 2 License Terms and Conditions

- If you are upgrading OpenGN, click Install, then go to step 3.
- If you are installing OpenGN for the first time, follow the instructions below:
- a. Click the **Options** button.

The SQL Server SA Password screen appears.

| 👹 Open Graphic Navigator Setup                                                                                    | -         |            | ×      |
|----------------------------------------------------------------------------------------------------|-----------|------------|--------|
| Open Graphic Navigato                                                                                             | r         |            |        |
| SQL Server SA Password                                                                                            |           |            |        |
| Please enter a password following your IT minimal password<br>record the password entered for future use/upgrades | requireme | nts. Be su | ire to |
| Password: (Used as or set to the password of SA account)                                                          |           |            |        |
| OpenGN_Login                                                                                                    |           |            |        |
|                                                                                                    |           |            |        |
|                                                                                                    | ОК        | Can        | cel    |

Figure 3 SQL Server SA Password

b. Enter the password that the SQL Server will use for the superadmin account. By default this is **OpenGN\_Login**.

Note: Your IT department might have requirements for the SQL superadmin password that the default password (OpenGN\_Login) does not meet. In order for OpenGN to be installed correctly, you must create a password that meets your IT department's requirements.
 Write down this password in a safe place; you need it to access OpenGN.

c. Click **OK**, then click **Install**, then go to step 3.

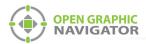

3. On the next screen, click Next.

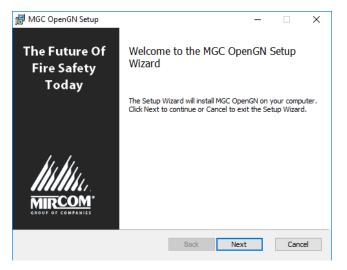

Figure 4 Welcome Screen

The next screen shows the license agreement for OpenGN.

| 🛃 MGC OpenGN Setup —                                                                                                    | ×    |
|----------------------------------------------------------------------------------------------------|------|
| End-User License Agreement                                                                                                    |      |
| Please read the following license agreement carefully                                                                                                    | ATOR |
| Mircom Group of Companies Open Graphic Navigator                                                                                                    | ^    |
| SOFTWARE LICENSE AGREEMENT between the Licensee and Mircom<br>Technologies Ltd. MGC Systems Corp. and MGC System International<br>Ltd. together with all subsidiaries and related or associated companies<br>(collectively "MGC") WHEREAS, the Licensee wishes to have access to<br>and limited use of certain of MGC's proprietary software and related<br>products (a "Software License") which access and use may include<br>information pertaining to MGC's products, technical drawings,<br>engineering know-how, production techniques, operations, systems, and<br>activities ("Confidential Information"); AND WHEREAS, MGC is willing to<br>I accept the terms in the License Agreement | >    |
| Print Back Next Car                                                                                                    | ncel |

Figure 5 License Terms and Conditions

4. Read the license terms and conditions, then click **I accept the terms of the License Agreement**, then click **Next**.

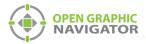

The next screen asks if you want to upgrade OpenGN or install it for the first time.

| 🛃 MGC OpenGN                                  |       |       | ×                         |
|-----------------------------------------------|-------|-------|---------------------------|
|                                               |       |       | OPEN GRAPHIC<br>NAVIGATOR |
| Update Options                                |       |       | NAVIGATOR                 |
|                                               |       |       |                           |
|                                               |       |       |                           |
| Would you like to update or install database? |       |       |                           |
| <ul> <li>Install</li> </ul>                   |       |       |                           |
| OUpdate                                       |       |       |                           |
|                                               |       |       |                           |
|                                               |       |       |                           |
|                                               |       |       |                           |
|                                               |       |       |                           |
|                                               |       |       |                           |
|                                               | Deads | Marit | Crawl                     |
|                                               | Back  | Next  | Cancel                    |
|                                               |       |       |                           |

Figure 6 Update Options

- If you are upgrading OpenGN, go to section 2.4.1.
- If you installing OpenGN for the first time, go to section 2.4.2.

## 2.4.1 If you are upgrading OpenGN

a. Select Update, then click Next.

The SQL Server superadmin password screen appears.

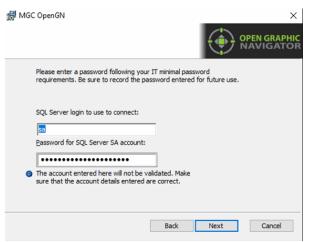

#### Figure 7 SQL Server superadmin password

- Enter the password that OpenGN will use to log into the SQL superadmin account.
   By default it is OpenGN\_Login. This password must be the same as the password you entered earlier (Figure 3 on page 15).
- c. Click Next.

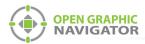

d. Click **Next** on the next screen, then go to step 5 on page 20.

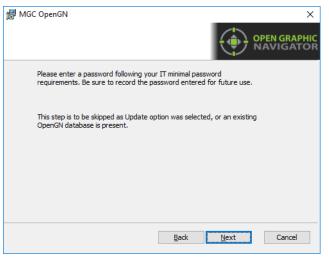

Figure 8 Click Next

## 2.4.2 If you are installing OpenGN for the first time

a. Select Install, then click Next.

The SQL Server superadmin password screen appears.

| 녫 MGC OpenGN                                                                                                    | ×         |
|----------------------------------------------------------------------------------------------------|-----------|
|                                                                                                    | HIC<br>OR |
| Please enter a password following your IT minimal password requirements. Be sure to record the password entered for future use. |           |
| SQL Server login to use to connect:                                                                                             |           |
| Password for SQL Server SA account:                                                                                             |           |
| The account entered here will not be validated. Make<br>sure that the account details entered are correct.                      |           |
| Back Next Cancel                                                                                                    |           |

#### Figure 9 SQL Server superadmin password

- Enter the password that OpenGN will use to log into the SQL superadmin account.
   By default it is OpenGN\_Login. This password must be the same as the password you entered earlier (Figure 3 on page 15).
- c. Click Next.

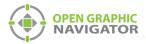

.

The OpenGN SecurityAdmin screen appears.

| 🕼 MGC OpenGN                                                                                                    | ×                         |
|----------------------------------------------------------------------------------------------------|---------------------------|
| •                                                                                                    | OPEN GRAPHIC<br>NAVIGATOR |
| Please enter a password following your IT minimal password<br>requirements. Be sure to record the password entered for future use. |                           |
| Password for default OpenGN users:         Confirm Password:         ••••••••••••••••••••••••••••••••••••                          |                           |
| Back Next                                                                                                    | Cancel                    |

Figure 10 OpenGN SecurityAdmin password

- d. Enter the password for the OpenGN SecurityAdmin account. By default this password is **Your\_Password4OpenGN**. The SecurityAdmin account is the OpenGN administrator account.
- **Note:** Your IT department might have requirements for SQL passwords that the default password (**Your\_Password4OpenGN**) does not meet. In order for OpenGN to be installed correctly, you must create a password that meets your IT department's requirements.

Write down this password in a safe place; you need it to access OpenGN.

e. Click **Next**, then go to step 5.

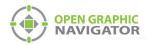

•

1

5. In the Choose Setup Type window, click **Typical**.

**Note:** If you want to install only OpenGN without the OpenGN Gateway, or only the OpenGN Gateway without OpenGN, go to Appendix I - Installing and Uninstalling OpenGN on page 126.

| ⊮ MGC OpenGN Setup                                                                                                    | _             |             | ×    |
|----------------------------------------------------------------------------------------------------|---------------|-------------|------|
| Choose Setup Type                                                                                                    |               | OPEN GR     |      |
| Choose the setup type that best suits your needs                                                                      |               | NAVIG       | ATOR |
| Typical Installs the most common program features. Recomm                                                             | mended for r  | most users. |      |
| Custom<br>Allows users to choose which program features will b<br>they will be installed. Recommended for advanced us |               | and where   |      |
| Complete                                                                                                    |               |             |      |
| All program features will be installed. Requires the m                                                                | iost disk spa | ce.         |      |
|                                                                                                    |               |             |      |
| Back                                                                                                    | <u>N</u> ext  | Can         | cel  |

Figure 11 Choose Setup Type

6. On the next screen, click Install.

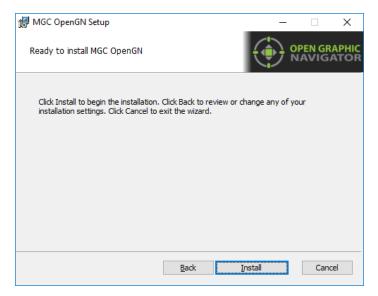

Figure 12 Ready to install MGC OpenGN

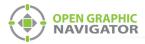

OpenGN is installed.

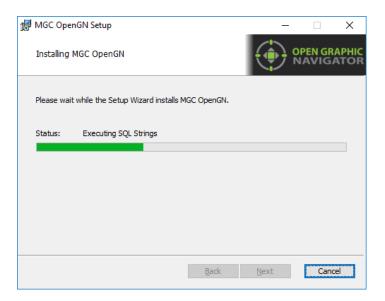

### Figure 13 Installing MGC OpenGN

7. Click Finish.

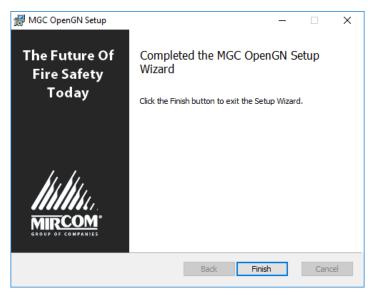

Figure 14 Completed the MGC OpenGN Setup Wizard

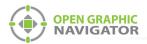

8. Click **Restart**.

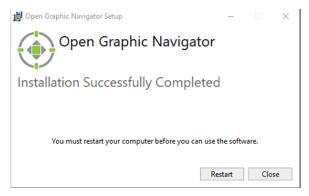

Figure 15 Installation Successfully Completed

After the computer restarts, you will have 2 icons on your desktop: **Open Graphic Navigator** and **Open Graphic Navigator Gateway**.

## 2.5 Configuring the OpenGN Gateway Computer

The OpenGN Gateway is an application that connects to the Fire Alarm Control Panel and sends information to OpenGN. The OpenGN Gateway runs on the same computer as OpenGN or on a separate computer on the same network. The computer that the OpenGN Gateway is running on must be connected to the Fire Alarm Control Panel.

Follow these instructions to assign a static IP to the computer that the OpenGN Gateway is on.

- 1. On the computer that the OpenGN Gateway is on, click Start, then click Control Panel.
- 2. Click Network and Internet.
- 3. Click Network and Sharing Center.
- 4. Click the Ethernet connection.

The Ethernet Status window appears.

| 📱 Ethernet Status     | >                 |
|-----------------------|-------------------|
| General               |                   |
| Connection            |                   |
| IPv4 Connectivity:    | Internet          |
| IPv6 Connectivity:    | No network access |
| Media State:          | Enabled           |
| Duration:             | 5 days 02:13:52   |
| Speed:                | 1.0 Gbps          |
| D <u>e</u> tails      |                   |
| Activity Sent         | Received          |
| Bytes: 57,600,226,918 | 2,679,045,235     |
| Properties Disable    | Diagnose          |
|                       | Close             |

Figure 16 Ethernet Status

5. Click Properties.

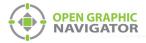

#### The Ethernet Properties window appears.

#### Figure 17 Ethernet Properties

6. Double-click Internet Protocol Version 4 (TCP/IPv4).

The Internet Protocol Version 4 (TCP/IPv4) Properties window appears.

| Internet Protocol Version 4 (TCP/IPv4                                                                              | 4) Properties | × |
|----------------------------------------------------------------------------------------------------|---------------|---|
| General                                                                                                    |               |   |
| You can get IP settings assigned autor<br>this capability. Otherwise, you need<br>for the appropriate IP settings. |               |   |
| Obtain an IP address automatic                                                                                     | ally          |   |
| Use the following IP address:                                                                                      |               |   |
| IP address:                                                                                                    |               |   |
| Subnet mask:                                                                                                    |               |   |
| Default gateway:                                                                                                   |               |   |
| Obtain DNS server address auto                                                                                     | omatically    |   |
| • Use the following DNS server ad                                                                                  | dresses:      |   |
| Preferred DNS server:                                                                                              |               |   |
| Alternate DNS server:                                                                                              |               |   |
| Ualidate settings upon exit                                                                                        | Advanced      |   |
|                                                                                                    | OK Cancel     | I |

Figure 18 Internet Protocol Version 4 (TCP/IPv4) Properties

- 7. Click Use the following IP address.
- 8. Type the IP address, subnet mask and default gateway.

If you need assistance, contact your network administrator.

If you are connecting the OpenGN Gateway computer to a FleX-Net<sup>™</sup> panel directly over Ethernet, enter an IP address that is different than the IP address of the FleX-Net<sup>™</sup> panel. Enter the same subnet mask as the subnet mask on the panel.

See LT-6622 "OpenGN to FleX-Net<sup>™</sup> Connection Instructions" for instructions on how to get this information from the FleX-Net<sup>™</sup> panel.

9. Repeat these steps for the computer that OpenGN is installed on, if it is a different computer.

Congratulations! You have successfully installed OpenGN.

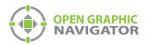

# 2.6 Configuring OpenGN and the OpenGN Gateway

The method for configuring OpenGN and the OpenGN Gateway depends on the panel that OpenGN is connecting to. For instructions, see the following documents on the mircom.com website:

- LT-6622 OpenGN to FleX-Net™ Connection Instructions
- LT-6703 OpenGN to FleX-Net™ FX-4000 Connection Instructions
- LT-6621 OpenGN to FX-3500 and FX-3318 Connection Instructions
- LT-6620 OpenGN to PRO-2000 Connection Instructions
- LT-6055 OpenGN to MR-2200/2900 Connection Instructions
- LT-1105 OpenGN to FX-2000 Connection Instructions

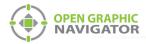

# 3.0 Navigating OpenGN

This chapter provides an overview of the layout and functions of the Main Display and Configuration windows of OpenGN.

### This chapter explains

.

- The Main Display Window
- Navigating the Surveillance Area
- The Login Window
- The Configuration Window
- Using the Event Log
- OpenGN Gateway

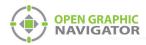

# 3.1 Starting OpenGN

Attention: Before starting OpenGN, insert your CodeMeter USB key into a USB port of the computer that is running OpenGN. Failure to do so will cause OpenGN to run in a limited functionality demo mode.

Do not remove the USB key while OpenGN is running. Issues arising from doing so will not be supported.

#### **To launch OpenGN**

- Do one of the following:
  - Double-click the shortcut on your desktop
  - Click Start > Mircom Group of Companies > OpenGN
  - Browse to the location where the application was installed, and then double-click **OpenGN**.

In Windows 10 IoT 64-bit, the default location is C:\Program Files\Mircom Group of Companies\Open Graphic Navigator

#### 3.1.1 Log in to OpenGN

.

1

**Note:** If you upgraded OpenGN from a version earlier than 3.6, the users were migrated into 3.8 and assigned appropriate Group Authorizations.

You must log in as SecurityAdmin to change permissions for users. See section 4.13 on page 72 for information on users and user groups.

You must log in to OpenGN every time you start it.

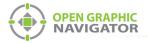

#### To log in to OpenGN

- 1. Type the user in the **Login** box.
- 2. Type the password.

i

**Note:** The default user is **SecurityAdmin**. The SecurityAdmin can modify users and groups.

The default password for SecurityAdmin is **Your\_Password4OpenGN** if this is a new installation of OpenGN. You might have changed this password when you installed OpenGN.

See section 4.13 on page 72 for information on users and user groups.

3. Leave the **DB Server** box as is, unless the SQL server is on a different computer. If the SQL server is on a different computer, type the IP address and server instance in the **DB Server** box.

| (           |            |                            |  |
|-------------|------------|----------------------------|--|
|             | Login:     | Viewer                     |  |
|             | Password:  |                            |  |
|             | DB Server: | localhost\SQLEXPRESS       |  |
|             | DB Name:   |                            |  |
|             |            | OK Cancel                  |  |
|             | Enter      | r your Login and Password. |  |
| $\setminus$ |            |                            |  |

Figure 19 Login Window

4. Click OK.

The Main Display window appears.

i

**Note:** You can change your password only after you have logged into OpenGN.

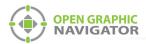

# 3.2 Main Display Window

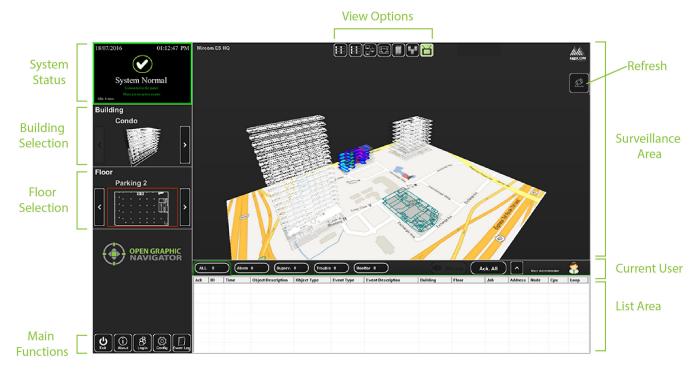

Figure 20 shows the different areas of the Main Display window.

#### Figure 20 Main Display window

| System Status             | Displays status information such as the connection state and operation progress.                                                                                                    |
|---------------------------|----------------------------------------------------------------------------------------------------|
| <b>Building Selection</b> | Cycles through the buildings in the campus.                                                                                                    |
| Floor Selection           | Cycles through the floors of the selected building, the <b>Control Switches</b> , and the <b>Unplaced Devices</b> .                                                                   |
| Main Functions            | Contains the Exit, About, Login, Config and Event Log buttons. See Table 2.                                                                                                    |
| View Options              | Changes how the information appears in the Surveillance Area. The options are <b>Switches, Network, 2D View, Building View, Campus View</b> and <b>Auto-watch View</b> . See Table 3. |
| Surveillance Area         | Displays a close-up of the selected building or floor plan.                                                                                                    |
| Refresh                   | If your CodeMeter USB key is not inserted in a USB port of the computer that is running OpenGN, insert it and then click <b>Refresh</b> .                                             |
|                           | Attention: Do not remove the USB key while OpenGN is running. Issues arising from doing so will not be supported.                                                                     |
| Current User              | Displays the current user.                                                                                                    |
| List Area                 | Manages all active events. See Chapter 6 on page 93.                                                                                                    |

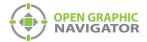

## 3.2.1 Main Function Buttons

Table 2 describes the Main Function buttons located in the bottom left corner of the Main Display window.

| Main Functi | on Button     | Description                                                                                                    |
|-------------|---------------|----------------------------------------------------------------------------------------------------|
| Exit        | Exit          | Exits OpenGN.                                                                                                    |
| About       | About         | Displays the Version number, License Type, copyright information,<br>CodeMeter stick License Type information, and company contact<br>information. |
| B           | Login         | Displays the Login window. See section 3.4 on page 33.                                                                                             |
| Config.     | Config.       | Displays the Configuration window. See section 3.5 on page 35.                                                                                     |
| Event Log   | The Event Log | Displays a printable log report. See section 3.6 on page 40.                                                                                       |

#### Table 2 Main Function button descriptions

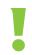

Attention: Only users with the appropriate permissions can use the Exit, Config, and Event Log buttons. See section 4.13 on page 72.

# 3.3 Navigating the Surveillance Area

The Surveillance Area displays a view of Buildings and Floors in two or three dimensions. You establish a view in the Surveillance Area by:

- Selecting a building with the **Building Selection** tool.
- Selecting a floor with the **Floor Selection** tool.
- Selecting one of the **View Options**.

You can navigate the Surveillance Area with the pointer, keyboard or touchscreen.

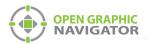

#### To navigate the Surveillance Area with a pointer

| Drag              | Click and drag the building or floor plan in any direction.                                          |
|-------------------|----------------------------------------------------------------------------------------------------|
| Rotate            | Right-click as you drag the pointer left or right. (Building/Campus view only)                       |
| Tilt              | Right-click as you drag the pointer up or down.<br>(Building/Campus view)                            |
| Zoom              | Depending on your mouse, there are two zoom methods:                                                 |
|                   | Scroll the wheel up or down.                                                                         |
|                   | Click the middle mouse button and move the mouse up and down.                                        |
| <b>Reset View</b> | Right-click the Surveillance Area, and then select $\ensuremath{\textbf{Reset View}}$ (2D View only) |
| To navigate the S | urveillance Area with a keyboard                                                                     |

| Drag              | Press the arrow keys.                                                                       |
|-------------------|---------------------------------------------------------------------------------------------|
| Rotate            | Hold down the Shift key and press the left and right arrow keys. (Building/<br>Campus view) |
| Tilt              | Hold down the Shift key and press the up and down arrow keys.<br>(Building/Campus view)     |
| Zoom              | Press the + and - keys to zoom in or out.                                                   |
| <b>Reset View</b> | Press the Enter key.                                                                        |

#### To show the rotation sliders on a touchscreen

• Click Config. > Settings > Display Settings > Show Rotation Sliders.

#### To navigate the Surveillance Area with a touchscreen

| Tilt               | Press the vertical rotation slider.                                       |
|--------------------|---------------------------------------------------------------------------|
| Navigate<br>screen | Press the screen and drag your finger up, down, left and right.           |
| Rotate             | Press the horizontal rotation slider in the direction you want to rotate. |

### 3.3.1 View Option Buttons

Table 3 describes the six View Option buttons located at the top of the Surveillance Area.

| View Option Button | Description                                                                                                    |
|--------------------|----------------------------------------------------------------------------------------------------|
| Switches           | Displays a visual representation of an annunciator. You can place fire control switches here. If it is configured to meet listing agency requirements, then you can perform control functions here. |
| Network View       | Displays a list of all imported jobs.                                                                                                    |

#### Table 3 View Option button descriptions

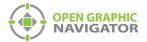

| View Option Button |                | Description                                                                        |  |  |  |
|--------------------|----------------|------------------------------------------------------------------------------------|--|--|--|
| 21                 | D View         | Displays a 2D representation of the selected floor of the selected building.       |  |  |  |
| В                  | uilding View   | Displays a 3D representation of the selected building.                             |  |  |  |
| C IIIII C          | ampus View     | Displays a 3D representation view of all buildings in the selected Campus.         |  |  |  |
|                    | uto-watch View | Displays a rotating three dimensional campus view of all the buildings and floors. |  |  |  |

## 3.3.2 Using the List Area

The List Area displays all active events.

### To quickly acknowledge the event

• Check the corresponding box.

Right-click an event to manage the event. For more information on managing events see Chapter 6 on page 93.

|       | Event List Sorting Tabs |     |          |                    |               | Action Buttons and Current User |                        |          |          |          |          |          |             |      |
|-------|-------------------------|-----|----------|--------------------|---------------|---------------------------------|------------------------|----------|----------|----------|----------|----------|-------------|------|
|       | $\subset$               | ALL |          | larm 2 Sup         | erv. 0) Tra   | ouble 2                         | Monitor 0              | Sile     | ence A   | .ck. All | <b>^</b> | Main Adn | ninistrator |      |
|       | Ack                     | ID  | Time     | Object Description | Object Type   | Event Type                      | Event Description      | Building | Floor    | Job      | Address  | Node     | Cpu         | Loop |
|       |                         | 1   | 10:50:49 | N/A                | Laser Det.    | StateChange                     | ALARM CIRCUITS         | Mall     | Lobby    | Demo     | 5        | 2        | 0           | 2    |
| Event |                         | 2   | 10:50:50 | Total Evacuation   | SYSTEM STATUS | StateChange                     | SystemStatus is active | Unplaced | Unplaced | Demo     | N/A      | -        | -           | -    |
|       |                         | з   | 10:50:49 | N/A                | 1251 Ion Det  | Trouble                         | Missing Device         | Condo    | Floor 4  | Demo     | 5        | 1        | 0           | 2    |
| List  |                         | 4   | 10:50:50 | N/A                | 1251 Ion Det  | Bypass                          | N/A                    | Condo    | Floor 4  | Demo     | 4        | 1        | 0           | 2    |
|       |                         |     |          |                    |               |                                 |                        |          |          |          |          |          |             |      |
|       |                         |     |          |                    |               |                                 |                        |          |          |          |          |          |             |      |
|       |                         |     |          |                    |               |                                 |                        |          |          |          |          |          |             |      |

Figure 21 List Area

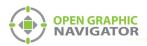

| Event List                         | Displays a color coded list of active events with the following information:                                  |
|------------------------------------|----------------------------------------------------------------------------------------------------|
|                                    | Acknowledge                                                                                                   |
|                                    | Event ID                                                                                                    |
|                                    | Event Timestamp                                                                                               |
|                                    | Object Description                                                                                            |
|                                    | Object Type                                                                                                   |
|                                    | Event Type                                                                                                    |
|                                    | Event Description                                                                                             |
|                                    | Building                                                                                                    |
|                                    | • Floor                                                                                                    |
|                                    | • Job                                                                                                    |
|                                    | Device Address                                                                                                |
|                                    | Node (optional)                                                                                               |
|                                    | CPU (optional)                                                                                                |
|                                    | Loop (optional)                                                                                               |
| Event List Filter Tabs             | The event list can be filtered to show events of the following types:                                         |
|                                    | • All                                                                                                    |
|                                    | Alarm (optional)                                                                                              |
|                                    | Supervisory (optional)                                                                                        |
|                                    | Trouble (optional)                                                                                            |
|                                    | Monitor (optional)                                                                                            |
| Action Buttons and<br>Current User | Contains the Silence\Unsilence, Acknowledge All, Expand\Collapse List buttons, and displays the Current User. |
|                                    |                                                                                                    |

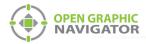

## 3.3.3 Action Buttons

#### Table 4 Action Buttons

| Action Buttons           | Result                                                                                                    |
|--------------------------|----------------------------------------------------------------------------------------------------|
| Ack. All Acknowledge All | Acknowledges all events under the selected sorting tab. The alarm tone from the computer stops.                 |
| Silence Silence          | Silences the alarm tone. This silences only the alarm on OpenGN, not the alarm on the Fire Alarm Control Panel. |
| UnSilence Unsilence      | Makes the alarm tone audible, if it was previously silenced.                                                    |
| Expand\Collapse<br>List  | Expands or collapses the List Area.                                                                             |

## 3.4 Login Window

The Login window lets you switch users or change the password of the current user.

#### To access the Login window after OpenGN has started

1. Click the **Login** button in the Main Functions area of the Main Display window (in the lower left corner of your screen).

#### To change the current user

- 1. Type the user in the **Login** box.
- 2. Type the password.
- 3. Click OK.

| (          |                             |                 |
|------------|-----------------------------|-----------------|
| Login:     | SecurityOfficer             |                 |
| Password:  |                             |                 |
| DB Server: | localhost\SQLEXPRESS        | Change Password |
| DB Name:   | OpenGN                      |                 |
|            | OK Cancel                   |                 |
| Ent        | er your Login and Password. |                 |
|            |                             | )               |

Figure 22 Login Window

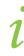

**Note:** The current user is shown in the Current User section of the Main Display Window. See section 3.2 on page 28.

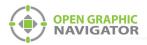

1

#### To change the password of the current user

Note: You can change your password only after you have logged into OpenGN.

You must log in as SecurityAdmin to change users' passwords. See section 4.13 on page 72 for details on user settings.

#### 1. Click Change Password.

The Change Password window appears.

| Change Password        |              |
|------------------------|--------------|
| Login:                 |              |
| Old Password:          |              |
| New Password:          |              |
| Re-enter New Password: |              |
|                        |              |
| Enter your old and n   | ew passwords |
| ОК                     | Cancel       |
|                        |              |

#### Figure 23 Change Password

- 2. Type the user in the Login box.
- 3. Type your old password in the **Old Password** box.
- 4. Type a password of 16 characters or less in the **New Password** box.
- 5. Type the same password into the **Re-enter New Password** box.
- 6. Click **OK** to save the information and return to the Main Display window.

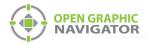

## 3.5 Configuration Window

The Configuration window is the area where you set up your buildings and floor plans.

#### To access the Configuration window

- 1. Click the **Config** button in the Main Display window.
- 2. Click OK.

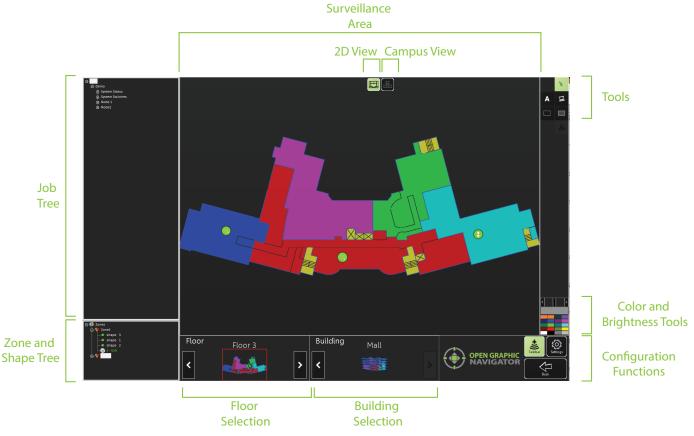

Figure 24 Configuration window

In the Configuration window, there are two different views available: the 2D view of the floors and the Campus view. By default, the Configuration window displays the 2D view of the selected Floor and Building.

#### 2D View

In the 2D view, you can place objects by dragging them from the Job Tree to the Surveillance Area. For more information, see Chapter 5 on page 80.

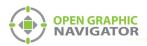

#### Campus View

You can move, rotate, or rescale the Campus View buildings. Use this view to adjust the placement and layout of the buildings that are networked together in your fire protection system.

| То                                 | Do this                                                                                          |
|------------------------------------|--------------------------------------------------------------------------------------------------|
| Reposition<br>buildings            | Click and drag                                                                                   |
| Enlarge or<br>shrink a<br>building | Mouse over a building and use the mouse scroll wheel, or click and drag the edge of the building |
| Rotate a building                  | Click and drag the corner of the building                                                        |

The Configuration window has the following parts:

| Job Tree                      | Shows all devices appear in the Job Tree in the following<br>hierarchy:<br>Job > Node > CPU > Loop > Object.                                                                                               |
|-------------------------------|----------------------------------------------------------------------------------------------------|
| Zone and Shape Tree           | Lists all zones and the shapes assigned by zone. Unassigned shapes are listed in the Unassigned Shapes tree.                                                                                               |
| Floor Selection               | Cycles through the floors of the selected building. The first floor in the list shows all unplaced objects.                                                                                                |
| <b>Building Selection</b>     | Cycles through the buildings in the campus.                                                                                                    |
| Surveillance Area             | Displays the requested information from the <b>Building Selection</b> ,<br><b>Floor Selection</b> in 2D View. Only 2D navigation functions are<br>available on the Configuration window Surveillance Area. |
| Tools                         | Contains the Selection, Text, Icon, Filled Rectangle and Empty Rectangle buttons.                                                                                                    |
| Color and Brightness<br>Tools | Changes the color of a building or zone. The currently selected color is shown in the large box immediately above the group of colors. Use the slider bar to change the brightness and opacity.            |
| Configuration<br>Functions    | Contains the <b>Taskbar</b> , <b>Settings</b> , and <b>Back</b> buttons. For more information see Table 5.                                                                                                 |

## 3.5.1 Configuration Function Buttons

The Configuration Function buttons are located in the bottom right hand corner of the Configuration window.

| Configuration Function Button | Description                |
|-------------------------------|----------------------------|
| Taskbar<br>Taskbar            | Shows the Windows taskbar. |

### Table 5 Configuration Function button descriptions

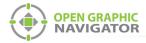

| Configuration Function Button |          | Description                                     |
|-------------------------------|----------|-------------------------------------------------|
|                               |          | Configures the following settings:              |
|                               |          | Panel Settings                                  |
|                               |          | Campus Settings                                 |
|                               |          | Display Settings                                |
|                               |          | Icon Settings                                   |
| 503                           | Settings | Object Type Settings                            |
| Settings                      |          | Event Log Settings                              |
|                               |          | Email Notification Settings                     |
|                               |          | Database Settings                               |
|                               |          | Connection Settings                             |
|                               |          | Users Settings                                  |
|                               |          | For more information, see Chapter 4 on page 48. |
| Back                          | Back     | Takes you back to the Main Display window.      |

### Table 5 Configuration Function button descriptions (Continued)

### 3.5.2 Tools

The Tool buttons are located in the top right corner of the Configuration window.

### Table 6 Tool button descriptions

| Tool Button |                     | Description                                                                                                    |  |  |  |
|-------------|---------------------|----------------------------------------------------------------------------------------------------|--|--|--|
| Ņ           | Selection           | Selects items in the Surveillance Area.                                                                                                    |  |  |  |
| Α           | Text                | Places new text or edits existing text in the Surveillance Area. You can change the color of the text by selecting the desired color in the <b>Color and Brightness Tools</b> section.                           |  |  |  |
| II          | Add Image           | Imports and places an image in the Surveillance Area.                                                                                                    |  |  |  |
|             | Empty<br>Rectangle  | Lets you draw an empty rectangle that you can assign to a new or<br>existing zone. You can change the color of the rectangle by selecting<br>the desired color in the <b>Color and Brightness Tools</b> section. |  |  |  |
|             | Filled<br>Rectangle | Lets you draw a filled rectangle that can you can assign to a new or existing zone. You can change the color of the rectangle by selecting the desired color in the <b>Color and Brightness Tools</b> section.   |  |  |  |

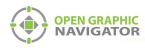

•

l

**Note:** All rectangles are filled with color when their associated zone is active. The **Empty Rectangle** and the **Filled Rectangle** tools differ only in how the areas appear when they are not active.

### 3.5.3 Job Tree

The Job Tree is on the left side of the Configuration window. Click the + and - icons to expand and collapse the tree.

| ⊡ 3NodeEngineeringLab  |
|------------------------|
| ⊢ Node 1               |
| ⊜. Base I/O            |
| ⊕. Loop 0 (Hardwired)  |
| 岿 Loop 1 (Hardwired)   |
| 1.7 - N/A              |
| 1.6 - N/A              |
| <mark>1.5 - N/A</mark> |
| 1.4 - N/A              |
| 1.3 - N/A              |
| 1.2 - N/A              |
| 1.1 - N/A              |
| 1.0 - N/A              |
| 0.3 - N/A              |
| 0.2 - N/A              |
| 0.1 - N/A              |
| 0.0 - N/A              |

Figure 25 Job Tree Hierarchy

The Job Tree hierarchy has the following structure:

| Job             | The Job is the top level of the tree and has branches for System Status, System Switches and Node directly under it.                                                                                                    |
|-----------------|----------------------------------------------------------------------------------------------------|
| System Status   | System Statuses are inputs that can be correlated to outputs, LEDs, or switches. System Statuses report on the status of the system as a whole.                                                                                             |
| System Switches | System Switches are displayed as configured from the panel.                                                                                                    |
| Node            | A node is a fire panel that monitors and controls through the Base I/O.<br>The master panel is always designated by the top level Job. The Node<br>has branches for Base I/O, Node Status and any Remote<br>Annunciators directly under it. |
| Base I/O        | The Base I/O is the CPU inside the fire panel. Each CPU is dedicated to processing alarm, audio and LCD annunciation data. Each CPU receives data from a Loop. The Base I/O has branches for CPU Status and any Loops directly under it.    |
| Node Status     | Node Statuses are inputs that can be correlated to outputs, LEDs and switches. Node Statuses report on the status of the node that they are part of.                                                                                        |

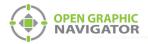

| Remote<br>Annunciator | Remote Annunciators are devices that make announcements, for instance a speaker or LCD panel. |
|-----------------------|-----------------------------------------------------------------------------------------------|
| CPU Status            | The CPU Status shows the status of the main CPU on the node.                                  |
| Loop                  | A Loop is a circuit that all addressable devices are on.                                      |
| Device                | A device is a fire monitoring unit. The device placement state is shown by color.             |
|                       | Green - Device is placed on the floor plan.                                                   |
|                       | <b>Red -</b> Device is not placed on the floor plan.                                          |
|                       | Gray - Device is not visible on the floor plan.                                               |
|                       |                                                                                               |

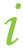

Note: By default, all devices are visible after importing the job file.

### 3.5.4 Zone and Shape Tree

The Zone and Shape Tree is on the left side of the Configuration window below the Job Tree. Click the + and - icons to expand and collapse the tree.

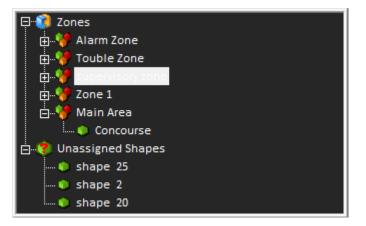

Figure 26 Zone and Shape Tree Hierarchy

The Job Tree hierarchy has the following structure:

| Zones                | This area contains all the existing zones. Under each zone is a list of all shapes, objects and images assigned to that zone. |
|----------------------|----------------------------------------------------------------------------------------------------|
| Unassigned<br>Shapes | This area lists all shapes and images that are not assigned to Zones. See Chapter 5 on page 80.                               |

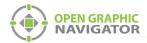

## 3.6 Using the Event Log

The Event Log records all system events and alarms. The administrator establishes what information is shown in the Event Log. For more information on Event Log criteria, see section 4.9 on page 65.

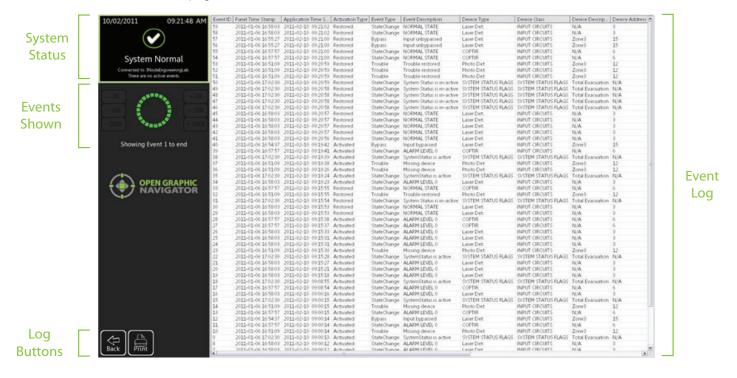

#### Figure 27 Event Log

System StatusDisplays status information such as the connection state and operation progress.Events ShownThis section shows all the events.If there are less than 1 000 events, this area displays Showing Event 1 to end.If there are 1 500 events, then this area displays Showing Event 500 to end.Log FunctionsContains the Back and Print buttons. For more information see Table 7.Event LogDisplays all system events and alarms. For more information, see section 4.9 on page 65.

**Note:** The Event Log is currently not sortable. To print a filtered or sorted list, use the Print Feature. For more information, see section 3.6.2 on page 41.

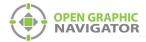

### 3.6.1 Log Buttons

Table 7 describes the two Log Buttons at the bottom left of the Event Log.

#### Table 7 Log button descriptions

| Log Button  | Description                                                                           |  |  |
|-------------|---------------------------------------------------------------------------------------|--|--|
| Back Back   | Takes you back to the Main Display window.                                            |  |  |
| Print Print | Opens the Print Event Log Report. For more information, see section 3.6.2 on page 41. |  |  |

### 3.6.2 Saving the Event Log Report

You can save the event log report as a CSV (comma separated values) file. You can filter and sort the report before you save it.

### To save an Event Log Report

- 1. Click the **Event Log** button in the main Display window.
- 2. Click the **Print** button.

The Print Event Log Report window appears.

| Date Start Date | : 8/20/2015 <u>▼</u>                          | End Date:    | 8/20/2015                         | The Building W   | A-01 👻   |
|-----------------|-----------------------------------------------|--------------|-----------------------------------|------------------|----------|
| Activation Type | Activated<br>Activated Acknowledged<br>Bypass | 📕 Event Type | Alarm<br>Bypass<br>Command        | Device Address:  |          |
|                 | Press<br>Restored<br>Restored Acknowledged    |              | Monitor<br>Superv.<br>Supervisory | Unique ID:       |          |
|                 | UnBypass                                      |              | Trouble                           | Description:     |          |
| et By           | Object Address                                | 🕛 Unique IC  | ,                                 | Order In         | Generate |
| Activation Type | Event Type                                    | Object De    | escription                        | Descending order | Close    |

#### Figure 28 Print Event Log Report window

3. Select the criteria to filter the report. The criteria are listed below. Select as many criteria as required.

Attention: Filtering reports is not in compliance with regulatory agencies.

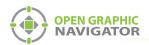

| Start Date      | This menu lets you select the first date that you want to filter by.                                                                                                    |
|-----------------|----------------------------------------------------------------------------------------------------|
| End Date        | This menu lets you select the last date that you want to filter by.                                                                                                    |
| Building        | This menu lets you select the building that you want to filter by.<br>In order for OpenGN to filter events by building, devices must be<br>placed on the floor plan.                                  |
| Activation Type | Select the desired Activation Types that you want to filter by. To remove a filter selection, select the highlighted item.                                                                            |
|                 | Note: If you do not select any Activation Types, then the report will be empty.                                                                                                    |
| Event Type      | Select the desired Event Types that you want to filter by. If you do not select any items, all event types will be included in the report. To remove a filter selection, select the highlighted item. |
| Device Address  | Device Address is the address of the object circuit on an addressable loop.                                                                                                    |
| Unique ID       | Unique ID is a unique ID panel address.                                                                                                    |
| Description     | Description is the label in the Object description column of the Events Log. You can type a partial description to find all matches. For instance, to find "sprinkler", type "spr".                   |

4. Click one of the radio buttons in the **Sort By** section. This determines how the report is sorted. If you click none of the buttons, an unsorted report will be generated.

| Date                                | <ul> <li>Object Address</li> </ul> | <ul> <li>Unique ID</li> </ul>          |
|-------------------------------------|------------------------------------|----------------------------------------|
| <ul> <li>Activation Type</li> </ul> | <ul> <li>Event Type</li> </ul>     | <ul> <li>Object Description</li> </ul> |

- 5. Click **Ascending order** or **Descending order** in the **Order In** section. This determines the order of sorting.
- 6. Click Generate.

The Save As window appears (Figure 29).

| 🕘 Save As                                                                                                    |                         |      |  |                                    |                     |              |      |        | × |
|----------------------------------------------------------------------------------------------------|-------------------------|------|--|------------------------------------|---------------------|--------------|------|--------|---|
| $\leftarrow \rightarrow \vee \uparrow$ $\bowtie \rightarrow$ This PC $\rightarrow$ Documents $\checkmark \bigtriangledown$ Search Documents $\rho$ |                         |      |  |                                    |                     |              | P    |        |   |
| Organize 🔻 Ne                                                                                                    | w folder                |      |  |                                    |                     |              |      |        | ? |
| Quick access Desktop Downloads Documents Pictures OneDrive This PC USB Drive (D:) Network                                                          | Nan<br>A<br>A<br>A<br>A | ie ^ |  | Date modified<br>2/21/2020 2:49 PM | Type<br>File folder |              | Size |        |   |
| File <u>n</u> ame:                                                                                                    |                         |      |  |                                    |                     |              |      |        | ~ |
| Save as <u>t</u> ype:                                                                                                    | CSV Files (*.cs         | iv)  |  |                                    |                     |              |      |        | ~ |
| <ul> <li>Hide Folders</li> </ul>                                                                                                    |                         |      |  |                                    |                     | <u>S</u> ave |      | Cancel |   |

Figure 29 Save Report

7. Type a name for the report, then click **Save**.

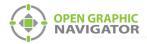

### 3.7 OpenGN Gateway

Verify with MGC that you have the latest version of the OpenGN Gateway.

You must run the OpenGN Gateway in order for OpenGN to communicate with the Fire Alarm Control Panel. The OpenGN Gateway runs on the same computer as OpenGN or on a separate computer on the same network. The computer that the OpenGN Gateway is running on must be connected to the Fire Alarm Control Panel.

#### To run the OpenGN Gateway

1. Double-click the Open Graphic Navigator Gateway icon.

The **OpenGN** Gateway appears.

| Ор  | enGN Gateway                    |                                      |                              |                     |         |                    |
|-----|---------------------------------|--------------------------------------|------------------------------|---------------------|---------|--------------------|
| Se  | OPEN GR/<br>NAVIGA              | TOR                                  |                              | ateway v1.0.2       | Millia. | GROUP OF COMPANIES |
|     |                                 |                                      |                              |                     |         |                    |
| Ada | pter List                       |                                      |                              |                     |         |                    |
|     | Source Type<br>Flexnet Ethernet | Source Connection<br>10.10.8.2:14000 | Command IP<br>10, 10, 8, 201 | Command Por<br>1309 | t       |                    |
| -   |                                 |                                      | l                            |                     |         |                    |
| 2   | Secutron Ethernet               | 10.10.8.3:14000                      | 10.10.8.201                  | 1310                |         |                    |
|     |                                 |                                      |                              |                     |         | ×                  |
|     |                                 |                                      |                              |                     |         |                    |
|     |                                 |                                      |                              |                     |         | ALL                |
| руг | ight (C) 2013- 2016             |                                      |                              |                     |         |                    |

Figure 30 The OpenGN Gateway with 2 adapters

### 3.7.1 Adapter List

The Adapter List appears when you start the OpenGN Gateway. It contains adapters (saved settings).

The Adapter List displays the following information:

| Source Type          | The type of Fire Alarm Control Panel.                                   |  |
|----------------------|-------------------------------------------------------------------------|--|
| Source<br>Connection | The IP address and port of the Fire Alarm Control Panel.                |  |
| Command IP           | The IP address of the computer that the OpenGN Gateway is installed on. |  |
| Command Port         | The port that the OpenGN Gateway communicates through.                  |  |

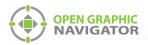

#### To start an adapter

- 1. Select the adapter that you want to start.
- 2. Click the green arrow icon.

#### To stop an adapter

- 1. Select the adapter that you want to stop.
- 2. Click the red pause icon.

#### To edit an adapter

- 1. Select the adapter that you want to edit.
- 2. Click the pencil icon.
- 3. Follow the instructions under section 3.7.3 on page 45 to edit the settings.

#### To delete an adapter

- 1. Select the adapter that you want to delete.
- 2. Click the X icon. X

### 3.7.2 About adapters

An adapter is a setting that tells the OpenGN Gateway how to connect to the Fire Alarm Control Panel and OpenGN. The OpenGN Gateway must have at least one adapter in the Adapter List in order to work. The OpenGN Gateway can run more than one adapter at the same time.

An adapter includes the following information:

- Source Type: The type of Fire Alarm Control Panel.
- Connection String: The Fire Alarm Control Panel's IP address and port.
- **Destination:** The IP address and port of the computer that OpenGN is on. An adapter can have more than one Destination. In this case, one Fire Alarm Control Panel is sending information to two or more instances of OpenGN.
- **Command Connection and Port:** The IP address and port of the computer that the OpenGN Gateway is on.

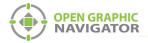

### To see the details of an adapter

1. Double-click the adapter in the Adapter List.

The Adapter Configuration window appears, showing the details for the adapter.

Figure 31 shows the **Adapter Configuration** window for an adapter that is connected to 3 instances of OpenGN.

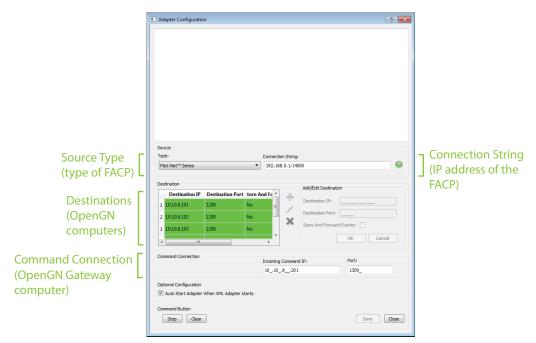

Figure 31 Adapter connected to 3 instances of OpenGN

### 3.7.3 Adding and editing adapters

### To add an adapter

1. In OpenGN, click the + button.

The Adapter Configuration window appears.

2. Provide the following information:

#### Туре

Select the kind of Fire Alarm Control Panel that the OpenGN Gateway is connecting to.

**Connection String** Type the IP address and the port of the Fire Alarm Control Panel, separated by a colon.

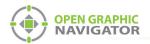

3. Click the green + button under **Destination**, and then provide the following information:

Destination IPThe IP address of the computer that OpenGN is installed on.Destination Port1209Store and Forward<br/>EventsReserved for future use.

4. Click OK.

The Destination appears in the **Destination** field on the left.

- 5. Repeat steps 3 and 4 to add more than one destination to an adapter if you want the OpenGN Gateway to communicate with more than one instance of OpenGN. For each instance of OpenGN, provide a different Destination Port.
- 6. Under **Command Connection**, provide the following information:

Incoming<br/>Command IPThe IP address of the computer that the OpenGN Gateway is on.Port1309. This must be a different port than the port listed above.

- 7. Select **Auto Start Adapter When OpenGN Gateway Starts** if you want the OpenGN Gateway to connect automatically with these settings when it starts.
- 8. Click Save.
- 9. Quit the OpenGN Gateway and start it again. See section 3.7.4 below.

#### To change a Destination

- 1. In the **Destination** box, select a Destination, and then click the pencil icon.
- 2. Follow step 3 above to edit the Destination.
- 3. Click **OK** (or click **Cancel** to abandon your changes).

#### To delete a Destination

In the Destination box, select a Destination, and then click the X icon.

#### To connect the adapter

Click Start.

When it is connected, the light beside **Connection String** turns from red to green.

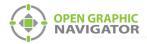

### 3.7.4 Quitting the OpenGN Gateway

#### To quit OpenGN Gateway

1. In the Windows taskbar, right-click the **OpenGN Gateway** icon, and then select **Close window**.

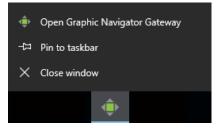

Figure 32 Close OpenGN Gateway

### 3.7.5 Starting and stopping adapters

### To start an adapter

- 1. In OpenGN, select the adapter that you want to start.
- 2. Click the green arrow icon.

### To stop an adapter

- 1. In OpenGN, select the adapter that you want to stop.
- 2. Click the red pause icon.

### 3.7.6 The colors show the adapter status

The adapters in the Adapter List change color to show whether they are connected.

- White: The adapter is not connected.
- Green: The adapter is connected to both the panel and OpenGN.
- Red: The adapter is attempting to connect to either the panel or OpenGN.
- **Orange:** The adapter is not connected to all instances of OpenGN (when it is configured to connect to more than one instance).

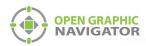

# **4.0** Configuration Settings

This chapter provides an overview of the configuration settings of OpenGN.

### This chapter covers

- Panel Settings
- Campus Settings
- Display Settings
- Icon Settings
- Object Type Settings
- Event Log Settings
- Email Notification Settings
- Database Settings
- Connection Settings
- User Settings
- Localization

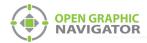

### 4.1 **Opening the Configuration Settings**

### NOTICE TO USERS, INSTALLERS, AUTHORITIES HAVING JURISDICTION, AND OTHER INVOLVED PARTIES

This product incorporates field-programmable software. In order for the product to comply with the requirements in the Standard for Control Units and Accessories for Fire Alarm Systems, UL 864, certain programming features or options must be limited to specific values or not used at all as indicated below.

| Program feature or option       | Permitted in UL 864?<br>(Y/N) | Possible settings\methods                                                                                               | Settings permitted in UL 864                             |
|---------------------------------|-------------------------------|----------------------------------------------------------------------------------------------------|----------------------------------------------------------|
| Filterable Report<br>Generation | NO                            | Filter report by Date,<br>Activation Type, Event Type,<br>Node, CPU, Loop, Object<br>Address, Unique ID,<br>Description | All events must be reported. Filtering is not permitted. |
| Display Mode                    | YES                           | Dual Monitor, Graphics and<br>List, Graphics Only, List Only                                                            | Dual Monitor,<br>Graphics and List                       |
| Supervision Mode                | YES                           | Supervised Mode, Non-<br>Supervised Mode                                                                                | Supervised Mode                                          |

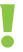

Attention: Do not open the Settings window while OpenGN is connected to a panel.

1. Click the **Config** button from the Main Display window, and then click **Yes** to confirm that you want to enter the configuration section.

The Configuration window appears. See Figure 24 on page 35.

2. Click the **Settings** button in the lower right-hand corner of the Configuration window.

### 4.2 Panel Settings

The Panel Settings window:

- Selects a Fire Alarm Control Panel from the list of loaded configurations.
- Displays the Details for the selected panel.
- Imports a job file from the Configurator.

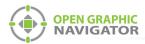

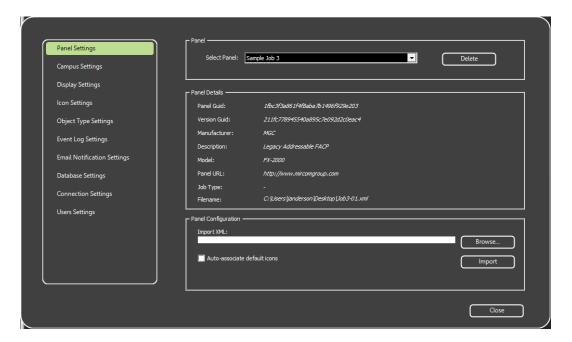

#### Figure 33 Panel Settings

### 4.2.1 Selecting a Fire Alarm Control Panel to View its Details

• Click the Select Panel menu, and then choose a previously imported Fire Panel.

### 4.2.2 Deleting a Panel

You can delete a panel configuration that you no longer need.

#### To delete a panel

- 1. Click the Panel Settings tab (see Figure 33).
- 2. Select the panel from the Select Panel menu.
- 3. Click Delete.
- 4. Click Yes in the pop up confirmation window.

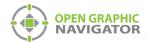

### 4.2.3 Panel Details

| Panel Guid and<br>Version Guid | Each job has a Panel GUID (also called the Job Unique ID) and<br>Version GUID (also called Job Version) that uniquely identifies it.<br>These numbers are generated by the Configurator or the XML<br>conversion tool, depending on the type of panel.                           |
|--------------------------------|----------------------------------------------------------------------------------------------------|
|                                | Because OpenGN can manage more than one job, it must associate<br>every event it receives with the correct job. Every event that is sent to<br>OpenGN contains the Panel GUID and Version GUID, and OpenGN<br>uses this information to determine which job the event belongs to. |
|                                | If OpenGN receives an event with an unknown Panel GUID, OpenGN generates an Unknown Panel Event System Message.                                                                                                    |
|                                | If OpenGN receives an event with a known Panel GUID but an<br>unknown Version GUID, OpenGN generates a Version GUID<br>Mismatch System Message.                                                                                                    |
|                                | For more information see about status messages, see Appendix B on page 101.                                                                                                    |
| Manufacturer                   | The name of the Fire Alarm Control Panel manufacturer.                                                                                                    |
| Description                    | A brief description of the Fire Alarm Control Panel.                                                                                                    |
| Model                          | The name that the manufacturer has assigned to this model of Fire Alarm Control Panel.                                                                                                    |
| Panel URL                      | A link to the Fire Alarm Control Panel manufacturer's website.                                                                                                    |
| Job Type                       | Reserved for future use.                                                                                                    |
| Filename                       | The location of the job file on the computer.                                                                                                    |

### 4.2.4 Importing the Job File

OpenGN uses the job file to create a Job Tree that matches the job on the Fire Alarm Control Panel. When importing the job file, the object icon images may be associated with the default images.

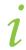

**Note:** If the job on the Fire Alarm Control Panel changes, you must export the job file from the Configurator, and then import it into OpenGN again.

### To import the job file

1. In the Main Program Settings window, click the **Panel Settings** tab.

The Panel Settings window appears (see Figure 33 on page 50).

- 2. Click **Browse** in the Panel Configuration section, and then navigate to the job file.
- 3. Select **Auto-associate default icons** if you want to associate the objects with the default icons.
- 4. Click Import XML.

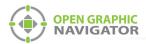

If the job already exists, a window appears asking you if you want to update the stored version of the job with the one you are importing.

Click Yes.

| The Job detected already exists in the<br>database, and is associated with the same<br>number of fire objects.<br>Would you like to update it? |  |
|----------------------------------------------------------------------------------------------------|--|
| Yes No                                                                                                    |  |

Figure 34 Update Job Confirmation Box

A message appears saying that the import was successful.

5. Click Close.

### 4.3 Campus Settings

The Campus Settings window is where the administrator:

- Enters the Campus Information. The Campus Contact Person and Phone Number will appear in email messages if email notification is configured (see section 4.10 on page 67).
- Names each Building that is a part of the Campus.
- Constructs the visual representation of buildings by importing image files of floor plans.

| Electrical Contractor: |                                                          |                                                                                                    |                                |
|------------------------|----------------------------------------------------------|----------------------------------------------------------------------------------------------------|--------------------------------|
|                        | Henry Adams                                              |                                                                                                    | MIRCOM                         |
| Campus Contact Person: | Bobby Smith                                              | i ,                                                                                                    |                                |
| Phone Number:          | 1-(888)-123-4567                                         |                                                                                                    | Change Campus Logo             |
|                        |                                                          |                                                                                                    | Update Campus Plan             |
| Buildings ————         |                                                          |                                                                                                    |                                |
| Select Building:       | Condo                                                    |                                                                                                    | New                            |
|                        | Tower<br>Mall                                            |                                                                                                    | Modify                         |
|                        | Mircom                                                   | Ordering                                                                                                    | Delete                         |
|                        |                                                          |                                                                                                    |                                |
| Floors                 |                                                          |                                                                                                    |                                |
| Select Floor:          | Parking 2                                                |                                                                                                    | New                            |
|                        |                                                          |                                                                                                    | Modify                         |
|                        | Floor 2                                                  | Ordering                                                                                                    | Delete                         |
|                        | ( <u> </u>                                               |                                                                                                    |                                |
|                        |                                                          |                                                                                                    | Close                          |
|                        | Phone Number:<br>Buildings<br>Setect Building:<br>Thoors | Phone Number: 1-(888)-123-4567  Buildings Setect Building: Condo Tower Mall Mircom  Floors Select Floor: Parking 1 Lobby Floor 2 | Phone Number: 1-(888)-123-4567 |

Figure 35 Campus Settings

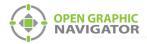

### 4.3.1 Supported Floor Plan File Formats

Attention: MGC recommends not uploading any files larger than 25 MB.

OpenGN supports the following image file formats for importing floor plans. Table 8 shows them in the order of their recommended use.

| Supported File Type                      | Description                                                                                                    |  |
|------------------------------------------|----------------------------------------------------------------------------------------------------|--|
| SVG                                      | This is a vector based file format that ensures the quality of the drawings will not change regardless of the <b>Zoom</b> setting.                     |  |
| 4 channel PNG (RGBA)                     | This includes alpha transparency. Floor plans will be transparent, enabling you to view all floors of a building at the same time without obstruction. |  |
| 3 channel PNG (RGB)<br>JPG<br>BMP<br>GIF | These formats do not support transparency. OpenGN will convert white color to transparency.                                                            |  |

Table 8 Supported Floor Plan File Formats

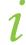

**Note:** For a description on how to convert PDF files to SVG, see Appendix H on page 123.

After you import the floor plans, you can arrange object icons on specific locations on the floor plan. For more information on objects, see Chapter 5 on page 80.

### 4.3.2 Adding a Campus Plan

A campus is a collection of buildings. You must create a campus before you create buildings.

#### To add a Campus Plan

1. Click Update Campus Plan in the Campus Settings window (Figure 35 on page 52).

The **Campus Plan Properties** window appears.

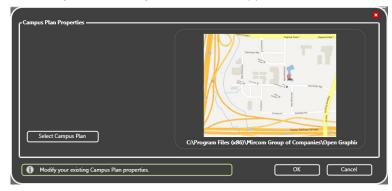

Figure 36 Campus Plan Properties

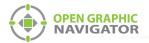

- 2. Click Select Campus Plan.
- 3. Browse to the new Campus Plan image file, select it, and then click **Open**.
- 4. Click OK to save the information and return to the Campus Settings window.
- 5. Type the information for your campus in the **Campus Information** section.

### 4.3.3 Updating the Campus Logo

You can change or update the logo for your campus.

#### To update the Campus Logo

- 1. Click Change Campus Logo in the Campus Settings window (Figure 35 on page 52).
- 2. Browse to the file location and click **Open**.

### 4.3.4 Adding a Building

Note: If you have one building, you still need to import a campus plan.

A building consists of one or more floors, each of which has a floor plan. You must create a building before you can add floor plans.

#### To add a building

1. Click the **Config** button from the Main Display window, and then click **Yes** to go to the configuration section.

The Configuration window appears.

#### 2. Click Settings > Campus Settings.

The Campus Settings window appears (see Figure 35 on page 52).

3. In the Buildings area, click New.

The Building Properties window appears.

| – Building Properties – |                  |      |        |   |
|-------------------------|------------------|------|--------|---|
| Description:            | <b>I</b>         |      |        |   |
|                         |                  |      |        |   |
| Enter your new build    | ling properties. | ок С | Cancel |   |
|                         |                  |      |        | 2 |

Figure 37 Enter your New Building Properties

- 4. Type a name for the building.
- 5. Click OK.

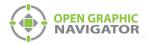

### 4.3.5 Placing a Building on the Campus

You can move and resize buildings on the campus map.

Click the **Campus View** button at the top of the Configuration window.

By default, the building you just added is in the center of the campus.

- Click and drag a building to move it on the campus.
- Click and drag the edge of a building to change its size.
- Click and drag the corner of a building to rotate it.

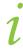

**Note:** Only the top 6 buildings are visible in the Campus View. However, all the buildings are visible in Surveillance mode. To place more than 6 buildings, see Appendix F on page 111.

### 4.4 Modifying and Deleting a Building

### To modify a building

- 1. In the Buildings area, select the building that you want to modify.
- 2. Click Modify.

The Building Properties window appears.

| - Buildina | p Properties                | X            |
|------------|-----------------------------|--------------|
|            | escription:                 | Mall         |
|            |                             |              |
| 1 Ma       | odify your existing buildir | ng OK Cancel |

#### Figure 38 Modify Your Existing Building

- 3. Type a name for the building.
- 4. Click OK.

#### To delete a building

- 1. In the Buildings area, select the building that you want to delete.
- 2. Click Delete.
- 3. Click Yes.

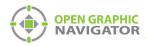

### 4.4.1 Adding a Floor Plan

After you have added a building, you can assign a floor plan to each floor.

#### To add a floor plan

1. Click **New** in the floor plan area.

The Floor Properties window appears.

| Floor Properties |                  |                                                                    | 8      |
|------------------|------------------|--------------------------------------------------------------------|--------|
| Description:     |                  |                                                                    |        |
| Translate X:     |                  | Floor plan preview is supported for                                |        |
| Translate Y:     |                  | the following formats:<br>*.svg, *.png, *.bmp, *.jpg, *.jpeg, *gif |        |
| Width:           |                  | and *.ico *.wmf and *.emf formats are not                          |        |
| Height:          |                  | supported.                                                         |        |
| Scale:           |                  |                                                                    |        |
| Se               | lect Floor Plan  |                                                                    |        |
| Enter your new t | loor properties. | ОК                                                                 | Cancel |

#### Figure 39 Enter your new floor properties

2. Provide the following floor property information:

| Description | A description of the floor. |
|-------------|-----------------------------|
| Translate X | Reserved for future use.    |
| Translate Y | Reserved for future use.    |
| Width       | Reserved for future use.    |
| Height      | Reserved for future use.    |
| Scale       | Reserved for future use.    |

- 3. Click **Select Floor Plan**, then browse to the file location, and then click **Open**. A preview image of the floor plan appears.
- 4. Click OK.

See Chapter 5 on page 80 for instructions on how to configure and place objects on a floor plan.

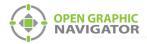

### 4.5 Modifying and Deleting a Floor

### To modify a floor plan

- 1. In the Buildings area, select the floor that you want to modify.
- 2. Click Modify.

The Building Properties window appears.

| Г | - Floor Properties — |                     |                                                                                                    |
|---|----------------------|---------------------|----------------------------------------------------------------------------------------------------|
|   | Description:         | Parking 2           |                                                                                                    |
|   | Translate X:         | 0.000000            |                                                                                                    |
|   | Translate Y:         | 0.000000            |                                                                                                    |
|   | Width:               | 50                  | Floor plan preview is supported for the following formats:<br>*.svg, *.png, *.bmp, *.jpg, *.jpeg, *.gif and *.ico |
|   | Height:              | 50                  | *.wmf and *.emf formats are not supported.                                                                        |
|   | Scale:               | 1.000000            | i     .                                                                                                    |
|   | Colored              | Select Floor Plan   |                                                                                                    |
|   | Modify your existin  | g floor properties. | OK Cancel                                                                                                    |

### Figure 40 Modify your Existing Floor Properties

3. Provide the following floor property information:

| Description | A description of the floor. |
|-------------|-----------------------------|
| Translate X | Reserved for future use.    |
| Translate Y | Reserved for future use.    |
| Width       | Reserved for future use.    |
| Height      | Reserved for future use.    |
| Scale       | Reserved for future use.    |

- Click Select Floor Plan, then browse to the file location, and then click Open.
   A preview image of the floor plan appears.
- 5. Click OK.

#### To delete a floor

- 1. In the Buildings area, select the floor that you want to delete.
- 2. Click Delete.
- 3. Click Yes.

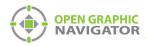

### 4.6 Display Settings

You can configure how the Surveillance and List Areas appear in the Main Display window.

#### To configure the Display Settings

1. Click the **Config** button from the Main Display window, and then click **Yes** to go to the Configuration section.

The Configuration window appears.

2. Click Settings > Display Settings.

The **Display Settings** window appears (Figure 41).

| C C                         | Instance                       | OpenGN Main Instance |       |                              | UL Lock |
|-----------------------------|--------------------------------|----------------------|-------|------------------------------|---------|
| Campus Settings             | L                              |                      |       |                              |         |
| Display Settings            | Display Mode                   |                      |       |                              |         |
| Icon Settings               | O Dual Monitor                 |                      |       | O Graphics only              |         |
| Object Type Settings        | Graphics and list              |                      |       | O List only                  |         |
| Event Log Settings          | Display Options                |                      |       |                              |         |
| Email Notification Settings | Default View                   | Campus View          | ~     | ☑ Start auto-watch on startu | р       |
| Database Settings           | Auto-watch Interval:           | 15                   | (sec) | Play sounds                  |         |
| Connection Settings         | Screensaver Timeout:           | 3                    | (min) | Show Rotation Sliders        |         |
| Users Settings              |                                |                      |       | Enable Screen Saver          |         |
| -                           | Cupervision Mode               |                      |       |                              |         |
|                             | <ul> <li>Supervised</li> </ul> |                      |       | Non-Supervised               |         |
|                             |                                |                      |       |                              |         |
|                             |                                |                      |       |                              |         |
| · )                         |                                |                      |       |                              |         |

Figure 41 Display Settings

Attention: The UL Lock checkbox must be selected for UL / ULC compliance. It prevents the user from switching OpenGN to the background.

Note: The Instance menu is reserved for future use.

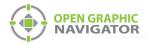

3. To determine how you want the display settings to appear, select from the following display mode parameters:

| Dual Monitor      | Allows for dual monitor support.        |
|-------------------|-----------------------------------------|
| Graphics and list | Shows both the Graphics and List areas. |
| Graphics only     | Shows only the Graphics area.           |
| List only         | Shows only the List area.               |

Attention: To comply with UL 864 Rev.9, use only Dual Monitor or Graphics and List.

4. To determine how you want the display options to appear, enter the following parameters:

| Default View                | Specifies the default view as one of the following:                                                                             |
|-----------------------------|----------------------------------------------------------------------------------------------------|
|                             | 2D View                                                                                                    |
|                             | • 3D View                                                                                                    |
|                             | Campus View                                                                                                    |
| Auto-watch Interval         | Specifies the interval of time for each building to display.                                                                    |
| Screensaver Timeout         | Reserved for future use.                                                                                                    |
| Start auto-watch on startup | Enables the auto-watch feature on startup.                                                                                      |
| Play Sounds                 | Specifies if an audible tone sounds when an event occurs.                                                                       |
| Show Rotation Sliders       | On a touchscreen display, shows the rotation sliders,<br>which you use to modify the viewing angle of the<br>Surveillance Area. |
| Enable Screen Saver         | Reserved for future use.                                                                                                    |

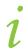

**Note:** If the **Start auto-watch on startup** checkbox is selected, then **Campus View** is the only choice allowed as the default view.

5. To select the supervision mode, choose from one of the following parameters:

| Supervised     | Requires you to manually acknowledge all problems and restore events. |
|----------------|-----------------------------------------------------------------------|
| Non-Supervised | Automatically acknowledges events when the problem is restored.       |

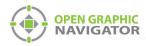

Attention: To comply with UL 864 Rev.9, use Supervised mode.

6. Click Close.

### 4.7 Icon Settings

OpenGN has a pre-made set of customizable object icons. You can modify or add to these icons.

### 4.7.1 Creating a New Icon

You can create new icons and associate them with objects.

#### To create a new icon

1. Click the **Config** button from the Main Display window, and then click **Yes** to go to the configuration section.

The Configuration window appears.

### 2. Click Settings > Icon Settings.

The Icon Settings window appears (Figure 42).

| Panel Settings<br>Campus Settings<br>Display Settings<br>Icon Settings                         | Select Icon: | OpenGN_Default<br>1251 Ion Detector<br>1551 Ion Detector<br>Photo Detector<br>Heat Detector<br>Input Module |                           |
|------------------------------------------------------------------------------------------------|--------------|----------------------------------------------------------------------------------------------------|---------------------------|
| Object Type Settings<br>Event Log Settings<br>Email Notification Settings<br>Database Settings |              | Acclimate Detector<br>Acclimate B Detector<br>Laser Detector                                                | Invert preview background |
| Connection Settings<br>Users Settings                                                          |              |                                                                                                    |                           |
|                                                                                                |              |                                                                                                    |                           |

Figure 42 Icon Settings

- 3. Select the **Invert preview background** check box to preview an inverted color background of a selected icon.
- 4. Click New.

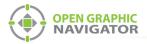

The Icon Properties window appears.

| – Icon Properties ––––<br>Description: |                     |
|----------------------------------------|---------------------|
|                                        | Select Icon         |
| Enter your new icon pr                 | operties. OK Cancel |

Figure 43 Enter your New Icon Properties

- 5. Click **Select Icon**, and then choose an image. The selected file can have an extension of PNG, ICO, BMP, JPG, JPEG, or GIF.
- 6. Type a description of the icon in the **Description** field.
- 7. Select **Invert preview background** if you want to preview an inverted color image of the selected icon.
- 8. Click **OK** to apply the settings and exit the **Icon Properties** window.
- 9. Click **Close** from the **Icon Settings** window to apply the settings.

### 4.7.2 Modifying an Existing Icon

You can modify existing icons.

### To modify an existing icon

1. Click the **Config** button from the Main Display window, and then click **Yes** to go to the configuration section.

The Configuration window appears.

2. Click Settings > Icon Settings.

The Icon Settings window appears (see Figure 42 on page 60).

3. Select **Invert preview background** to preview an inverted color background of a selected icon.

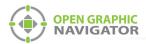

4. Select an icon from the list of available icons.

| e Icons      |                      |                                   |
|--------------|----------------------|-----------------------------------|
|              |                      |                                   |
| Select Icon: | OpenGN_Default       |                                   |
|              | 1251 Ion Detector    |                                   |
|              | 1551 Ion Detector    |                                   |
|              | Photo Detector       |                                   |
|              | Heat Detector        |                                   |
|              | Input Module         |                                   |
|              | Acclimate Detector   | 🗖 laurat ann úrair ba cliann ia d |
|              | Acclimate B Detector | Invert preview background         |
|              | Laser Detector       |                                   |
|              |                      |                                   |
|              | New Modify Delete    |                                   |
|              |                      |                                   |
|              |                      |                                   |

Figure 44 Icon Selection

5. Click Modify.

The Icon Properties window appears.

| – Icon Properties ———    |                          |
|--------------------------|--------------------------|
| Description:             | 1251 Ion Detector        |
|                          | Select Icon              |
| Modify your existing ice | on properties. OK Cancel |

Figure 45 Modify your existing icon properties

- 6. Click **Select Icon**, and then choose an image. The selected file can have an extension of PNG, ICO, BMP, JPG, JPEG, or GIF.
- 7. Type a description of the icon in the **Description** field.
- 8. Select **Invert preview background** if you want to preview an inverted color image of the selected icon.
- 9. Click OK.
- 10. Click Close.

### 4.7.3 Deleting an Existing Icon

You can delete icons that you no longer need.

#### To delete an existing icon

1. Click the **Config** button from the Main Display window, and then click **Yes** to go to the configuration section.

The Configuration window appears.

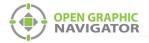

#### 2. Click Settings > Icon Settings.

The Icon Settings window appears (see Figure 42 on page 60).

- 3. Select **Invert preview background** to preview an inverted color background of a selected icon.
- 4. Select an icon from the list of available icons (see Figure 44 on page 62).
- 5. Click Delete.

The Icon Delete Confirmation window appears.

|   | Are you sure you want to premanently<br>delete icon "Heat Detector" from the<br>database? |
|---|-------------------------------------------------------------------------------------------|
| ( | Yes No                                                                                    |

#### Figure 46 Icon Delete Confirmation

- 6. Click Yes to delete the selected icon.
- 7. Click Close.

### 4.8 Object Type Settings

An object type is a type of device, for instance a smoke detector or a phone. The list of object types ranges from ion detectors to heat sensors, with each object having a corresponding category:

- **Detector** Indicates that the object is a smoke, heat, or fire detector.
- Module Indicates that the object is a control or input device, such as a manual station or a water flow switch.
- Other Indicates that the Detector or Module categories do not apply.

You can associate a different icon with each state of an object. For example, you can give a heat detector three icons: an icon for its normal state, an icon for its alarm state, and an icon for its trouble state. When it goes into alarm, its icon on the floor plan changes from its normal state icon to its alarm state icon.

Several common object types (for instance smoke detectors and phones) have default icons. For a complete list of object types, see Appendix E on page 108.

The default icon for an unknown object type is a question mark.

OpenGN displays images of every placed object on the map area, color coded according to its configuration. When an event occurs, the object becomes active and concentric rings appear around its icon in the Surveillance area.

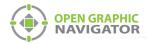

#### To discover a device's object type

• Hover the pointer over the device's icon on the floor plan.

In the window that appears, the object type corresponds to the Device Type. In Figure 47, the Device Type, and therefore the object type, is **Firephone lpt**.

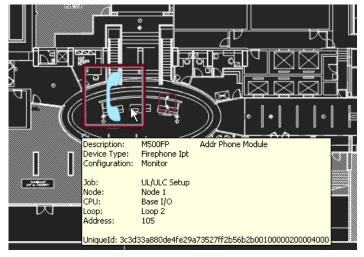

Figure 47 Object Info Message

### 4.8.1 Associating an Icon with an Object State

The Object Type Settings window has a list of object types.

#### To associate icons with states

1. Click the **Config** button in the Main Display window, and then click **Yes** to go to the configuration section.

The Configuration window appears.

2. Click Settings > Object Type Settings.

The Object Type Settings window appears (Figure 48).

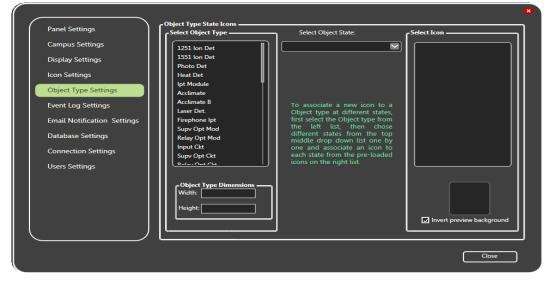

Figure 48 Object Type Settings

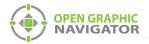

1

- 3. Select an object type in the **Select Object Type** list.
- 4. Click a state in the Select Object State menu.
- 5. Select the appropriate icon for this state in the Select Icon list.
- 6. Select Invert preview background if you want to invert the icon color background.
- 7. Click Close.
- 8. Restart OpenGN.

**Note:** When importing the Job file with the **Auto-associate default icon** option selected, object type and the corresponding icon are associated.

You must restart OpenGN for the icon changes to take affect.

### 4.9 Event Log Settings

OpenGN records all events and alarms, but you can select specific criteria for display in the Event Log.

The Event Log displays all recorded alarms and events that meet the search criteria entered in the Event Log Settings window. The data fields in the Event Log are listed by column according to the defined search criteria.

Clicking the **Event Log** button on the Main Display window opens the Event Log. For more information about the Event Log see Chapter 6 on page 93.

### 4.9.1 Configuring Event Log Settings

The Event Log displays many types of information. This section shows you how to choose what you want to see in the Event List.

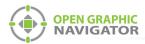

### To configure Event Log settings

1. Click the **Config.** button from the Main Display window, and then click **Yes** to confirm that you want to enter the configuration section.

The Configuration window appears.

2. Click Settings > Event Log Settings.

The **Event Log Settings** window appears (Figure 49)

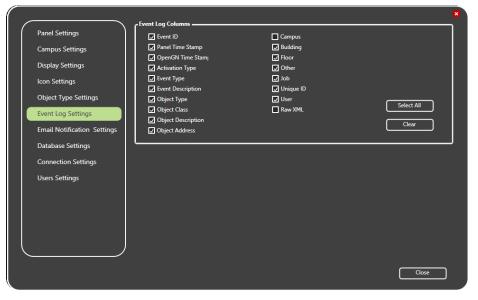

Figure 49 Event Log Settings

 Select the check box beside the criteria you want to have appear in the Event Log. To select all of the Event Log categories, click Select All. To de-select all of the categories click Clear:

| Event ID                  | Every system event receives a unique identifier.                                      |
|---------------------------|---------------------------------------------------------------------------------------|
| Panel Time Stamp          | Every fire panel has its own clock.                                                   |
| OpenGN Time<br>Stamp      | OpenGN uses the PC clock to set its time.                                             |
| Activation Type           | Activation or Restoration of an event.                                                |
| Event Type                | The type of event; Active, Trouble or Bypass.                                         |
| Event Description         | An event based description.                                                           |
| Object Type               | The type of object that triggered the event.                                          |
| Object Class              | The family of objects an object belongs to, like Input Circuit or System Status Flag. |
| <b>Object Description</b> | An object based description.                                                          |
| Object Address            | The loop address of the object that triggered the event.                              |
| Campus                    | The campus where the event occurred.                                                  |

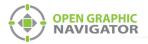

| Building  | The building where the event occurred.                               |
|-----------|----------------------------------------------------------------------|
| Floor     | The floor where the event occurred.                                  |
| Job       | The name and configuration of the master panel.                      |
| Other     | Node, CPU, and Loop location of the Object that triggered the event. |
| Unique ID | The unique ID panel address.                                         |
| User      | Displays the user that acknowledge the event.                        |
| Raw XML   | Displays the raw XML data associated with the event.                 |

4. Click Close.

### 4.10 Email Notification Settings

OpenGN can send event notifications to a designated email address. In order to use email notification, you must have access to an SMTP server that does not use SSL. Emails are sent from info@OpenGN.com.

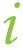

Attention: For ULC S527 and UL 864 applications, email notification is an ancillary feature.

### 4.10.1 Configuring Email Messages

### To configure email messages

1. Click the **Config.** button from the Main Display window, and then click **Yes** to confirm that you want to enter the configuration section.

The Configuration window appears.

- 2. Click Settings
- 3. Click the Email Notification Settings tab.

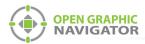

| Panel Settings              |                    |          |   |                           |     |
|-----------------------------|--------------------|----------|---|---------------------------|-----|
|                             | Enable e-mail noti | fication |   |                           |     |
| Campus Settings             | E-mail Server:     |          |   |                           |     |
| Display Settings            | SMTP Port          | 80       |   |                           |     |
| Icon Settings               | To E-mail Address: |          |   |                           |     |
| Object Type Settings        | E-mail User Name:  |          |   | Requires user authenticat | ion |
| Event Log Settings          | E-mail Password:   |          |   |                           |     |
| Email Notification Settings |                    |          | 3 |                           |     |
| Database Settings           |                    |          |   |                           |     |
| Connection Settings         |                    |          |   |                           |     |
| Users Settings              |                    |          |   |                           |     |
|                             |                    |          |   |                           |     |
|                             |                    |          |   |                           |     |
|                             |                    |          |   |                           |     |
|                             |                    |          |   |                           |     |
|                             | )                  |          |   |                           |     |
|                             |                    |          |   |                           |     |

#### The Email Notification Settings window appears (Figure 50)

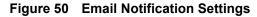

- 4. Click the Enable e-mail notification checkbox.
- **Note:** In order to use email notification, you must have access to an SMTP server that does not use SSL.
- 5. Provide the following information:

| E-mail server     | Type the SMTP server's IP address or domain name. The<br>SMTP server must not use SSL.<br>If you need assistance, ask your network administrator.                                              |
|-------------------|----------------------------------------------------------------------------------------------------|
| SMTP Port         | Type the port for the SMTP server. If you need assistance, ask your network administrator.                                                                                                    |
| To E-mail Address | Type the email address to send notifications to.                                                                                                    |
|                   | You can enter more than one email address. Separate the addresses with commas. For example, if you want to send notifications to sarah@email.com, tegan@email.com and jo@email.com, then type: |
|                   | sarah@email.com,tegan@email.com,jo@email.com                                                                                                    |
|                   | There is a maximum of 100 characters in this field, including commas.                                                                                                    |

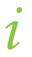

.

Note: The Requires user authentication, E-mail user name, and E-mail password options are reserved for future use.

6. Click Campus Settings on the left and ensure that the **Campus Contact Person** and **Phone Number** are correct. (See section 4.3 on page 52.) This information will appear

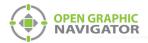

in the email message in the form "Please contact Campus Contact Person at Phone Number if you need further assistance."

7. Click Close.

### 4.10.2 Viewing Email Messages

Email messages are colored depending on the Object Configuration:

- Alarm red
- Supervisory orange
- Trouble yellow
- Monitor blue
- Restore events green

OpenGN Event Received from - B200E Main Pull Station @ Address: 0.0

MGC's OpenGN, currently monitoring the 5-Node\_GroupTest fire alarm control panel, received a StateChange event to ACTIVE at 11:30AM on the 03rd November 2016.

| Object Description:   | B200E Main Pull Station |
|-----------------------|-------------------------|
| Object Type:          | Input Circuit           |
| Object Configuration: | Alarm                   |
| Object Class:         | INPUT CIRCUITS          |
| Building:             | W-9 Building            |
| Floor:                | First Floor             |

Figure 51 Example Email Message

### 4.11 Database Settings

The database contains user, Job and system log information, and can be saved to a specified location.

### 4.11.1 Setting Database Information

Database Settings lets you define the backup location for the Job, system messages and object configuration.

### 4.11.2 Backing up Database Information

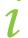

**Note:** Backing up the database regularly is recommended.

You can back up the database to preserve old configurations in case they are needed again later. This is especially useful to do before you make any changes to the configuration.

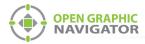

#### To backup database information

1. Click the **Config.** button from the Main Display window, and then click **Yes** to confirm that you want to enter the configuration section.

The Configuration window appears.

2. Click Settings > Database Settings.

The Database Settings window appears (Figure 52)

| Panel Settings              | Backup Folder Location: |      |        |
|-----------------------------|-------------------------|------|--------|
| Campus Settings             |                         |      | Browse |
| Display Settings            |                         |      |        |
| Icon Settings               |                         | Back | up     |
| Object Type Settings        |                         |      |        |
| Event Log Settings          | Database Restore        |      |        |
|                             | Restore File Location:  |      | Browse |
| Email Notification Settings |                         |      |        |
| Database Settings           |                         |      |        |
| Connection Settings         |                         |      |        |
| Users Settings              |                         |      |        |
|                             |                         |      |        |
|                             |                         |      |        |
|                             |                         |      |        |
|                             |                         |      |        |
|                             |                         |      |        |

Figure 52 Database Settings

3. Click **Browse** in the **Backup Folder Location** section, and then navigate to the location where you want to store the database backup.

**Note:** The backup folder cannot be on the Desktop or in a user's folder. Make a folder on the root drive of the computer and store the backups there.

4. In the Save As window, type a name for the backup, for instance **OpenGN backup**.

| Save As                            |   |      |      |                | l      | × |
|------------------------------------|---|------|------|----------------|--------|---|
| Computer > MSW-024 (H:)            |   | _    | • ¢; | Search MSW-024 | (H:)   | ٩ |
| Organize 🔻 New folder              | _ |      |      |                |        | • |
| 3 Work Instructions                | * | Name | *    | Date modified  | Туре   |   |
| Nesktop                            |   |      |      |                |        |   |
| 〕 Downloads                        |   |      |      |                |        |   |
| 😌 Dropbox                          |   |      |      |                |        |   |
| 🔚 Recent Places                    |   |      |      |                |        |   |
|                                    |   |      |      |                |        |   |
| Cibraries                          |   |      |      |                |        |   |
| Documents Music                    |   |      |      |                |        |   |
| Music     Fictures                 | E |      |      |                |        |   |
| Videos                             |   |      |      |                |        |   |
| Videos                             |   |      |      |                |        |   |
| 🖳 Computer                         |   |      |      |                |        |   |
| 🚨 OS (C:)                          |   |      |      |                |        |   |
| System Reserved (E:)               |   |      |      |                |        |   |
| OS (F:)                            |   |      |      |                |        |   |
| DATA (G:)                          |   |      |      |                |        |   |
| BW-024 (H:)                        |   |      |      |                |        |   |
|                                    |   |      |      |                |        |   |
|                                    | - | •    | m    |                |        | F |
|                                    |   |      |      |                |        | _ |
| File name: OpenGN backup           |   |      |      |                |        | • |
| Save as type: Backup Files (".bak) |   |      |      |                |        | • |
| -                                  |   |      |      |                |        | _ |
| Hide Folders                       |   |      |      | Save           | Cancel |   |
|                                    | _ |      |      |                |        |   |

Figure 53 Choose a backup location and name

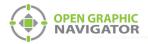

- 5. Click **Backup** to create the backup file of the current database.
- 6. Click **Close** to save the settings and return to the Configuration window.

### 4.11.3 Restoring Database Information

The following procedure shows how to restore a database.

#### To restore database information

1. Click the **Config.** button from the Main Display window, and then click **Yes** to confirm that you want to enter the configuration section.

The Configuration window appears.

2. Click Settings > Database Settings.

The Database Settings window appears (Figure 52 on page 70)

- 3. Browse to the location where you stored the backup and select it.
- 4. Click **Restore** to restore the database.
- 5. Quit OpenGN and restart it.

### 4.12 Connection Settings

The Connection Settings show the TCP/IP connection details.

### 4.12.1 Viewing the Connection Settings

### To view the Connection Settings

1. Click the **Config.** button from the Main Display window, and then click **Yes** to confirm that you want to enter the configuration section.

The Configuration window appears.

#### 2. Click Settings > Connection Settings.

The Connection Settings window appears (Figure 54):

|                             | TCP/IP Connection Details        |                            |  |
|-----------------------------|----------------------------------|----------------------------|--|
| Campus Settings             | IP Address:                      | 10. 10.8. 134              |  |
| Display Settings            | TCP/IP Port:<br>Subnet Mask:     | 1209                       |  |
| Icon Settings               | Subnet Mask:<br>Default Gateway: | 255.255.252.0<br>10.10.8.5 |  |
| Object Type Settings        | Event Host Web Service De        | tais                       |  |
| Event Log Settings          | Web Service URL:                 |                            |  |
| Email Notification Settings | Status:                          |                            |  |
| Database Settings           | DB Connection Details            |                            |  |
| Connection Settings         |                                  |                            |  |
| Users Settings              |                                  |                            |  |
|                             |                                  |                            |  |
|                             |                                  |                            |  |
|                             |                                  |                            |  |
|                             |                                  |                            |  |
|                             |                                  |                            |  |

Figure 54 Connection Settings

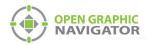

Event Host Web Service Details and DB Connection Details are reserved for future use.

### 4.12.2 TCP/IP

In an Ethernet based network, OpenGN and the OpenGN Gateway use the TCP/IP protocol to communicate.

A successful Ethernet based connection shows the following TCP/IP parameters:

| IP Address      | IP address of the computer OpenGN is on.        |
|-----------------|-------------------------------------------------|
| TCP/IP Port     | 1209. This is the TCP/IP port that OpenGN uses. |
| Subnet Mask     | Subnet mask address of the network server.      |
| Default Gateway | Default gateway address of the network server.  |

### 4.13 User Settings

User Settings lets you create and manage User Groups and Users.

Users derive permissions from the User Group they are part of. User Groups consist of Authorization Levels that define what parts of OpenGN the User Group can access. An Authorization Level is a set of Group Authorizations (permissions). Table 9 lists the six Authorization Levels and their Group Authorizations.

There are 6 default User Groups that correspond directly to the Authorization Levels. For example, the SecurityAdmin User Group has the Security Administrator Authorization Level.

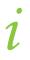

**Note:** If you upgraded OpenGN from a version earlier than 3.6, the users were migrated into 3.8 and assigned appropriate Group Authorizations.

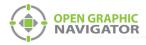

## Table 9 Authorization Levels

|                        |                               | Security Administrator | Campus Administrator | Device Administrator | Report Administrator | Backup Operator | Observer |
|------------------------|-------------------------------|------------------------|----------------------|----------------------|----------------------|-----------------|----------|
| Datab                  | Access OpenGN<br>Config       | Х                      | х                    | Х                    | Х                    | Х               | -        |
| oase Au                | Access OpenGN<br>Setting      | Х                      | х                    | Х                    | Х                    | Х               | -        |
| Database Authorization | Access User<br>Setting        | Х                      | -                    | -                    | -                    | -               | -        |
| tion                   | Access Campus<br>Setting      | -                      | х                    | -                    | -                    | -               | -        |
|                        | Access Display<br>Setting     | -                      | Х                    | -                    | -                    | -               | -        |
|                        | Access Email<br>Setting       | -                      | Х                    | -                    | -                    | -               | -        |
|                        | Access Panel<br>Setting       | -                      | -                    | Х                    | -                    | -               | -        |
|                        | Access Icon Setting           | -                      | -                    | Х                    | -                    | -               | -        |
|                        | Access Object Type<br>Setting | -                      | -                    | Х                    | -                    | -               | -        |
|                        | Access Connection<br>Setting  | -                      | -                    | Х                    | -                    | -               | -        |
|                        | Print Log                     | -                      | -                    | -                    | Х                    | -               | -        |
|                        | Access Event Log<br>Setting   | -                      | -                    | -                    | Х                    | -               | -        |
|                        | Access Database<br>Setting    | -                      | -                    | -                    | -                    | Х               | -        |

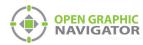

#### Table 9 Authorization Levels (Continued)

|                              |                               | Security Administrator | Campus Administrator | Device Administrator | Report Administrator | Backup Operator | Observer |
|------------------------------|-------------------------------|------------------------|----------------------|----------------------|----------------------|-----------------|----------|
| llser                        | Acknowledge Alarm             | -                      | -                    | Х                    | -                    | -               | х        |
| Interfac                     | Send Command                  | -                      | -                    | Х                    | -                    | -               | -        |
| User Interface Authorization | Receive Notification<br>Email | -                      | -                    | -                    | -                    | -               | -        |
| rization                     | Acknowledge All<br>Events     | -                      | -                    | Х                    | -                    | -               | -        |
|                              | Manual Event<br>Restore       | -                      | -                    | Х                    | -                    | -               | -        |
|                              | Exit OpenGN                   | Х                      | Х                    | Х                    | Х                    | Х               | -        |

User Interface Authorization

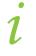

1

**Note:** Permissions in the **User Interface Authorization** section can be enabled or disabled independently of the Authorization Levels.

# 4.13.1 Viewing User Groups and Users

**Note:** Only the SecurityAdmin User or Users with the Security Administrator Authorization Level can view, create, or modify Users and Groups.

The User Settings window lets you view and modify the User Groups and Users that exist in the system.

To view user groups and users

1. Click the **Config.** button from the Main Display window, and then click **Yes** to confirm that you want to enter the configuration section.

The Configuration window appears.

2. Click Settings > Users Settings.

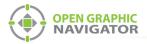

#### The User Settings window appears (Figure 55)

|                | User Groups             | BackupOperator                      |                   |
|----------------|-------------------------|-------------------------------------|-------------------|
|                |                         | CampusAdmin                         | New               |
|                |                         | DeviceAdmin<br>Observer             | Modify            |
|                |                         | ReportAdmin<br>SecurityAdmin        | Delete            |
|                |                         | SeconcyAdmin                        |                   |
|                | Lusers                  |                                     |                   |
|                | Select User:            | Guest Member                        |                   |
|                |                         | Security Administrator              | Modify            |
|                |                         |                                     | Delete            |
| Users Settings |                         |                                     |                   |
|                | - Inactivity Timer User |                                     |                   |
|                | Use auto user switch    |                                     |                   |
|                | Switch user to:         | Guest Member when inactive for more | than: 300 seconds |
|                |                         |                                     |                   |
|                |                         |                                     |                   |

Figure 55 User Settings

# 4.13.2 Creating a new User Group

You create new groups to allow users specialized access for jobs that do not fit the definitions of the default User Groups.

#### To create a new User Group

1. In the User Group section click New. The User Group window appears.

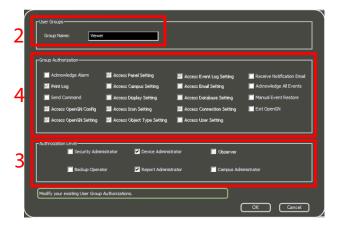

Figure 56 Enter your New User Group Authorizations

- 2. Enter the Group Name.
- 3. Select the appropriate Authorization Level or Levels that are essential to the functions of this group.

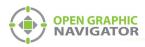

4. Select the Group Authorizations that are essential to the functions of this group.

**Note:** All new User Groups have the Observer Authorization Level, in addition to any other Authorization Levels that you select.

Note: There are six Group Authorizations (called User Interface Authorizations in Table 9) that can be enabled or disabled independently of the Authorization Levels.
 The other Group Authorizations (called Database Authorizations) are linked to Authorization Levels. If you want to create a group that has a certain Database Authorization, select the Authorization Level that contains that Database Authorization. See Table 9.

5. Click **OK** to create the User Group.

# 4.13.3 Modifying an Existing User Group

You can add or delete Authorization Levels from groups that you have created.

#### To modify an existing User Group

1. In the User Group section select the desired User Group, and then click Modify.

The User Group window appears showing the current Authorizations Levels and Group Authorizations.

|                                                 | r                            |                             |                            |  |
|-------------------------------------------------|------------------------------|-----------------------------|----------------------------|--|
| -Group Authorization                            |                              |                             |                            |  |
| Acknowledge Alarm                               | 🗹 Access Panel Setting       | 🗹 Access Event Log Setting  | Receive Notification Email |  |
| 🗹 Pvint Log                                     | Access Campus Setting        | Access Email Setting        | Advowledge All Events      |  |
| Send Command                                    | 📕 Access Display Setting     | 📕 Access Database Setting   | Manual Event Restore       |  |
| 🗹 Access OpenGN Config                          | 🗹 Access Icon Setting        | 🗹 Access Connection Setting | Exit OpenGN                |  |
| 🗹 Access Open/SN Setting                        | 🗹 Access Object Type Setting | Access User Setting         |                            |  |
| - Authroization Level                           |                              |                             |                            |  |
| 🔲 Security Admi                                 | nistrator 🔽 Device Adminis   | trator 📃 Observer           |                            |  |
| 📕 Backup Opera                                  | tor 🔽 Report Adminis         | trator 📃 Campus Adn         | inistrator                 |  |
| Modify your existing User Group Authorizations. |                              |                             |                            |  |

Figure 57 Modify your existing User Group Authorizations

- 2. Check or uncheck the desired Authorization Levels to add or remove rights from the user Group.
- 3. Click OK.

# 4.13.4 Deleting an Existing User Group

You can delete a User Group that is longer required.

To delete an existing User Group

- 1. In the User Group section, select the desired User Group, and then click Delete.
- 2. A confirmation window appears asking if you are sure that you want to delete the groups selected and all dependent users.
- 3. Click Yes.

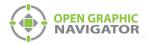

# 4.13.5 Managing Users

You can create New Users, and Modify or Delete existing Users.

There are two default Users, as show in Table 10.

#### Table 10 Default Users

| User Full Name         | Login         | User Group    | Password                            |
|------------------------|---------------|---------------|-------------------------------------|
| Guest Member           | Guest         | Observer      | <i>blank</i> (there is no password) |
| Security Administrator | SecurityAdmin | SecurityAdmin | Your_Password4OpenGN                |

The User Full Name and Login fields for the Default Users cannot be modified.

# 4.13.6 Creating a New User

You can create User accounts for new employees with the right permissions to allow them to do their job while ensuring site security.

#### To create a new User

1. In the Select User section, click New. The User Details window appears.

| Iser Full Name:  |  |                                        |                 |    |                   |
|------------------|--|----------------------------------------|-----------------|----|-------------------|
| ddress:          |  |                                        |                 |    |                   |
| elephone:        |  | Job Title:                             |                 |    |                   |
| mail:            |  | User Groups:                           |                 |    |                   |
| ogin:            |  | BackupOperator<br>CampusAdmin          |                 |    | Select User Photo |
| lid Password:    |  | DeviceAdmin<br>Observer<br>ReportAdmin | Add Groups >    |    |                   |
| assword:         |  | SecurityAdmin                          | < Remove Groups |    |                   |
| onfirm Password: |  |                                        |                 |    |                   |
|                  |  |                                        |                 |    |                   |
|                  |  |                                        |                 |    |                   |
|                  |  |                                        |                 |    |                   |
|                  |  |                                        |                 | ОК | Cancel            |

Figure 58 Enter your new User Details

- 2. Complete the following fields:
- User Full Name
   (mandatory)
   Address
- Email
   Job Title
  - Password (mandatory)
- Telephone
- User Groups (mandatory)
- Confirm Password (mandatory)

User Photo

• Login (mandatory)

3. Click OK to create the new User.

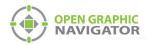

# 4.13.7 Modifying an Existing User

When employee information changes, you can modify the User's information to reflect the changes.

#### To modify an existing User

1. In the Users section select the desired User, and then click Modify.

The User Details window appears showing the current information about this User.

| User Full Name:   | John Smith         |                            |                 |                               |
|-------------------|--------------------|----------------------------|-----------------|-------------------------------|
| Address:          | 25 Interchange Way |                            |                 |                               |
| Telephone:        | 905-660-4655       | Job Title:                 | Administrator   |                               |
| Email:            |                    | User Groups:               |                 |                               |
| .ogin:            | john               | CampusAdmin<br>DeviceAdmin |                 | KupOperator Select User Photo |
| Old Password:     |                    | Observer<br>ReportAdmin    | Add Groups >    | curityAdmin                   |
| Password:         | *****              |                            | < Remove Groups |                               |
| Confirm Password: | *****              | 1                          |                 |                               |
|                   |                    | ·                          |                 |                               |
|                   |                    |                            |                 |                               |
|                   |                    |                            |                 |                               |
|                   |                    |                            |                 | OK Cancel                     |

Figure 59 Modify your Existing User Details

- 2. Change the current entries as needed.
- 3. Click OK.

# 4.13.8 Deleting an Existing User

You can delete users when they leave or move to a division where they no longer require access to OpenGN.

#### To delete an existing User

- 1. In the Users section select the desired User click **Delete**.
- 2. A confirmation window pops up asking if you are sure that you that to delete the selected user.
- 3. Click Yes.

# 4.13.9 Inactivity Timer User

For security, OpenGN can be set to switch to a different user account after a certain period of mouse or keyboard inactivity. In this way, if the computer is unattended, the administrator features of OpenGN are not available.

i

**Note:** This feature works only when a user with the Security Administrator Authorization Level is active.

This feature works only when the main display window is active. It does not work when the Configuration or Settings windows are active.

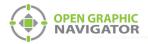

#### To set the inactivity timer

- 1. Under Inactivity Timer User, select Use auto user switch.
- 2. In the **Switch user to** menu, select a user that does not have the Security Administrator Authorization Level.
- 3. Enter a number of seconds after which OpenGN will switch to that user.
- 4. Click Close.

# 4.14 Localization

OpenGN is available in English and French.

#### To change the language

- 1. Quit OpenGN.
- 2. In Windows, navigate to the directory where OpenGN is installed. By default this is: C:\Program Files\Mircom Group of Companies\Open Graphic Navigator
- 3. Double-click the opengn.ini file.
- 4. On the **Language** line, change the two-letter code to **en** for English or **fr** for French.

# [Culture] Language=en

#### Figure 60 Language

- 5. Close and save the file.
- 6. Start OpenGN.
- **Note:** Some information from the panel is not localized. For example, the 3 last columns in the List Area (Node, CPU, and Loop) will remain in English when OpenGN is configured for French. Trouble and alarm messages from the panel may also remain in English.

Non-Roman characters in the job file may not display properly in OpenGN.

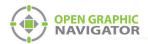

# **5.0** Configuring Objects and Zones

Adding objects to floor plans lets you observe real-time events in the Surveillance Area. You can label and define objects and zones, and you can add emergency instructions.

#### This chapter covers

- Configuring Objects and Zones
- Configuring Objects in the Job Tree
- Configuring Objects in the Surveillance Area
- Configuring Zones
- Working with the Zone and Shape Tree
- Unplaced Objects Screen

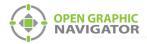

# 5.1 Configuring Objects and Zones

Objects are all the fire objects, system statuses and switches connected to the Fire Alarm system. OpenGN assigns properties to objects to help define them, monitor, and control them.

A zone is an area that contains related objects.

You configure objects and zones in the Job Tree and the Surveillance Area of the Configuration window. For a general overview of the Configuration window, see section 3.5 on page 35.

# 5.2 Configuring Objects in the Job Tree

Right-click an object in the Job Tree to see the following menu:

|   | Go to Fire Object                      |
|---|----------------------------------------|
|   | Place Selected Fire Objects            |
|   | Remove Selected Fire Object Placements |
|   | Add Proxy Object                       |
|   | Remove Proxy Objects                   |
|   | Modify Fire Object Description         |
|   | Modify Fire Object Take Action Message |
|   | Set Visible                            |
|   | Set Invisible                          |
|   | Description Editing Mode               |
|   | Show Invisible Items                   |
| ~ | Show Placed Items                      |

### Figure 61 Fire Object Options

| Go to Fire Object                            | Finds a placed or unplaced object.                                                                          |
|----------------------------------------------|----------------------------------------------------------------------------------------------------|
| Place Selected Fire<br>Objects               | Adds an object to the floor plan. Unplaced objects are red in the job tree, and placed objects are green.   |
| Remove Selected<br>Fire Object<br>Placements | Removes any object from the floor plan.                                                                     |
| Add Proxy Object                             | If the object is already placed, places a copy of the object.                                               |
| Remove Proxy<br>Objects                      | Removes all copies of the object that are placed.                                                           |
| Modify Fire Object Description               | Modifies the description.                                                                                   |
| Modify Fire Object<br>Take Action Message    | Modifies the Take Action message. This message describes the actions you need to take when an event occurs. |
| Set Visible                                  | Makes invisible objects visible on the floor plan.                                                          |

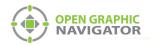

| Set Invisible               | Makes the object invisible on the floor plan.                                                |
|-----------------------------|----------------------------------------------------------------------------------------------|
| Description Editing<br>Mode | Lets you rename multiple objects at once.                                                    |
| Show Invisible Items        | Shows all the invisible objects in the Job Tree. Invisible objects are gray in the Job Tree. |
| Show Placed Items           | Reserved for future use.                                                                     |

# 5.2.1 Go to Fire Object

This option shows the object on the floor plan.

#### To find an object

1. Double-click the object in the Job Tree.

## Or

- 1. Right-click the object in the Job Tree.
- 2. Choose Go to Fire Object from the menu.

The object appears in the center of the Surveillance Area and is surrounded with a red square.

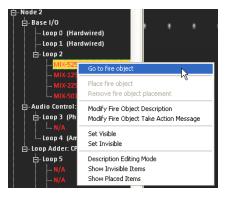

Figure 62 Go to Fire Object

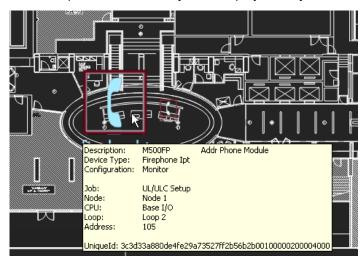

3. Place the pointer over the object to display the object message.

Figure 63 Object Info Message

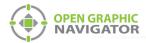

# 5.2.2 Placing and Removing Objects

Adding objects to a map provides you with an accurate visual representation of the surveillance Area and allows you to effectively monitor the location. Unplaced objects are red in the Job Tree, and placed objects are green. When OpenGN is connected to the Fire Alarm Control Panel, all objects show alarm events whether they are on the floor plan or not.

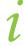

**Note:** It is the customer's responsibility to ensure that the objects are placed accurately on the floor plan.

#### To place objects

- 1. Select the building and floor plan where you want to add the objects.
- Right-click an object in the Job Tree, and then click Place Selected Fire Objects. The object appears at the top of the Map Area.
- 3. Drag the object to a location on the floor plan.

#### To remove objects

1. Right-click an object in the Job Tree, and then click **Remove Selected Fire Object Placements**.

The object disappears from the floor plan.

### 5.2.3 Placing and Removing Proxy Objects

You can add the same object to a floor plan or control switches more than once by creating proxy objects. A proxy object is a linked copy of the object. The behavior of a proxy object is the same as the behavior of the original object. For example, you can make a proxy for an interactive switch, such as a bypass switch or system reset switch. If the state of the switch changes, both the original object and the proxy object will reflect the change.

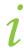

**Note:** It is the customer's responsibility to ensure that the objects are placed accurately on the floor plan.

#### To place a proxy object

- 1. Select the building and floor plan where you want to add the object.
- Right-click an object in the Job Tree that is already placed, and then click Add Proxy Object.

The object appears at the top of the Map Area.

3. Drag the object to a location on the floor plan.

#### To remove all proxy objects assigned to an object

1. Right-click an object in the Job Tree, and then click Remove Proxy Objects.

All copies of the object disappear from the floor plan. This command does not remove the original object from the floor plan.

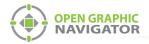

#### To remove one proxy object

1. Right-click a proxy object on the floor plan, then click **Remove Proxy**.

# 5.2.4 Modify Fire Object Description

Every object has a description.

#### To define or change an object description

- 1. Right-click an object in the Job Tree, and then click **Modify Fire Object Description**.
- 2. Type a unique description for the object.

# 5.2.5 Description Editing Mode

You can rename multiple objects at once.

#### **To enter Description Editing Mode**

- 1. Right-click an object in the Job Tree, and then click **Description Editing Mode**.
- 2. Select an object in the Job Tree, then type a description.
- 3. When you are finished editing object descriptions, right-click in the Job Tree, and then uncheck **Description Editing Mode**.

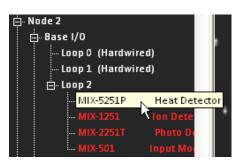

Figure 64 Description Editing Mode

# 5.2.6 Modify Fire Object Take Action Message

Every object has a Take Action Message.

# To enter or change a Take Action Message

1. Right-click an object in the Job Tree, and then click **Modify Fire Object Take Action Message**.

The Take Action Message window appears.

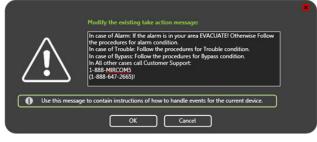

Figure 65 Take Action Message

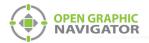

- 2. Type the instructions that the operator needs to take when this object is active.
- 3. Click OK.

# 5.2.7 Set Visible or Invisible

By default, all objects are visible. You can make an object invisible on the floor plan, Job tree or both. Invisible objects are gray in the Job Tree.

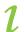

**Note:** Invisibility does not change alarm and event notification.

#### To make an object invisible

• Right-click an object in the Job Tree, and then click **Set Invisible**. The object becomes invisible on the floor plan and in the Job Tree.

# 5.2.8 Show Invisible Items

Show Invisible Items shows the invisible objects in the Job tree. They are gray.

#### To show an invisible object in the Job Tree

• Right-click in the Job Tree, and then click **Show Invisible Items**.

The invisible objects become visible in the Job Tree. They remain invisible on the floor plan.

#### To hide an invisible object in the Job Tree

Right-click in the Job Tree, and then uncheck Show Invisible Items.
 All invisible objects on the floor plan become hidden on the Job Tree.

# 5.3 Configuring Objects in the Surveillance Area

#### To move an object on the floor plan

- Click and drag an object in the Surveillance Area to move it to another location on the same floor.
- Right-click an object in the Surveillance Area to see the following menu:

| Resize             |
|--------------------|
| Reset Size         |
| Remove             |
| Modify Description |
| Add to Zone        |

Figure 66 Commands for Objects in the Surveillance Area

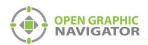

| Resize                | Move the pointer to change the size of the object icon. Click to finish sizing the icon.                    |
|-----------------------|----------------------------------------------------------------------------------------------------|
| Reset Size            | Resets the icon back to its default size.                                                                   |
| Remove                | Removes the icon from the floor plan. For instructions on placing objects, see section 5.2.2 on page 83.    |
| Modify<br>Description | Modifies the description. For instructions see section 5.2.4 on page 84.                                    |
| Add to Zone           | Opens the Zone Properties window. For more information on working with zones, see section 5.4.1 on page 87. |

# 5.3.1 Modify Description

Every object has a description.

#### To enter or change an object description

1. Right-click an object, and then click **Modify Description**.

The Modify Description window appears.

|   |                                                      | × |
|---|------------------------------------------------------|---|
|   | Modify the current device description:               |   |
|   | N/A                                                  |   |
| 0 | Use this description to identify individual devices. |   |
|   | OK Cancel                                            |   |

Figure 67 Modify Description

- 2. Type a unique description for the object.
- 3. Click OK.

# 5.4 Configuring Zones

Zones are areas that contain related objects, shapes and images. The Zone and Shape Tree lists all configured Zones and the objects, shapes and images in them, as well as all unassigned shapes and images

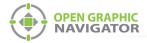

# 5.4.1 Adding Objects and Images to Zones

#### To add an object or image to a zone

1. Right-click an object or image in the Surveillance Area, and then click **Assign to Zone**. The Zone Properties window appears.

| -Zone Properties  |                    |           |
|-------------------|--------------------|-----------|
| Assign to:        | Existing Zone      | New Zone  |
| Description:      |                    | -         |
|                   |                    |           |
| Choose the zone y | ou want to add to. | OK Cancel |
|                   |                    |           |

Figure 68 Zone Properties

- 2. Click either Existing Zone or New Zone.
  - If you chose an **Existing Zone**, click the menu, and then click the Zone.
  - If you chose a **New Zone**, type the name of the zone in the **Description** field.
- 3. Click OK.

The object or image appears under the appropriate Zone in the **Zone and Shape Tree**.

# 5.4.2 Drawing Shapes

You can draw rectangles on the floor plan to represent fire zones. You can make more than one rectangle part of the same zone. If an event occurs on any object in a zone, the entire zone will change to the appropriate event color.

Use the Tool buttons and the Color and Brightness buttons to draw shapes.

The Tool buttons are located in the top right corner of the Configuration window (Figure 24 on page 35).

| Tool Button |                     | Description                                                                                                    |
|-------------|---------------------|----------------------------------------------------------------------------------------------------|
| Ø           | Selection           | Selects items in the Surveillance Area.                                                                                                    |
| Α           | Text                | Places new text or edits existing text in the Surveillance Area. You can change the color of the text by selecting the desired color in the <b>Color and Brightness Tools</b> section.                           |
| I           | Add Image           | Imports and places an image in the Surveillance Area.                                                                                                    |
|             | Empty<br>Rectangle  | Lets you draw an empty rectangle that you can assign to a new or<br>existing zone. You can change the color of the rectangle by selecting<br>the desired color in the <b>Color and Brightness Tools</b> section. |
|             | Filled<br>Rectangle | Lets you draw a filled rectangle that can you can assign to a new or existing zone. You can change the color of the rectangle by selecting the desired color in the <b>Color and Brightness Tools</b> section.   |

| Table 11 | <b>Tool button</b> | descriptions |
|----------|--------------------|--------------|
|----------|--------------------|--------------|

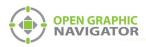

The Color and Brightness buttons are located in the bottom right corner of the Configuration window.

#### To draw a shape

- 1. In the Configuration window, use the Color and Brightness tool to set the color you want the new rectangle to be. See Figure 24 on page 35.
- 2. Click the Empty or Filled Rectangle tool. See Table 11.
- **Note:** All rectangles are filled with color when their associated zone is active. The **Empty Rectangle** and the **Filled Rectangle** tools differ only in how the areas appear when they are not active.
- 3. Click in the Surveillance Area where you want the first corner of the rectangle to be.
- 4. Drag the pointer to create a rectangle.
- 5. Click again to finish drawing the rectangle.

You can resize, move, and change the color of the rectangle after you draw it.

#### To resize a shape

- 1. Select the **Selection** tool. It looks like an arrow (see Table 11).
- 2. Hover the pointer inside one of the side sections of the rectangle so that the pointer changes to the Resize Tool Icon.

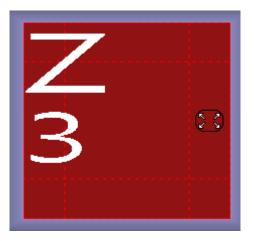

Figure 69 Resize Tool Pointer Icon

- 3. Click and drag the pointer to lengthen or shorten the rectangle.
- 4. To change the height of the rectangle, move the pointer to the upper or lower side section and drag the pointer.

**Note:** You can also resize a rectangle with the mouse wheel. Moving the mouse wheel shrinks or expands the rectangle proportionally.

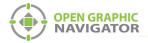

#### To move a shape

- 1. Select the Selection tool. It looks like an arrow (see Table 11).
- 2. Hover the pointer over the middle of the rectangle so that the pointer icon changes to the Move Tool Icon.

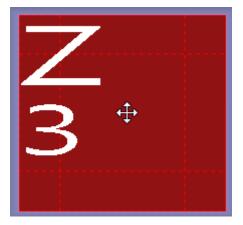

Figure 70 Move Tool Icon

3. Click and drag the pointer.

#### To rotate a shape

- 1. Select the Selection tool. It looks like an arrow (see Table 11).
- 2. Hover the pointer over the corner of the rectangle so that the pointer icon changes to the Rotate Tool Icon.

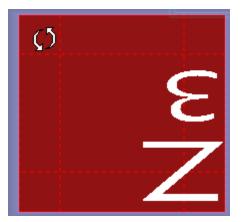

Figure 71 Rotate Tool Icon

3. Click and drag the pointer.

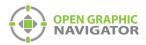

# 5.4.3 Assigning Shapes to Zones

After you create a shape, it has a default description and is not part of a zone. Hover the pointer over the shape to show the description in the top left corner of the shape.

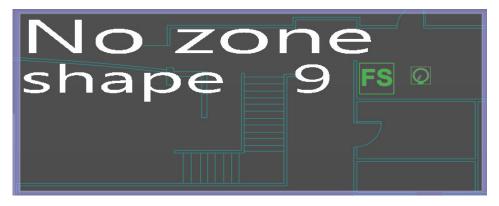

Figure 72 A New Shape

Right-click a shapes in the Surveillance Area to see this menu:

| Modify<br>Description | Modifies the description. For instructions see section 5.3.1 on page 86.                                 |
|-----------------------|----------------------------------------------------------------------------------------------------|
| Assign to Zone        | Opens the Zone Properties window. For more information on working with zones see section 5.4 on page 86. |
| Delete                | Deletes the shape.                                                                                       |

#### To assign a shape to a zone

- Right-click a shape in the Surveillance Area, and then click Assign to Zone. The Zone Properties window appears.
- 2. Click either Existing Zone or New Zone.
  - If you chose an Existing Zone, click the menu, and then click the Zone.
  - If you chose a New Zone, type the name of the zone in the **Description** field.
- 3. Click OK.

The shape appears under the appropriate zone in the Zone and Shape tree.

# 5.5 Working with the Zone and Shape Tree

There are four types of items in the Zone and Shape Tree. The item types are:

- Zones
- Assigned Objects
- Assigned Shapes
- Unassigned Shapes

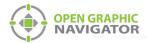

# 5.5.1 Zones

• Right-click a zone to see this menu:

| Modify Description | Modifies the description. For instructions see section 5.3.1 on page 86.     |
|--------------------|------------------------------------------------------------------------------|
| Delete Zone        | Deletes the zone. Any shapes or objects will be disassociated with the zone. |

# 5.5.2 Assigned Objects

• Right-click an object that is part of a zone to see this menu:

| Go to Fire Object     | The object appears in the center of the Surveillance Area.                              |
|-----------------------|-----------------------------------------------------------------------------------------|
| Move to zone          | Moves the object to a different zone.                                                   |
| Add to zone           | Adds the object to another zone. The object now has duplicate entries in the Zone Tree. |
| Remove from this zone | Removes the object from the zone.                                                       |

# 5.5.3 Assigned Shapes

• Right-click a shape that is part of a zone to see this menu:

| Go to Shape              | The shape appears in the center of the Surveillance Area.                                                |
|--------------------------|----------------------------------------------------------------------------------------------------|
| Modify Description       | Modifies the description. For instructions see section 5.3.1 on page 86.                                 |
| Assign to Zone           | Opens the Zone Properties window. For more information on working with zones see section 5.4 on page 86. |
| Un-assign from this zone | Removes the shape from the zone.                                                                         |
| Delete                   | Deletes the shape.                                                                                       |

# 5.5.4 Unassigned Shapes

• Right-click a shape that is not part of a zone to see this menu:

| Go to Shape        | The shape appears in the center of the Surveillance Area.                                                |
|--------------------|----------------------------------------------------------------------------------------------------|
| Modify Description | Modifies the description. For instructions see section 5.3.1 on page 86.                                 |
| Assign to Zone     | Opens the Zone Properties window. For more information on working with zones see section 5.4 on page 86. |
| Delete             | Deletes the shape.                                                                                       |

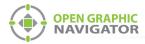

# 5.6 Unplaced Objects Screen

• Click the first floor of the Floor Selection frame to see all unplaced objects.

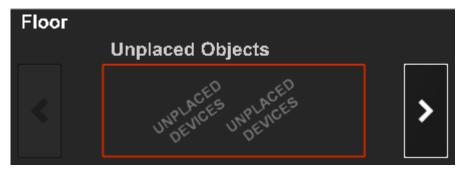

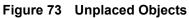

The Unplaced Objects screen displays all unplaced devices.

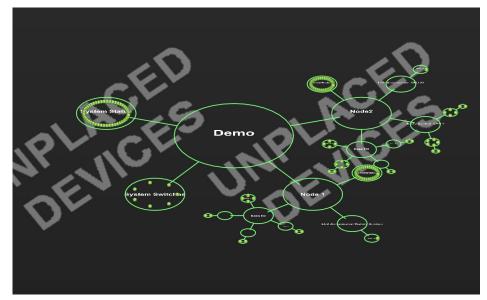

Figure 74 Unplaced Objects Screen

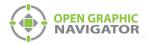

# 6.0 Managing Events

This chapter provides information for the operator on how to monitor system events and alarms.

## This chapter covers

- Monitoring Events and Alarms
- What to do When an Event Occurs
- Using the Control Functions

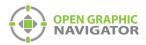

# 6.1 Monitoring Events and Alarms

OpenGN displays images of every object on the map area, with the correct location of the object in buildings and on floors, and each object color coded according to its status and state. When OpenGN receives an alarm notice, it emits a tone and a displays an visual indication to show the alarm and trouble conditions.

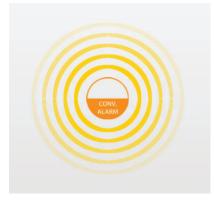

Figure 75 Object Alarm

# 6.1.1 Object States

An object state is its current status. Objects have four states:

| Normal | By default, objects in normal mode are green and not animated. |
|--------|----------------------------------------------------------------|
|--------|----------------------------------------------------------------|

Trouble Objects reporting trouble have animated yellow rings.

Active Active Objects are animated with concentric rings in their default configuration display colors.

- Alarm red
- · Supervisory orange
- Trouble yellow
- Monitor blue
- Bypass Bypassed objects are yellow.

For instructions on how to associate object states with icons, see section 4.8 on page 63.

# 6.1.2 Object Functions

You can configure objects for the following functions:

- Alarm Input
   Trouble Input
   Monitor Input
- Supervisory Input

Color coded messages indicate the status and configuration of each object.

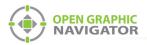

#### 6.1.3 List Area

The List Area (see Figure 20 on page 28) displays all events and alarms and their search criteria. The search criteria are listed by column according to the following categories:

- Acknowledged
- Event ID
- Event Timestamp
- Object Description

- Object Address
- Node (optional)
- CPU (optional)
- Loop (optional)

- Object Type
- Floor Job

Building

Event Type

Event Description

#### 6.2 What to do When an Event Occurs

When an event occurs, the following things happen:

- The Surveillance Area enters 2D view and zooms to the object that is causing the event.
- The object becomes animated with the appropriate colored concentric circles.
- The System Status area displays the appropriate message. •
- The event is displayed on the Event List and is added to the Event Log. •
- The Settings button on the Configuration window is disabled.

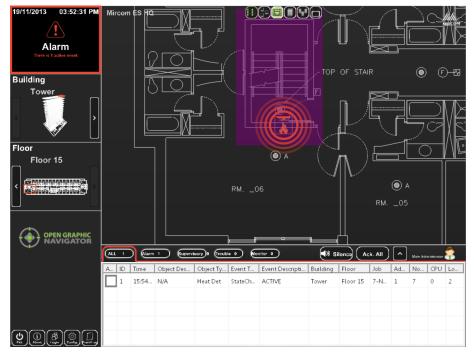

Figure 76 Active Events

When an event occurs, you can do the following things:

- View the object info.
- Go to the object.
- Acknowledge the event.
- View the Take Action message.
- Restore the event.

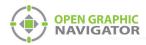

# 6.2.1 View the Object Info

• The Object Info appears in the Event List. If you hover the pointer over the object, the object info appears.

## 6.2.2 Go to the Object

- 1. Right-click the object in the Event List.
- 2. Click Go to.

OpenGN zooms to the floor where the object is.

## 6.2.3 Acknowledge the Event

When you acknowledge an event, the object stops flashing on the floor plan, and the event stops flashing in the Event List. Acknowledging affects OpenGN only; nothing changes on the panel.

There are two ways to acknowledge events.

- Select the corresponding checkbox in the **Ack** column.
- Click the Ack All button to acknowledge all events.

## 6.2.4 Acknowledge Restore Events

OpenGN displays a green restore event to indicate that the panel has restored an alarm, supervisory, or trouble. In Supervised mode (section 4.6 on page 58), you must acknowledge restore events. In Non-Supervised mode (section 4.6 on page 58), OpenGN acknowledges restore events automatically.

When a restore event is acknowledged either by the technician or by OpenGN, both the restore event and the event disappear from the event list.

# 6.2.5 View the Take Action Message

There are two ways to view the Take Action Message.

- Double-click the object in the Surveillance area.
- Right-click the object in the Event List, and then click **Take Action Message**.

#### 6.2.6 Restoring the Event

When you restore an event, it disappears from the event list. Restoring affects OpenGN only; nothing changes on the panel.

• Right-click the object in the Event List, and then click **Restore**.

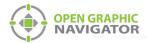

# 6.3 Using the Control Functions

The Switches View button in the Surveillance area (see section 3.3.1 on page 30) shows a grid where you can place annunciator switches. You can control the panel from here if the authority having jurisdiction allows it.

For example, you can place a Acknowledge switch in the Switches View, so that the operator can send an acknowledge command to the Fire Alarm Control Panel.

# 6.3.1 Supported Control Functions

| Model             | FleX-Net™                      | FleX-Net™<br>FX-4000 | FX-3500,<br>FX-3318 | MR-2900,<br>MR-2200 | PRO-2000 | FX-2000 |
|-------------------|--------------------------------|----------------------|---------------------|---------------------|----------|---------|
| Firmware version  | 11.11.14<br>12.1.45<br>12.2.37 | 1.10.1               | 3.0.16              | 22.12               | 5.51     | 2.14.10 |
| Acknowledge       |                                |                      |                     | Х                   | х        |         |
| Signal Silence    | Х                              | Х                    |                     | Х                   |          |         |
| System Reset      | Х                              | Х                    |                     | Х                   | х        |         |
| Fire Drill        | Х                              | Х                    |                     |                     |          |         |
| Bypass            | Х                              |                      |                     | Х                   | Х        |         |
| Manual Evacuation | Х                              | Х                    |                     |                     |          |         |

### Table 12 Supported Control Functions

#### To set up control functions

- 1. Go to Configuration Settings, and navigate to Control Switches in the Floor Selection.
- 2. In the Job Tree, expand the System Switches section.
- 3. Drag a system switch from the Job Tree to the Control Switches grid.

#### To use control functions

- 1. In the Surveillance Area, click the Switches View button.
- 2. Click a switch to send that command to the panel.
- 3. Click **Yes** in the window that appears.

# 6.3.2 Bypassing Objects

You can bypass an object in OpenGN. OpenGN sends a signal to the Fire Alarm Control Panel to bypass the object. The corresponding device will be shown as bypassed on the Fire Alarm Control Panel.

#### To bypass an object

• Right-click the object, and then select **Bypass**.

#### To unbypass an object

• Right-click the object, and then select **Unbypass**.

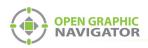

# Appendix A - Computer Configuration

This chapter describes some suggested Windows settings which will help OpenGN run smoothly.

# Set the computer to never go to sleep

- 1. Click Start, click Control Panel, click System, then click Power & Sleep.
- 2. Click Additional power settings.
- 3. Beside the plan you are using, click Change plan settings.
- 4. Select Never for Turn of the display, and Never for Put the computer to sleep.

|                                                                                                    |                                                                                                    |                      | - 0 - X |
|----------------------------------------------------------------------------------------------------|----------------------------------------------------------------------------------------------------|----------------------|---------|
| 🚱 💿 s 😻 + Control Panel + System and Security + Power Option                                                                                                    | s 🔸 Edit Plan Settings                                                                                                    | Search Control Panel | ٩       |
| Change settings for the pl<br>Choose the deep and display ettin<br>Turn eff the display:<br>Put the computer to steep:<br>Change eduanced power settings<br>Bettere default settings for this play | an: High performance<br>ngs hit you want your computer to use.<br>Never •<br>I hear •<br>I mode<br>I mode<br>I mode<br>I mode<br>I mode |                      | R       |
|                                                                                                    |                                                                                                    |                      |         |

Figure 77 Power Options

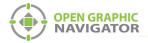

- 5. Click Change advanced power settings.
- 6. Click the plus sign beside Hard disk, then Turn off hard disk after.
- 7. Click the arrow to change the setting to **Never**. This setting ensures that the hard disk will never turn off.

| Select the power plan that you want to cus<br>then choose settings that reflect how you<br>computer to manage power. | want your   |
|----------------------------------------------------------------------------------------------------|-------------|
| Balanced [Active]                                                                                                    |             |
| Balanced                                                                                                    |             |
| Require a password on wakeup                                                                                         |             |
| Setting: Yes                                                                                                    | =           |
| Hard disk                                                                                                    | -           |
| Turn off hard disk after                                                                                             |             |
| Setting (Minutes): Never 🖨                                                                                           |             |
| Internet Explorer                                                                                                    |             |
| Desktop background settings                                                                                          |             |
| Wireless Adapter Settings                                                                                            |             |
| (ii) Sleen                                                                                                    |             |
| Restore pla                                                                                                    | in defaults |
| Testere his                                                                                                    |             |

Figure 78 Power Options - Hard disk

- 8. Select Sleep, then Sleep after, and change the setting to Never.
- 9. Under **Hibernate after**, change the setting to **Never**. These settings ensure that the computer will never go to sleep.

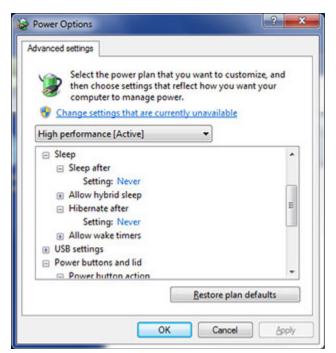

Figure 79 Power Options - Sleep

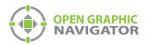

10. Under **Display**, change the setting to **Never**. This setting ensures that the display will never turn off.

| Select the power plan that you want to cu<br>then choose settings that reflect how you<br>computer to manage power. | want your   |
|----------------------------------------------------------------------------------------------------|-------------|
| High performance [Active]                                                                                           |             |
| Sleep     USB settings     Power buttons and lid                                                                    | ^           |
| PCI Express     Processor power management     Display     Turn off display after                                   | E           |
| Setting: Never<br>Multimedia settings                                                                               | -           |
|                                                                                                    | an defaults |

Figure 80 Power Options - Display

11. Click **OK**.

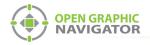

# **Appendix B - System Messages**

System messages provide information about the connection settings and panel status.

# **Connection and Panel Status Messages**

Table 13 lists the Connection and Panel Status messages that appear in the Status Area and are listed by the order in which OpenGN checks them.

For complete descriptions of the Status Message see Table 14.

Table 13 Status Message Type

| Status Message        | Status Message Type                |
|-----------------------|------------------------------------|
| Disconnected          | Connection Status                  |
| No Jobs Imported      | Connection Status                  |
| Alarm Active          | Panel Status                       |
| Supervisory           | Panel Status                       |
| Trouble               | Panel Status                       |
| Monitor               | Panel Status                       |
| Version Guid Mismatch | Connection Status                  |
| Unknown Panel Events  | Connection Status                  |
| Unknown Heart Beat    | Connection Status                  |
| System Normal         | Panel Status and Connection Status |

# **Status Message Descriptions**

Table 14 contains images and complete descriptions of each possible Status Message. The status messages are listed in alphabetical order.

| Table 14 Connection and Panel Status Messages                     |                                                                                                    |  |
|-------------------------------------------------------------------|----------------------------------------------------------------------------------------------------|--|
| Status Message Image                                              | Status Message Description                                                                                                    |  |
| 30/09/2010 09:31:14 AM<br>Alarm Active<br>There is 1 active event | Alarm Active<br>The Alarm Active message appears when a fire alarm is<br>initiated by high priority designated objects, such as,<br>smoke detectors, ion detectors, heat detectors, sprinkler<br>flow switches, manual stations and other objects<br>configured to detect fire. |  |

## Table 14 Connection and Panel Status Messages

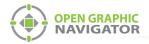

| Table 14 Connection and Panel Status Messages (Continued)                                            |                                                                                                    |  |  |
|----------------------------------------------------------------------------------------------------|----------------------------------------------------------------------------------------------------|--|--|
| Status Message Image                                                                                 | Status Message Description                                                                                                    |  |  |
| 30/09/2010 09:43:53 AM                                                                               | <b>Disconnected</b><br>The Disconnected message indicates that the panel is<br>disconnected from the system. This message appears<br>when at least one Job is imported and the job file is not<br>received from the OpenGN Gateway.<br>In addition to this message, an alert appears in the Event<br>List. |  |  |
| 30/09/2010 09:32:02 AM<br>OP: 32:02 AM<br>Monitor Active<br>There is 1 active event.                 | <b>Monitor Active</b><br>The Monitor message is initiated from panels containing<br>this function by lower priority designated objects such as<br>telephones. The fire department or monitoring company is<br>not notified.                                                                                |  |  |
| 30/09/2010 09:55:50 AM<br>OF<br>No Panels Imported<br>There are currently no panels imported.        | <b>No Panels Imported</b><br>This message appears when there is no imported job file.                                                                                                    |  |  |
| 30/09/2010 09:30:12 AM                                                                               | <b>Supervisory Active</b><br>The Supervisory message indicates that a component of<br>the fire detection system is disabled due to a manual error,<br>such as a closed fire sprinkler valve or active tamper<br>switch. Objects designated as a lower priority can also<br>trigger a Supervisory alarm.    |  |  |
| 29/09/2010 11:11:20 AM<br>System Normal<br>Connected to UL/ULC Setup.<br>There are no active events. | <b>System Normal</b><br>Once connection is established, both Job Unique ID and<br>Job Version are identified, The job file is imported and<br>there are no alarms. The system is normal.                                                                                                    |  |  |

## Table 14 Connection and Panel Status Messages (Continued)

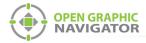

| Table 14 Connection and Parler Status Messages (Continued)                                                                                                    |                                                                                                    |  |
|----------------------------------------------------------------------------------------------------|----------------------------------------------------------------------------------------------------|--|
| Status Message Image                                                                                                    | Status Message Description                                                                                                    |  |
| 29/09/2010 01:39:12 PM<br>C Trouble Active<br>There are 3 active events.                                                                                                    | <b>Trouble Active</b><br>The Trouble message indicates that a fault or defect exists<br>on the panel, such as a panel electrical problem,<br>malfunctioning or disabled smoke detector, a disabled or<br>disconnected zone, backup battery low power, ground<br>faults, or short or open circuits.                                  |  |
| 30/09/2010 09:40:10 AM                                                                                                    | Unknown Heartbeat<br>The panel sends a packet of data to the OpenGN<br>Gateway on a periodic basis. This packet of data is called<br>the heartbeat. OpenGN compares the heartbeat to the<br>information in the database.<br>An Unknown Heartbeat message indicates that panel<br>sending the message may not exist in the database. |  |
| 30/09/2010 09:33:04 AM<br>OP:03:04 AM<br>OP:09:04 AM<br>OP:04 AM<br>OP:05 AM<br>OP:05 | Unknown Panel Event<br>This message appears when the Panel GUID does not<br>match the version in the OpenGN database. This<br>message requires a physical connection and a successful<br>job file import in order to appear.                                                                                                    |  |
| 30/09/2010 09:53:58 AM                                                                                                    | Version Guid Mismatch<br>This message appears when the Version GUID does not<br>match the version in the OpenGN database. This<br>message requires a physical connection, a successful job<br>file import and valid Panel GUID in order to appear.                                                                                  |  |

# Table 14 Connection and Panel Status Messages (Continued)

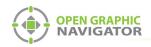

# **Appendix C - Network Topologies**

Figure 81 shows the various ways that OpenGN can be connected.

A FleX-Net<sup>™</sup> system can be connected to the OpenGN Gateway computer directly or through a switch. If if is connected directly, then it must be connected to a dedicated network interface card (NIC) on the OpenGN Gateway computer. In Figure 81, the OpenGN Gateway computer has 4 network interface cards because it is connected directly to 3 FleX-Net<sup>™</sup> systems, and it is also connected to a switch.

The primary OpenGN can be run on the same computer as the OpenGN Gateway, or on a different computer.

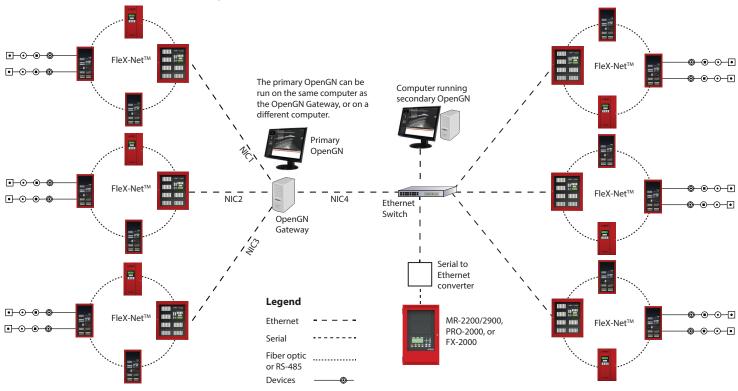

Figure 81 Networking OpenGN

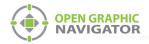

# **Appendix D - Monitoring Instances**

The instructions below describe how to set up a second instance of OpenGN as shown in Figure 81 on page 104. These instructions assume that you have already configured the first instance of OpenGN and the OpenGN Gateway as described in Chapter 3 on page 36.

#### To set up a monitoring instance

1. Install OpenGN on a computer on the same network as the first instance of OpenGN as described in chapter 2.

In the Choose Setup Type window, click Custom.

| 🕼 MGC OpenGN Setup                                                                                  | _                    | -           | ×     |
|----------------------------------------------------------------------------------------------------|----------------------|-------------|-------|
| Choose Setup Type                                                                                   |                      | OPEN G      | арніс |
| Choose the setup type that best suits your needs                                                    |                      | NAVIG       | ATOR  |
| Typical<br>Installs the most common program features.                                               | Recommended for      | most users. |       |
| Custom<br>Allows users to choose which program featu<br>they will be installed. Recommended for adv |                      | and where   |       |
| Complete                                                                                            |                      |             |       |
| All program features will be installed. Requir                                                      | es the most disk spi | ace.        |       |
|                                                                                                    |                      |             |       |
| Back                                                                                                | Next                 | Can         | icel  |

# Figure 82 Choose Setup Type

2. Double-click OpenGN.

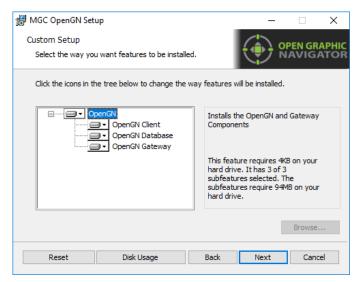

Figure 83 Custom Setup

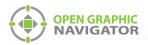

- 3. Click the menu beside **OpenGN Gateway**, then select **Entire feature will be unavailable**.
- 4. Click Next.

| Custom Setup<br>Select the way you want features to be installed.                                                          | OPEN GRAPHIC<br>NAVIGATOR       |
|----------------------------------------------------------------------------------------------------|---------------------------------|
| Click the icons in the tree below to change the wa                                                                         | y features will be installed.   |
| OpenGN     OpenGN Client     OpenGN Database     OpenGN Gateway                                                            | Installs the Gateway Components |
| <ul> <li>Will be installed on loca</li> <li>Entire feature will be installed</li> <li>Feature will be installed</li> </ul> | stalled on local hard drive     |
| × Entire feature will be un                                                                                                | available                       |
|                                                                                                    | Browse                          |
| Reset Disk Usage                                                                                                    | Back Next Cancel                |

#### Figure 84 Custom Setup

- 5. After you install OpenGN, import the job file into OpenGN as described in the document specific to your panel:
- LT-6622 OpenGN to FleX-Net™ Connection Instructions
- LT-6703 OpenGN to FleX-Net™ FX-4000 Connection Instructions
- LT-6621 OpenGN to FX-3500 and FX-3318 Connection Instructions
- LT-6620 OpenGN to PRO-2000 Connection Instructions
- LT-6055 OpenGN to MR-2200/2900 Connection Instructions
- LT-1105 OpenGN to FX-2000 Connection Instructions

**Note:** Each instance of OpenGN requires the same job file, and a Codemeter USB key connected to the computer.

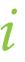

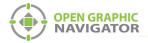

## To configure the OpenGN Gateway with the monitoring instance

1. In the OpenGN Gateway window, Click the + button.

The Adapter Configuration window appears.

|                                       | Adapter Configuration                                                                                                    |                                                                          | ? 💌    |                    |
|---------------------------------------|----------------------------------------------------------------------------------------------------|--------------------------------------------------------------------------|--------|--------------------|
|                                       | Source                                                                                                    |                                                                          |        | Connection String  |
| Source Type 🛛 🗧                       | Type:                                                                                                    | Connection String:                                                       | •      | Connection String  |
| (type of FACP)                        | FleX-Net™ Series                                                                                                    | 192.168.0.1:14000                                                        | -      | (IP address of the |
|                                       | Destination                                                                                                    | Add/Edit Destination                                                     |        | FACP)              |
| Destinations<br>(OpenGN<br>computers) | Destination IP         Destination Port         tore           1         10.10.8.101         1209         No           2         10.10.8.102         1209         No           3         10.10.8.103         1209         No           4         m         1000         1000         1000 | And Fc Destination IP:<br>Destination Port:<br>Store And Forward Events: | Cancel |                    |
| Command Connection                    | Command Connection                                                                                                    | Incoming Command IP: Port:                                               |        |                    |
|                                       |                                                                                                    | 10108201 1309_                                                           |        |                    |
| (OpenGN Gateway L<br>computer)        | Optional Configuration<br>Ø Auto Start Adapter When XML Adapter starts.                                                                                                    |                                                                          |        |                    |
|                                       | Command Button           Stop         Clear                                                                                                    | Save                                                                     | Close  |                    |

#### Figure 85 OpenGN Gateway Connected to 3 Instances of OpenGN

2. Click the green + button 🕂 under Destination and provide the following information for the second instance of OpenGN:

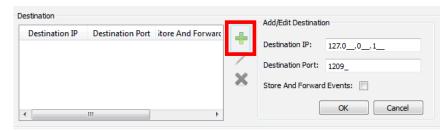

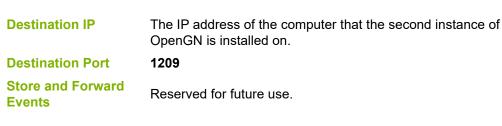

#### Figure 86 Destination

3. Click OK.

The Destination appears in the **Destination** field on the left.

4. Click **Save** at the bottom of the Adapter Configuration window.

# Appendix E - Input Object and **Assorted Status Types**

# **Input Object Types**

Table 15 lists the various types of input objects. This list is not exhaustive.

- Default Ion Input
- Fire Phone Input
- Addressable Output Signal
- Photo Input
- Heat Input
- Input Module
- Laser Input
- Acclimate Input

- Relay Driving Signal
- Relay
- Conventional Alarm Input
- Conventional Output Signal
- Conventional Relay Driving Signal

- Conventional Relay
- Conventional Phone
- Voice Line
- Amplifier
- Remote Switch
- Addressable Relay

#### Table 15 **Input Object Types**

# **Object Icons**

The following figure shows the object icons bundled with OpenGN.

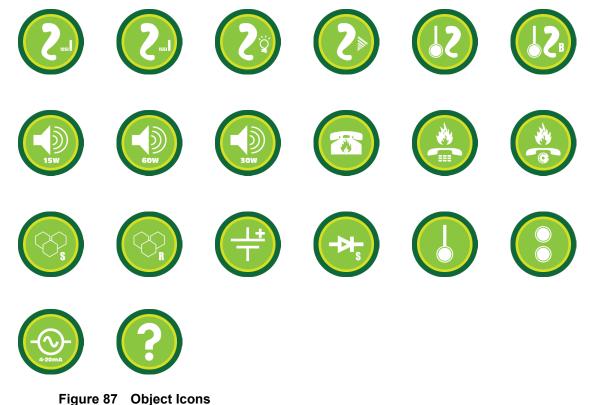

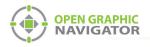

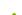

- Trouble Xmit Active

- Sig Silence Pulse
- Signal Silence

Sig Sil Inhibit

- Signals Active
- Silenceable Opts Act
- Spv Buzzer
- Spv Buzzer Silence
- Subsequent Alarm
- Sys Reset
- Sys Reset Inactive
- Telephone Call in
- Telephone Call In Silenced
- Telephone Trouble
- Total Evacuation
- Trb Buzzer
- Trb Buzzer Silence

Job Status Types (for FleX-Net<sup>™</sup> panels only)

Table 16 lists the various Job Status types.

- Alarm Ack
- Alarm Xmit Active
- Alert Active
- All Call
- All Call Minus
- Alm Buzzer
- Alm Buzzer Silence
- Amp Trouble
- Auto Day/Night
- Auto Ga Timing
- Auto SS Timing
- Auto Suite Resound
- Aux Disc
- Aux Reset Pulse
- Common Alarm
- **Common Monitor**
- Common Supv
  - Table 16 **Job Status Types**

# Node Status (for FleX-Net<sup>™</sup> panels only)

Table 17 lists the various Node Status types.

- AC On
- Alm Relay Active
- Audible Walktest
- Microphone Trouble
- Node Active
- Node Alarm
- Node Alarm Verif
- Node Alert Active
- Node Amp Trouble
- Node Call Control
- Node Evac Active

#### Table 17 Node Status Types

Node Maint, Alert Node Monitor

Node Ground Fault

- Node Pre-alarm
- Node Relay Auto Test
- Node PTT Pressed
- Node Signal Silence
- Node Signals Active
- Node Subsequent Alarm
- Node Supv

- Node Sys Reset Active
- Node Tel Call In
- Node Trbl Xmit Active
- Node Trouble
- Node Wflw Retard
- Page Ready
- Pre-Tone Active
- Silent Walktest
- Spv Relay Active
- Trb Relay Active

- Evac Active
- Fire Drill
- Ground Fault
- Latched Relays
- New Alarm Active
- Off Hours
- Page by Phone
- Page to Alert
- Page Inhibit
- Page to Evac
- Page Ready
- Paging Active
- Page by Phone Pre-Alarm Active
- Pre-Tone Active
  - Relay Auto Test Act

# **OPEN GRAPHIC** NAVIGATOR

- Common Trouble

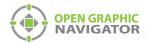

# **Connection Status Conditions**

|         |                       | Conditions                           |                                       |                         |                           |  |  |
|---------|-----------------------|--------------------------------------|---------------------------------------|-------------------------|---------------------------|--|--|
|         |                       | Job file<br>Successfully<br>imported | Physical<br>Connection<br>established | Panel GUID<br>Validated | Version GUID<br>Validated |  |  |
|         | Disconnected          | Yes                                  | No                                    | N/A                     | N/A                       |  |  |
|         | No Panels Imported    | No                                   | No                                    | N/A                     | N/A                       |  |  |
| Maaaaa  | Version GUID Mismatch | Yes                                  | Yes                                   | Yes                     | No                        |  |  |
| Message | Unknown Panel Events  | N/A                                  | Yes                                   | No                      | N/A                       |  |  |
|         | Unknown Heart Beat    | N/A                                  | Yes                                   | No                      | N/A                       |  |  |
|         | System Normal         | Yes                                  | Yes                                   | Yes                     | Yes                       |  |  |

Table 18 shows the conditions that generate system messages.

 Table 18
 Connection Status Conditions

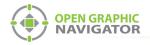

# **Appendix F - Troubleshooting FAQ**

# **Frequently Asked Questions**

- Q: How do I back up the database?
- A: Follow the instructions in section 4.11.2 on page 69 to back up the database. Backing up the database regularly is recommended.
- Q: How do I resynchronize OpenGN if the system goes down?
- A: If the panel goes down or if OpenGN quits unexpectedly, follow these instructions.
  - 1. Close OpenGN if it is open.
  - 2. Close the OpenGN Gateway.
  - 3. Restart the computer.
  - 4. Restart the OpenGN Gateway.
  - 5. Restart OpenGN.
  - 6. Perform a network restart on the panel.

OpenGN should reconnect to the panel and receive any events that the panel sent while OpenGN was down.

- Q: Why is the text on the screen jumbled?
- A: This is a known issue with some Intel graphics cards. Update your drivers to solve this issue.
- Q: Why does my installation fail and I receive this message?

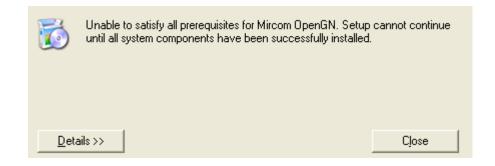

- A: Click the **Details** button. If you see the message **Administrator permissions are required**, install the application using a user profile that has Administrator rights.
- Q: When I attempt to run OpenGN why do I receive the following message?

| Error!  |                                                       |                            |
|---------|-------------------------------------------------------|----------------------------|
| <b></b> | Failed to call some components, check for<br>problem! | a missing DLL, or database |
|         |                                                       | ОК                         |

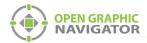

- A: Ensure that you are running OpenGN with Administrator rights.
- **Q:** Why is OpenGN telling me that I only have a Demo version when I have purchased a licensed version?
- A: Ensure that your CodeMeter USB key has been programmed and is connected to the computer running OpenGN.
- Q: How do I place more than 6 buildings?
- A: Only the top 6 buildings are visible in the Campus View. However, all the buildings are visible in Surveillance mode. If you have more than 6 buildings, follow these instructions.
  - 1. In Campus View in the Configuration window, place and size the visible buildings as desired.
  - 2. Click Settings, and then click Campus Settings.
  - 3. In the **Buildings** section, select the building at the bottom of the list, and then click the Up arrow to move the selected building to the top of the list.
  - 4. Click Close.
  - 5. Click the **Campus View** button at the top of the Configuration window.

The building that you moved is now visible.

- 6. Move and resize the new building as desired.
- 7. Repeat steps 2 to 6 for each building after the 6th building.
- Q: OpenGN does not start.
- A: Follow the instructions in Appendix I Installing and Uninstalling OpenGN on page 126 to restore the database from a backup.

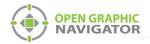

# Appendix G - Importing a Revised CAD Drawing

If the CAD drawings for your floor plans change, you can import revised CAD drawings into OpenGN.

Attention: These instructions should be completed by someone familiar with CAD software.

### 1 Import the new CAD drawing into DraftSight

#### To download and install the latest version of DraftSight

- 1. Open a web browser and go to http://www.3ds.com/products-services/draftsight-cad-software/free-download/
- 2. Click **Download**.
- 3. After the download, run and complete the install application.

#### To import the drawing into DraftSight

- 1. In DraftSight, click File > Open and open the original CAD drawing.
- 2. Click **File > Open** and open the new CAD drawing into the original CAD file.

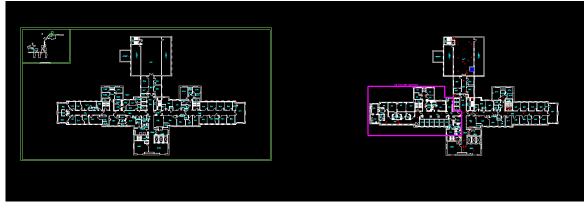

Figure 88 New and Old CAD Drawings

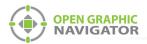

- 3. Click Format > Layer.
- 4. Unselect the layers in the new CAD drawing that you do not want to show in OpenGN.

| ive layer. | titleBlock - G-ANNO-TTLB. Total layer(s) defined: 192. Tot | al layer(s) de | splayed: 192. |      |                             |                | Filter expression |              |            |       |
|------------|------------------------------------------------------------|----------------|---------------|------|-----------------------------|----------------|-------------------|--------------|------------|-------|
| Status     | Name 🍝                                                     | Show           | Frozen        | Lock | LineColor                   | LineStyle      | LineWeight        | Transparency | PrintStyle | Print |
| <i>a</i>   | S200-5 - ARWALL                                            | •              | 0             | -    | O White                     | Continuid line | —— 0.05 mm        | 0            | Color_7    | -     |
| -          | \$200-5 - DOOR                                             | ۲              | 0             | 6    | O White                     | Continuid line | —— 0.05 mm        | 0            | Color_7    | -     |
| -          | S200-5 - DOORS                                             | ۲              | 0             | -    | O White                     | Continuid line | 0.05 mm           | 0            | Color_7    | -     |
| -          | S200-5 - Equipment                                         | •              | 0             | 6    | O White                     | Continuid line | —— 0.05 mm        | 0            | Color_7    | -     |
|            | S200-5 - FIREWALL                                          |                |               |      | 251                         |                | —— 0.05 mm        |              | Color_251  | -     |
| <i>—</i>   | S200-5 - FIREWALLS                                         | 0              | 0             | -    | <ul> <li>Magenta</li> </ul> | Continuid line | 0.05 mm           | 0            | Color_6    |       |
| 0          | S200-5 - GN-DOORS                                          | ۲              | 0             | 6    | O White                     | Continuid line | 0.05 mm           | 0            | Color_7    | 8     |
| <i>a</i>   | S200-5 - GN-FLOORPLAN                                      | •              | 0             | 1    | O White                     | Continuid line | 0.05 mm           | 0            | Color_7    | -     |
| -          | S200-5 - GN-ROOM NAMES                                     | •              | 0             | -    | O Cyan                      | Continuid line | 0.05 mm           | 0            | Color_4    | 8     |
| 0          | S200-5 - GN-ROOM NUMBERS                                   | •              | 0             | 1    | O Cyan                      | Continuid line | 0.05 mm           | 0            | Color_4    | 8     |
| -          | S200-5 - MPFIXTURE                                         | •              | 0             | 1    | O White                     | Continuid line | —— 0.05 mm        | 0            | Color_7    | -     |
| ~          | contra transfer                                            | -              |               | 0    | O                           | A 10 110       | 0.05              | ~            |            | , n   |

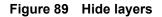

# 2 Align the new drawing with the original drawing

1. Select the original CAD drawing, then right-click and select **Entity Group** > **Quick Group**.

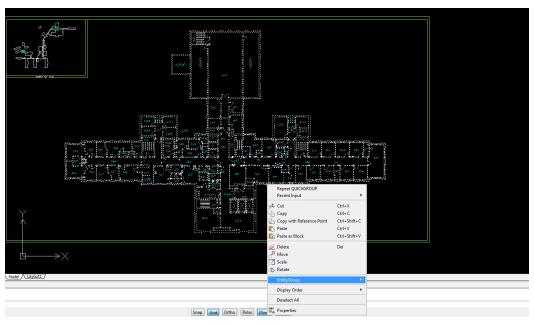

Figure 90 Entity Group

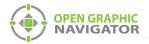

- 2. Right-click the new CAD drawing, and select **Cut**.
- 3. Paste the new CAD drawing on top of the original drawing, making sure that the new drawing has the same coordinates as the original drawing.

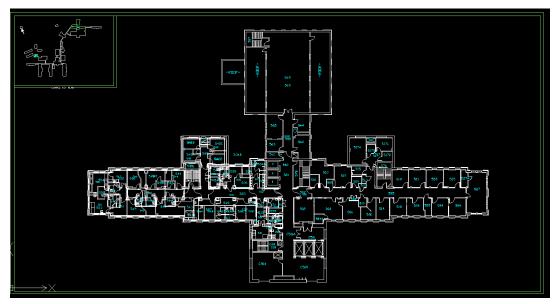

Figure 91 New Drawing on Top of Old Drawing

4. Select the original drawing, and press the Delete key.

The new CAD drawing should now have the same coordinates as the original drawing.

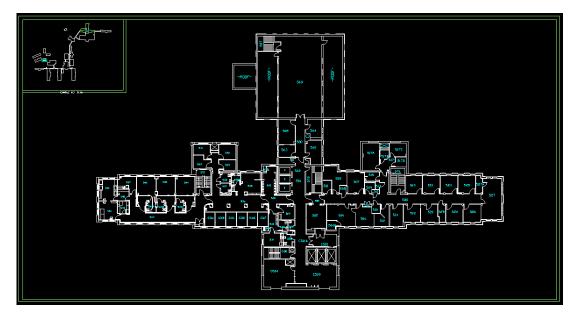

Figure 92 New Drawing

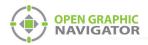

# 3 Remove the non-essential objects

1. Enable the layers that were previously hidden.

| tive layer | : titleBlock - G-ANNO-TTLB. Total layer(s) defined: 192. Tot | al layer(s) dis | played: 192. |      |           |                | Filter expression. |              |            |              |
|------------|--------------------------------------------------------------|-----------------|--------------|------|-----------|----------------|--------------------|--------------|------------|--------------|
| Status     | Name 🌰                                                       | Show            | Frozen       | Lock | LineColor | LineStyle      | LineWeight         | Transparency | PrintStyle | Print        |
| <i>—</i>   | 201-XFA-1 - E-ANNO-NOTE                                      | •               | 0            | -    | • 212     | Continuid line | 0.00 mm            | 0            | Color_212  | -            |
| <i>—</i>   | 201-XFA-1 - E-SYST-ALARM                                     | •               | 0            | 1    | 93        | ( Hiddepattern | 0.00 mm            | 0            | Color_93   | -            |
| -          | 201-XFA-G - E-SYST-ALARM                                     | •               | 0            | -    | 93        | ( Hiddepattern | —— 0.00 mm         | 0            | Color_93   | -            |
| -          | 209-FA-1 - E-SYST-ALARM                                      |                 | -            | -    | Red       | Continuid line | —— 0.35 mm         | 0            | Color_1    | 8            |
| <i>—</i>   | A-Flor-Ovhd                                                  | •               | 0            | 6    | 253       | HIDDEN2        | —— Default         | 0            | Color_253  | -            |
| -          | A-Wall                                                       | •               | 0            | 6    | 252       | Continuid line | Default            | 0            | Color_252  | -            |
| <i>—</i>   | A-Wall-E                                                     | •               | 0            | 6    | 252       | Continuid line | Default            | 0            | Color_252  | -            |
| -          | A-Wall-Extr-E                                                | •               | 0            | -    | 252       | Continuid line | Default            | 0            | Color_252  | -            |
| <i>—</i>   | COMPLETE STATION - 15                                        | •               | 0            | 6    | O White   | Continuid line | 0.00 mm            | 0            | Color_7    | -            |
| <i>—</i>   | COMPLETE STATION - 17                                        | •               | 0            | -    | O White   | Continuid line | —— 0.00 mm         | 0            | Color_7    | -            |
| <i>—</i>   | COMPLETE STATION - 18                                        | •               | 0            | 6    | O White   | Continuid line | 0.00 mm            | 0            | Color_7    | 8            |
| ~          | COLUMN 275 (27) 77011 - 2                                    | ^               |              | 0    | A         | a              | 0.00               | -            | 0.1.7      | ,            |
| All        |                                                              |                 |              |      |           |                |                    |              |            | Edit Filters |
|            |                                                              |                 |              |      |           |                |                    |              |            | dit Hilters  |
| Reverse    | Filter                                                       |                 |              |      |           |                |                    |              |            |              |

#### Figure 93 Show Layers

2. Delete the non-essential objects.

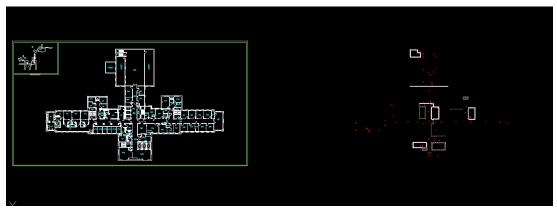

Figure 94 Non-Essential Objects

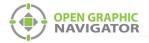

- 3. Double click the mouse wheel to automatically display the file to the outer drawing limits.
- 4. Make sure that all non-essential objects have been removed. Any objects not removed may affect the overall drawing scale.
- 5. Select File > Export > Export.

#### Figure 95 Export

- 6. Change the file type to Scalable Vector Graphics Format (SVG).
- 7. Click Save.

| File name:    | B200-FA-5.svg 👻                         |
|---------------|-----------------------------------------|
| Save as type: | Scalable Vector Graphics Format (*.svg) |
|               |                                         |
|               |                                         |
| Hide Folders  | Save Cancel                             |
|               | h.                                      |

Figure 96 Save as Scalable Vector Graphics Format (SVG)

### 4 Remove the background and border in Inkscape

The instructions in this section are for cosmetic purposes and are not required.

Inkscape is an Open Source vector graphics editor, with capabilities similar to Illustrator, CorelDraw, or Xara X, using the scalable vector graphics (SVG) file format.

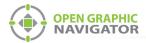

#### To download and install the latest version of Inkscape

- 1. Open a web browser and go to www.inkscape.org.
- 2. Click Download Now.

| ٠                    | INKSCAPE  | Draw Freely. Site search                                                                       | Ê |
|----------------------|-----------|------------------------------------------------------------------------------------------------|---|
|                      | General   | Latest stable version: 0.48.1 🛛 👆 Download Now!                                                |   |
| Current Ne           | ews .     | C)                                                                                             |   |
| FAQ                  |           |                                                                                                |   |
| Download<br>Clip Art |           |                                                                                                |   |
| Documenta            | ation     |                                                                                                |   |
| Books                |           | Open Source Scalable Vector Graphics Editor                                                    |   |
| Screensho            | ots       |                                                                                                |   |
| Showcase             | e,        | About Inkscape                                                                                 |   |
| Articles             |           | An Open Source vector graphics editor, with capabilities similar to Illustrator, CorelDraw, or |   |
| Tutorials            |           | Xara X, using the W3C standard Scalable Vector Graphics (SVG) file format.                     |   |
| Galleries            |           | Inkscape supports many advanced SVG features (markers, clones, alpha blending, etc.)           |   |
|                      | Community | and great care is taken in designing a streamlined interface. It is very easy to edit nodes,   |   |
| Discussion           | n         | perform complex path operations, trace bitmaps and much more. We also aim to maintain          |   |
| Mailing List         | ts        | a thriving user and developer community by using open, community-oriented development.         |   |
| Forums               |           |                                                                                                | - |

3. After the download, run and complete the install application.

To remove the background and border in Inkscape

1. In Inkscape, click **File > Import** and import the SVG file.

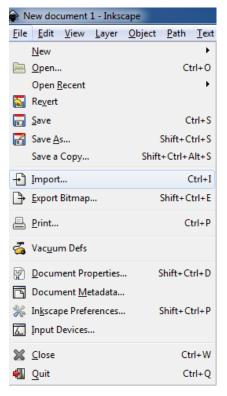

Figure 97 Inkscape Import

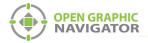

2. Click File > Document Properties.

The **Document Properties** window appears.

| 4 | ê; C | Oocument Prope         | rties (Shift+Ctrl+[ | ) 😂 L                |                     |
|---|------|------------------------|---------------------|----------------------|---------------------|
|   | 9 C  | Document Prope         | rties (Shift+Ctrl+[ | ))                   | × ×                 |
|   | Pa   | ge Guides Gri          | ds Snap Color N     | Management 3         | Scripting           |
|   | Ge   | neral                  |                     |                      |                     |
|   |      |                        | Deelenseed          | Default <u>u</u> nit |                     |
|   |      |                        | Background:         | ********             |                     |
|   | Pag  | je Size                |                     |                      |                     |
| I |      | A4                     | 210.0 x             | 297.0 mm             | <u>^</u>            |
|   |      | US Letter              | 8.5 x 11            | .0 in                |                     |
|   |      | US Legal               | 8.5 x 14            | 1.0 in               |                     |
|   |      | US Executive           | 7.2 x 10            | ).5 in               | Ψ.                  |
|   |      | Orientation:           |                     | <u>P</u> ortrait     | 🔊 <u>L</u> andscape |
|   |      | Custom size            |                     |                      |                     |
|   |      | <u>W</u> idth:         | 744.09              | U <u>n</u> its       | : рх 💌              |
|   |      | <u>H</u> eight:        | 1052.36             |                      |                     |
|   |      | ⊞ Resi <u>z</u> e page | to content          |                      |                     |
|   | Bo   | rder                   |                     |                      |                     |
|   | -    | Show page              | order               |                      |                     |
|   |      |                        | p of drawing        |                      |                     |
|   |      | Show borde             |                     |                      |                     |
|   |      |                        | Border color:       | _                    |                     |
| l |      |                        |                     |                      |                     |

Figure 98 Document Properties

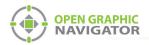

- 3. Unselect Show page border.
- 4. Close the **Document Properties** window.
- 5. Select the **Zoom to fit drawing in window** icon.

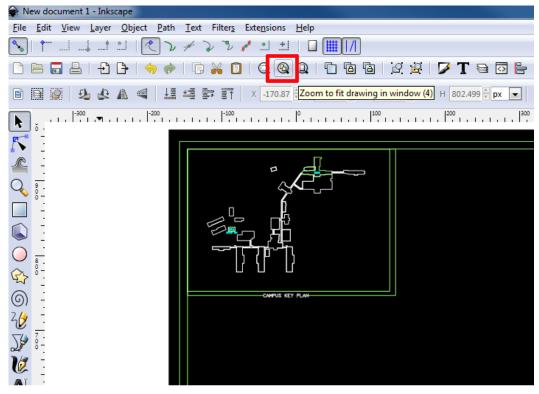

Figure 99 Zoom to Fit Drawing in Window

6. Select the black background near the corner so that the arrow icons appears at the corners as shown in Figure 100.

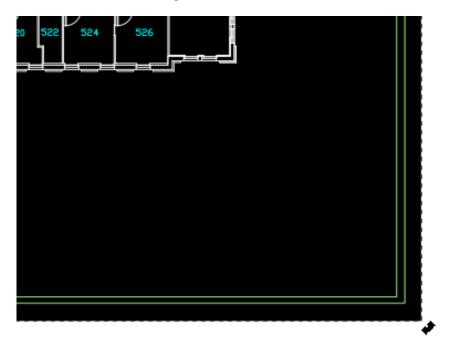

Figure 100 Select the Black Background Near the Corner

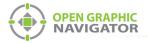

7. Press the Delete key to remove the background.

The SVG file should now have no background.

8. Select File > Save As, and save the file in Plain SVG format.

| File name:    | drawing 🗸        | Save   |
|---------------|------------------|--------|
| Save as type: | Plain SVG (*svg) | Cancel |
| Title:        |                  |        |
|               |                  |        |

Figure 101 Save in Plain SVG format

### 5 Import the SVG file into OpenGN

- 1. In OpenGN, click the **Config** button from the Main Display window, and then click **Yes** to go to the configuration section.
- 2. Click Settings > Campus Settings.
- 3. Select the floor plan that you want to change.
- 4. Click Modify.

| C                           |                          |                  |          | 8                  |
|-----------------------------|--------------------------|------------------|----------|--------------------|
|                             | Campus Information       |                  |          |                    |
| Panel Settings              | Campus Name:             | Mircom ES HQ     | ]        | ki ki              |
| Campus Settings             | Electrical Contractor:   | Henry Adams      | ]        | MIRCOM*            |
| Display Settings            | Campus Contact Person:   | Bobby Smith      | ] .      |                    |
| Icon Settings               | Phone Number:            | 1-(888)-123-4567 | ]        | Change Campus Logo |
| Object Type Settings        |                          |                  |          | Update Campus Plan |
| Event Log Settings          | Buildings                |                  |          |                    |
| Email Notification Settings | Select Building:         | Condo            |          | New                |
| Database Settings           |                          | Tower<br>Mall    |          | Modify             |
| Connection Settings         |                          | Mircom           | Ordering | Delete             |
| Users Settings              |                          |                  |          |                    |
|                             | r <sup>Floors</sup> ———— |                  |          |                    |
|                             | Select Floor:            | Parking 2        |          | New                |
|                             |                          | Parking 1        |          | Modify             |
|                             |                          | Lobby<br>Floor 2 |          |                    |
|                             |                          |                  | Ordering | Delete             |
|                             |                          |                  |          |                    |
|                             |                          |                  |          | Close              |

Figure 102 OpenGN Campus Settings

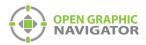

5. Click Select Floor Plan, and select the new SVG file.

| ſ          | Floor Properties ——— |                                        | ×                                                         |
|------------|----------------------|----------------------------------------|-----------------------------------------------------------|
|            | Description:         | 5th Floor                              |                                                           |
|            | Translate X:         | 0                                      |                                                           |
|            | Translate Y:         | 0                                      |                                                           |
|            | Width:               | 50                                     |                                                           |
|            | Height:              | 50                                     |                                                           |
|            | Scale:               | 1                                      |                                                           |
|            | Colored              |                                        |                                                           |
|            | Selee                | ct Floor Plan                          | C:\Users\APL ENG\Desktop\OpenGN CAD Update\B200-FA-5_upda |
| <b>_</b> ' |                      |                                        |                                                           |
|            | SVG validated suc    | cessfully. The SVG is now ready for ir | mport. OK Cancel                                          |

Figure 103 Floor Properties

6. Click OK.

OpenGN restarts.

7. Ensure that previous device placements have not changed, and modify any object placements that may have shifted with the floor plan update.

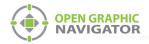

# Appendix H - Converting PDF files to SVG files

OpenGN works best with SVG (scalable vector graphics) files. To convert PDF files to SVG file format, MGC recommends using either of the following applications:

- Inkscape
- Adobe Illustrator

### Using Inkscape

Inkscape is an Open Source vector graphics editor, with capabilities similar to Illustrator, CorelDraw, or Xara X, using the W3C standard Scalable Vector Graphics (SVG) file format.

#### To download and install the latest stable version of Inkscape

- 1. Open a web browser and go to www.inkscape.org.
- 2. Click Download Now.

| 🔶 IN          | KSCAPE | Draw Freely.                             | site search                                             |
|---------------|--------|------------------------------------------|---------------------------------------------------------|
| Gene          | eral   | Latest stab                              | le version: 0.48.1 🛛 🐥 Download Now!                    |
| Current News  |        |                                          | C.                                                      |
| FAQ           |        |                                          |                                                         |
| Download      |        |                                          |                                                         |
| Clip Art      |        |                                          |                                                         |
| Documentation |        |                                          |                                                         |
| Books         |        | Open Source Scalable Vector Graphics     | Editor                                                  |
| Screenshots   |        |                                          |                                                         |
| Showcase      |        | About Inkscape                           |                                                         |
| Articles      |        | An Open Source vector graphics editor, v | with capabilities similar to Illustrator, CorelDraw, or |
| Tutorials     |        | Xara X, using the W3C standard Scalable  | e Vector Graphics (SVG) file format.                    |
| Galleries     |        | Inkscape supports many advanced SVC      | G features (markers, clones, alpha blending, etc.)      |
| Comm          | unity  |                                          | streamlined interface. It is very easy to edit nodes,   |
| Discussion    |        |                                          | bitmaps and much more. We also aim to maintain          |
| Mailing Lists |        | a thriving user and developer community  | by using open, community-oriented development.          |
| Forums        |        |                                          |                                                         |

#### Figure 104 Download Inkscape

3. After the download, run and complete the install application.

#### To convert a PDF file to SVG format using Inkscape

- 1. Start Inkscape.
- 2. Click File > Open.

| File | <u>E</u> dit  | <u>V</u> iew | <u>L</u> ayer | <u>O</u> bject | <u>P</u> ath | <u>T</u> ext |
|------|---------------|--------------|---------------|----------------|--------------|--------------|
|      | New           |              |               |                |              | •            |
|      | <u>O</u> pen  | e.           |               |                | C            | trl+0        |
|      | Open <u>F</u> | ecent        |               |                |              | •            |

Figure 105 Inkscape File > Open

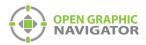

3. Browse to the desired file and click **Open**.

The PDF Import window appears.

| PDF Import                             | -                                               |                         |                  |   |                | X          |
|----------------------------------------|-------------------------------------------------|-------------------------|------------------|---|----------------|------------|
| Page setting<br>Select page:           | s<br>1 *                                        |                         |                  | ] | 1              |            |
| Import settir<br>Precision of a<br>2.0 | media box<br>ngs<br>approximating               |                         | meshes:<br>rough |   |                | ATLAN"IS   |
| Text handling                          | le and slow p<br>g: Import te<br>DF fonts by cl | erformanc<br>et as text |                  |   |                |            |
|                                        |                                                 |                         |                  |   | <u>C</u> ancel | <u>Q</u> K |

#### Figure 106 Inkscape PDF Import Settings

- If the PDF has multiple pages, select the desired page from the Select page section.
   The page will be previewed on the right side of the window.
- 5. Click OK.

The file opens in Inkscape.

6. Click File > Save As.

The "Select file to save to" window opens.

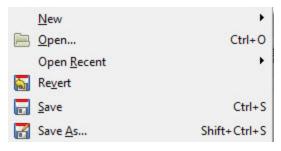

Figure 107 Inkscape File > Save As

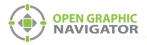

- 7. Enter the desired name of the file. Ensure that **Save as type** is either **Inkscape SVG** (\*.svg) or **Plain SVG** (\*.svg).
- 8. Click Save.

The file is now ready for import into OpenGN.

| Select file to s                                              | ave to                                |                               |   |        |        |                |
|---------------------------------------------------------------|---------------------------------------|-------------------------------|---|--------|--------|----------------|
| Save in:                                                      | 🎉 Lawrence Squ                        | ure                           | • | G 🦻    | •111 💙 |                |
| Save in:<br>Recent Places<br>Desktop<br>Libraries<br>Computer | Lawrence Sq.<br>Name                  | *                             | • | Date m |        | Туре           |
| Network                                                       | File name:<br>Save as type:<br>Title: | Converted pdf<br>Inkscape SVG |   |        | •      | Save<br>Cancel |

Figure 108 Inkscape - Select file to save to

**Note:** You should generally choose to save your file from Inkscape as Plain SVG. The Inkscape SVG format is slightly larger and the only benefit is that you can re-edit the file in Inkscape. Also, there is a slight chance of compatibility issues with the enhanced format.

i

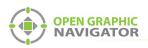

# Appendix I - Installing and Uninstalling OpenGN

# Installing only OpenGN or only the OpenGN Gateway

- 1. Follow the instructions in section 2.4 on page 14.
- 2. When you see the Choose Setup Type window, click Custom.

| 🕼 MGC OpenGN Setup                                                                                                    | _        |                  | ×     |
|----------------------------------------------------------------------------------------------------|----------|------------------|-------|
| Choose Setup Type<br>Choose the setup type that best suits your needs                                                           |          | OPEN GR<br>NAVIG | APHIC |
| Typical<br>Installs the most common program features. Recommende                                                                | ed for m | ost users.       |       |
| Custom<br>Allows users to choose which program features will be inst<br>they will be installed. Recommended for advanced users. | alled ar | nd where         |       |
| Complete<br>All program features will be installed. Requires the most di                                                        | sk spac  | e.               |       |
| <u>B</u> ack Nex                                                                                                    | :t       | Can              | cel   |

#### Figure 109 Choose Setup Type

3. Double-click OpenGN.

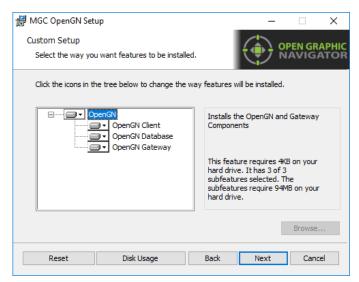

#### Figure 110 Custom Setup

- 4. If you want to install OpenGN only without the OpenGN Gateway:
  - a. Click the menu beside **OpenGN Gateway**, then select **Entire feature will be unavailable**.

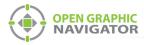

#### b. Click Next.

| Custom Setup<br>Select the way you want features to be installed.                                                                                                    | OPEN GRAPHIC<br>NAVIGATOR       |
|----------------------------------------------------------------------------------------------------|---------------------------------|
| Click the icons in the tree below to change the way $\ensuremath{fe}$                                                                                                    | eatures will be installed.      |
| OpenGN     OpenGN Client     OpenGN Database     OpenGN Gateway                                                                                                    | Installs the Gateway Components |
| Will be installed on local h BE Entire feature will be instal                                                                                                    |                                 |
| Feature will be installed where the installed where the install | nen required                    |
| <b>×</b> Entire feature will be unava                                                                                                    | ailable                         |
|                                                                                                    | Browse                          |
| Reset Disk Usage                                                                                                    | Back Next Cancel                |

#### Figure 111 Custom Setup

- 5. If you want to install the OpenGN Gateway without OpenGN:
  - a. Click the menu beside **OpenGN Client**, then select **Entire feature will be unavailable**.
  - b. Click Next.

| Custom Setup<br>Select the way you want features to be installed.                                                                                                    |
|----------------------------------------------------------------------------------------------------|
| Click the icons in the tree below to change the way features will be installed.                                                                                                    |
| OpenGN       Installs the OpenGN Components         Image: Component of the installed on local hard drive         Image: Component of the installed on local hard drive |
| × Entire feature will be unavailable                                                                                                    |
| Browse                                                                                                    |
| Reset Disk Usage Back Next Cancel                                                                                                    |

#### Figure 112 Custom Setup

6. Continue with the installation as described in step 6 on page 20.

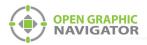

### **Uninstalling OpenGN and its Components**

- 1. From the Windows Start menu, click **Start > Control Panel**.
- 2. Click System, then click Apps & Features.
- Click Open Graphic Navigator, and then click Uninstall.
   The uninstallation takes a few seconds.

**Note:** The database, which contains user, job and system log information, is not removed when OpenGN is uninstalled.

### Restoring the Database from a Backup

If OpenGN does not start, and you have a backup of the database (see section 4.11.2 on page 69), you can restore the database.

#### To restore the database

- 1. Quit OpenGN and the OpenGN Gateway.
- 2. In Windows, click **Start**, then type **cmd** in the Search box, then press Enter. The command prompt appears.
- Type the following command, and then press Enter. sqlcmd -S .\SQLEXPRESS The 1> prompt appears.
- 4. Type the following command, and then press Enter.

# RESTORE DATABASE opengn FROM DISK="PATH\_TO\_RESTORE\_FILE.BAK" WITH RECOVERY, REPLACE

For **PATH\_TO\_RESTORE\_FILE.BAK**, type the full path of the backup database file that you want to restore, with the **.BAK** extension. Type the double quotation marks as they appear above.

For example, if the full path of the backup database file is:

#### H:\OpenGN Backups\OpenGN backup.bak

Then type:

# RESTORE DATABASE opengn FROM DISK="H:\OpenGN Backups\OpenGN backup.bak" WITH RECOVERY, REPLACE

The 2> prompt appears.

5. Type the following command, and then press Enter.

GO

If the restore was successful, the message **RESTORE DATABASE successfully processed** appears.

- Type the following command, and then press Enter.
   EXEC [ogn].[MapUsersToLogins]
- 7. Type the following command, and then press Enter. **GO**

There should be no error message.

- 8. Type **exit** and then press Enter to return to the command prompt.
- 9. Start OpenGN and the OpenGN Gateway.

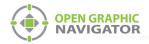

1

# Appendix J - Agency Listed Specifications

# Requirements

To meet agency requirements the use of OpenGN must adhere to the following:

- Operated with an UL864 9th Edition/ULC-S527 Approved workstation. Testing has been done with a COMARK All-In-One QM57 Computer.
- For ULC, using OpenGN as Supervising station (Main Instance of the OpenGN program) the COMARK QM57 must be installed in a Rittal KS1454.500 Industrial Control Panel Enclosure in the same room and directly connected via Ethernet in conduit within 20ft to an FACP.
- If being used as a Remote Annunciator (Remote Instance of the OpenGN program) the COMARK QM57 must be installed in a Rittal KS1454.500 Industrial Control Panel Enclosure.
- Ethernet connection must be supervised in configuration software as shown in Figure 113.

| File Job Insert Edit Panel Help                  |                    |                         |
|--------------------------------------------------|--------------------|-------------------------|
| 🗅 🥔 🗾 🐚 📾 🙈 🗙 🎒                                  | 🕘 🧬 왜 돼 !!         | 🖶 🌸 😵 紀                 |
| - Job Details: FX2000 Network  - Waleed - Node 1 | Network Node Info: |                         |
| ⊡ Aria - Node2<br>- Common System Status         | ∐ag:               | Waleed - Node 1         |
| - Custom Timers<br>- Custom Intervals            | Node Address:      | 01 💌                    |
| - Input Summary<br>Output Summary                | IP address:        | 192 . 168 . 0 . 57      |
| - Output Summary                                 | Subnet mask:       | 255 . 255 . 255 . 0     |
|                                                  | Default gateway:   | 192 . 168 . 0 . 4       |
|                                                  | User Name:         |                         |
|                                                  | Password:          |                         |
|                                                  | Run TCP Service    | 88                      |
|                                                  | Run Web Servic     | e:                      |
|                                                  | Run BACNet Ser     | vices                   |
|                                                  | Model Name         | FlexNet                 |
|                                                  | Description        | Fire Ctrl Panel         |
|                                                  | Location           | Aria Node               |
|                                                  | Device Name        | FX2000 FlexNet          |
|                                                  | Device ID          | 10000                   |
|                                                  | Vendor Name        | Mircom Technologies Ltd |
|                                                  | Vendor ID          | 505                     |
|                                                  | App Version        | V11.0.11                |
|                                                  | Base ID            | 20000                   |
|                                                  | 🔽 Diay Light Sa    | wings                   |
|                                                  | Supervise Ethern   | et Connection           |

Figure 113 MGC Configurator Set to Supervise Ethernet Connection

Notes: FACP System configuration cannot be changed via OpenGN.

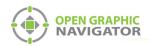

# **Appendix K - Mounting Instructions**

Mounting the COMARK All-In-One QM57 Computer into a Rittal KS1454.500 Industrial Control Panel Enclosure

#### To mount the COMARK All-In-One QM57 Computer

- 1. Mount the KS1454.500 enclosure as per manufacturers instruction.
- 2. Wire the electrical box as per local electrical code.
- 3. Place the COMARK QM57 computer in the KS1454.500 enclosure.
- 4. Using the #8 screw holes in the bottom plate of the COMARK QM57, carefully mark drill holes on the bottom of the KS1454.500 enclosure with a permanent marker.
- 5. Remove the COMARK QM57 computer from the KS1454.500 enclosure and drill the marked holes.
- 10. Place the COMARK QM57 computer into the KS1454.500 enclosure. From the bottom of the KS1454.500 enclosure screw three #8 screws into the drilled holes. Secure the screws using three #8 nuts.
- 6. Plug the power brick supplied with the COMARK QM57 computer into the electrical box.

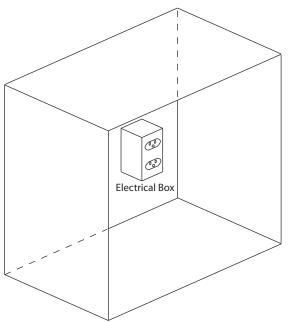

#### Rittal KS 1454500 Enclosure

Figure 114 Rittal Enclosure (Door not Displayed)

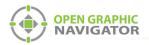

# **Appendix L - Index of procedures**

1.0 Welcome

### 2.0 Installation

To install OpenGN 14

### 3.0 Navigating OpenGN

To launch OpenGN 26 To log in to OpenGN 27 To navigate the Surveillance Area with a pointer 30 To navigate the Surveillance Area with a keyboard 30 To show the rotation sliders on a touchscreen 30 To navigate the Surveillance Area with a touchscreen 30 To guickly acknowledge the event 31 To access the Login window after OpenGN has started 33 To change the current user 33 To change the password of the current user 34 To access the Configuration window 35 To save an Event Log Report 41 To run the OpenGN Gateway 43 To start an adapter 44 To stop an adapter 44 To edit an adapter 44 To delete an adapter 44 To see the details of an adapter 45 To add an adapter 45 To change a Destination 46 To delete a Destination 46 To connect the adapter 46 To quit OpenGN Gateway 47 To start an adapter 47 To stop an adapter 47

# 4.0 Configuration Settings

To delete a panel 50 To import the job file 51 To add a Campus Plan 53 To update the Campus Logo 54 To add a building 54

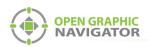

To modify a building 55 To delete a building 55 To add a floor plan 56 To modify a floor plan 57 To delete a floor 57 To configure the Display Settings 58 To create a new icon 60 To modify an existing icon 61 To delete an existing icon 62 To discover a device's object type 64 To associate icons with states 64 To configure Event Log settings 66 To configure email messages 67 To backup database information 70 To restore database information 71 To view the Connection Settings 71 To view user groups and users 74 To create a new User Group 75 To modify an existing User Group 76 To delete an existing User Group 76 To modify an existing User 78 To delete an existing User 78 To set the inactivity timer 79 To change the language 79

### 5.0 Configuring Objects and Zones

To find an object 82 To place objects 83 To remove objects 83 To place a proxy object 83 To remove all proxy objects assigned to an object 83 To remove one proxy object 84 To define or change an object description 84 To enter Description Editing Mode 84 To enter or change a Take Action Message 84 To make an object invisible 85 To show an invisible object in the Job Tree 85 To hide an invisible object in the Job Tree 85 To move an object on the floor plan 85 To enter or change an object description 86 To add an object or image to a zone 87 To draw a shape 88 To resize a shape 88 To move a shape 89

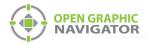

To rotate a shape 89 To assign a shape to a zone 90

# 6.0 Managing Events

To set up control functions 97 To use control functions 97 To bypass an object 97 To unbypass an object 97

| Appendix A - Computer Configuration98                                                                                                    |
|----------------------------------------------------------------------------------------------------|
| Appendix B - System Messages101                                                                                                    |
| Appendix C - Network Topologies104                                                                                                    |
| Appendix D - Monitoring Instances105                                                                                                    |
| To set up a monitoring instance 105<br>To configure the OpenGN Gateway with the monitoring instance 107                                                                                                    |
| Appendix E - Input Object and Assorted Status Types108                                                                                                    |
| Appendix F - Troubleshooting FAQ111                                                                                                    |
| Appendix G - Importing a Revised CAD Drawing113                                                                                                    |
| To download and install the latest version of DraftSight 113<br>To import the drawing into DraftSight 113<br>To download and install the latest version of Inkscape 118<br>To remove the background and border in Inkscape 118 |
| Appendix H - Converting PDF files to SVG files123                                                                                                    |
| To download and install the latest stable version of Inkscape 123<br>To convert a PDF file to SVG format using Inkscape 123                                                                                                    |
| Appendix I - Installing and Uninstalling OpenGN126                                                                                                    |
| To restore the database 128                                                                                                    |
| Appendix J - Agency Listed Specifications129                                                                                                    |
| Appendix K - Mounting Instructions130                                                                                                    |
|                                                                                                    |

To mount the COMARK All-In-One QM57 Computer 130

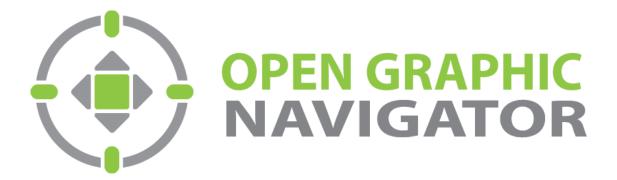

Canada 25 Interchange Way Vaughan, ON L4K 5W3 Tel: (888) 660-4655 Fax: (888) 660-4113 U.S.A. 4575 Witmer Industrial Estates Niagara Falls, NY 14305 Tel: (888) 660-4655 © MGC 2023 Printed in Canada Subject to change without prior notice

http://www.mircomgroup.com/opengn